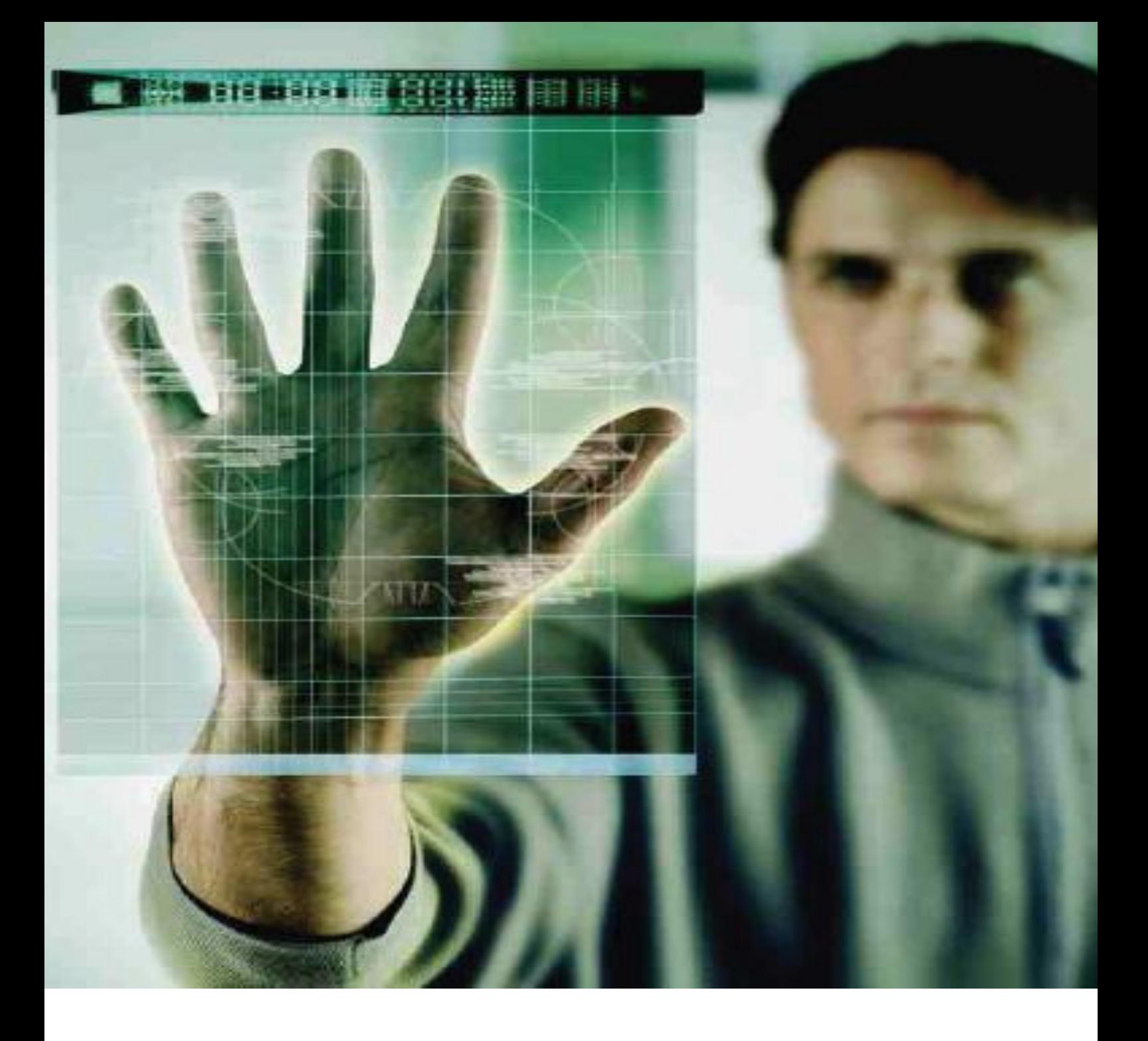

# **iPasolink Installation and Commissioning Guide**

Release: Beta Draft Version: 0.3

#### **Copyright Notice**

Copyright © 2000-2011. All rights reserved. No part of this book or manual may be reproduced or transmitted in any form or by any means, electronic or mechanical, including photocopying, recording, or by any information storage and retrieval system, without the express written permission from NEC Corporation.

#### **Warning and Disclaimer**

While every effort has been made to make this document as complete and as accurate as possible, NEC Corporation does not accept any responsibility for poorly designed or malfunctioning networks. The information provided in this document is on an "as is" basis and is subject to change without prior notice. The author, NEC Corporation, shall have neither liability nor responsibility to any person or entity with respect to any loss or damage arising from the information contained in this document or from the use of equipment or software that might accompany it. The opinions expressed in this document are not necessarily those of NEC Corporation.

#### **Trademark Acknowledgments**

All terms mentioned in this book that are known trademarks or service marks have been appropriately capitalized. All trademarks duly acknowledged. NEC Corporation cannot attest to the accuracy of third-party information. Use of a term in this document should not be regarded as affecting the validity of any trademark or service mark.

#### **Technical Support Information**

NEC Corporation customers can contact NEC Corporation Support Center (TSC) 24x7x365 for any assistance through helpline, fax or email.

- Phone(s): +91 80 41719090, +91 80 26591082, +91 80 26591080
- Fax: +91 80 26591079
- Skype: tscsupport123

#### **Revision History**

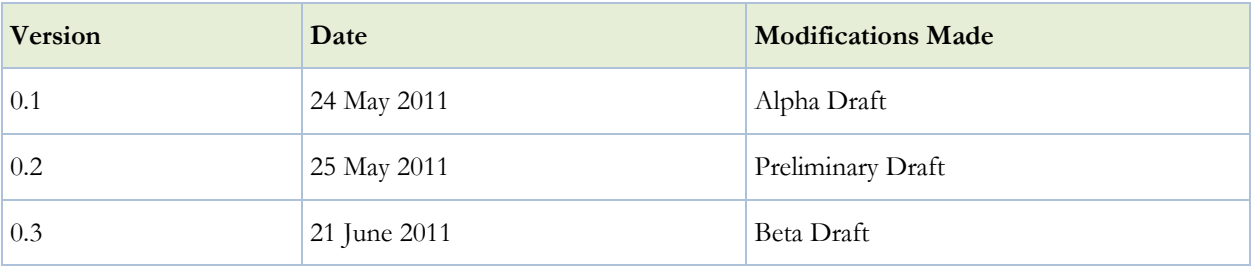

#### **Your Feedback is valuable to us!**

Your opinion is of great value and will help us improve the quality of our product documentation and offer better services to you. Please take few moments to provide us your opinion of this document.

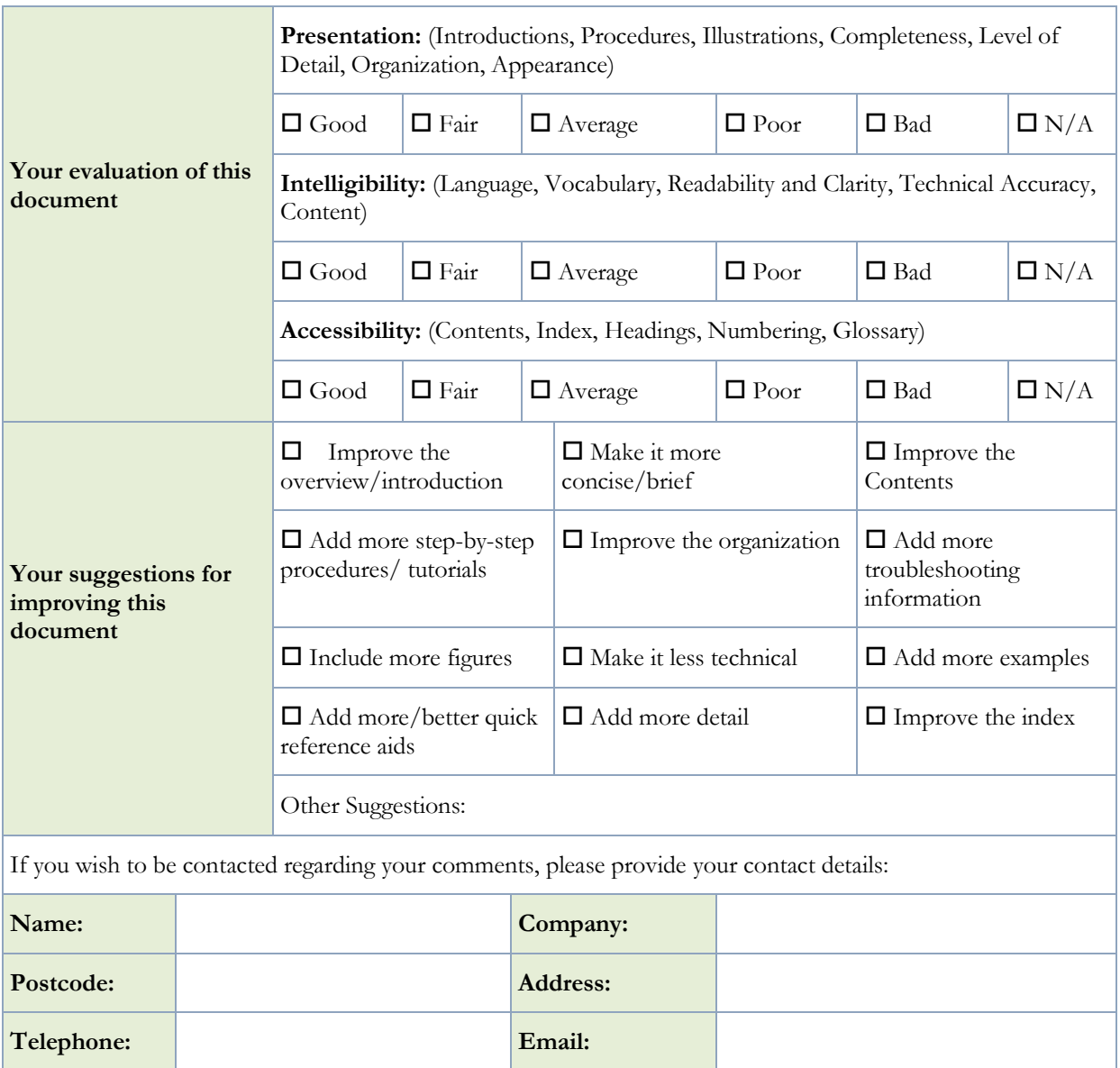

## **Table of Contents**

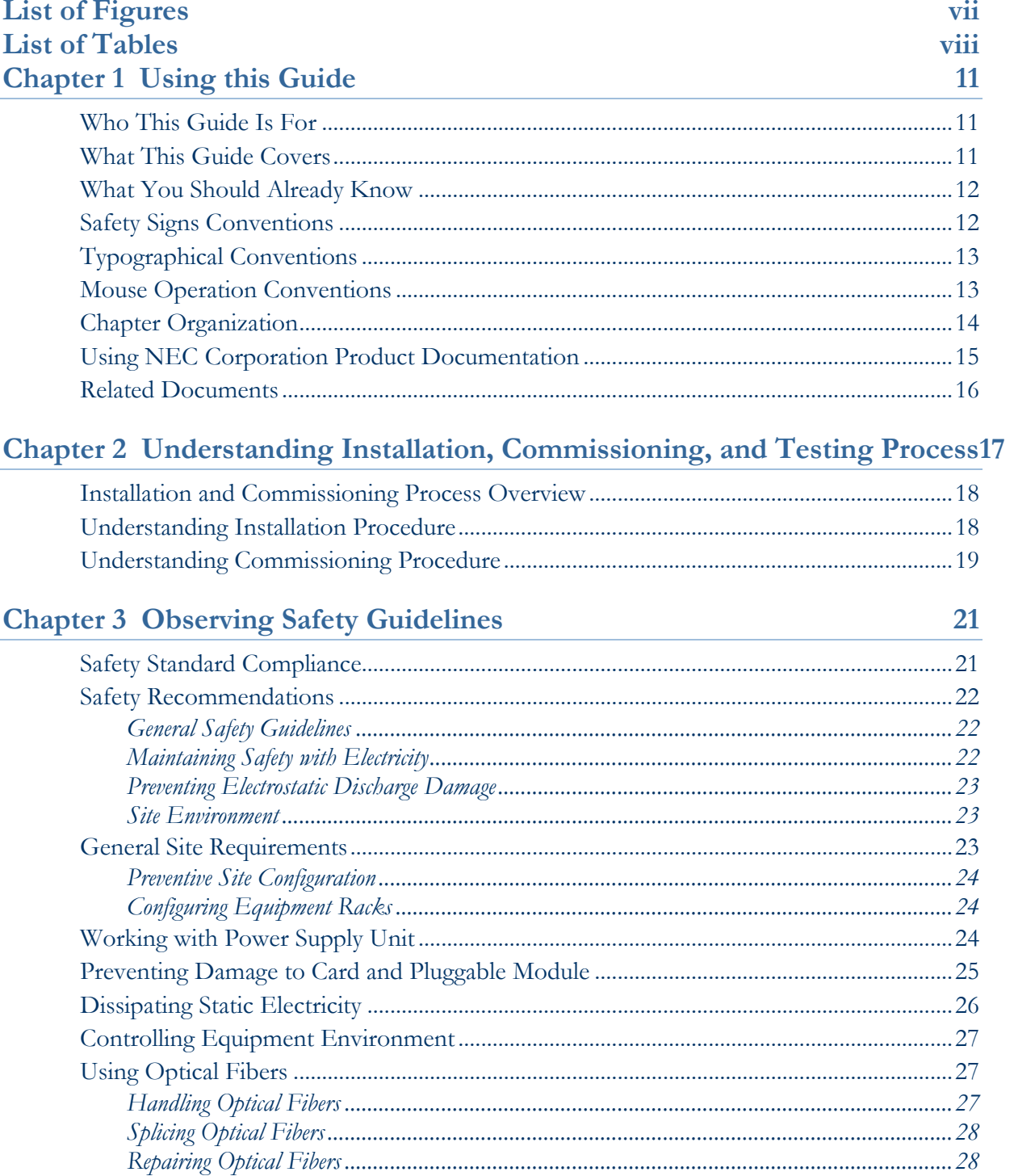

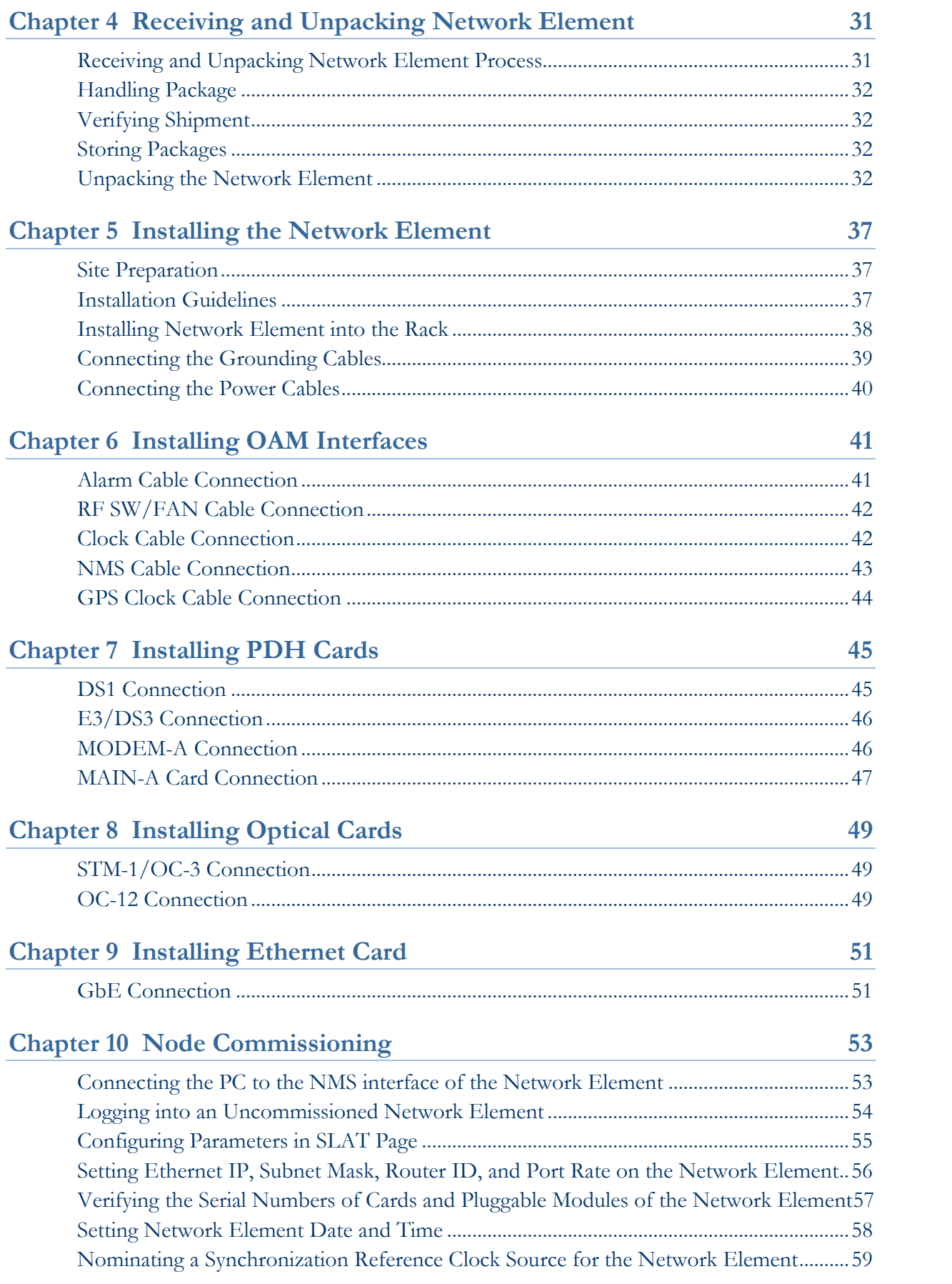

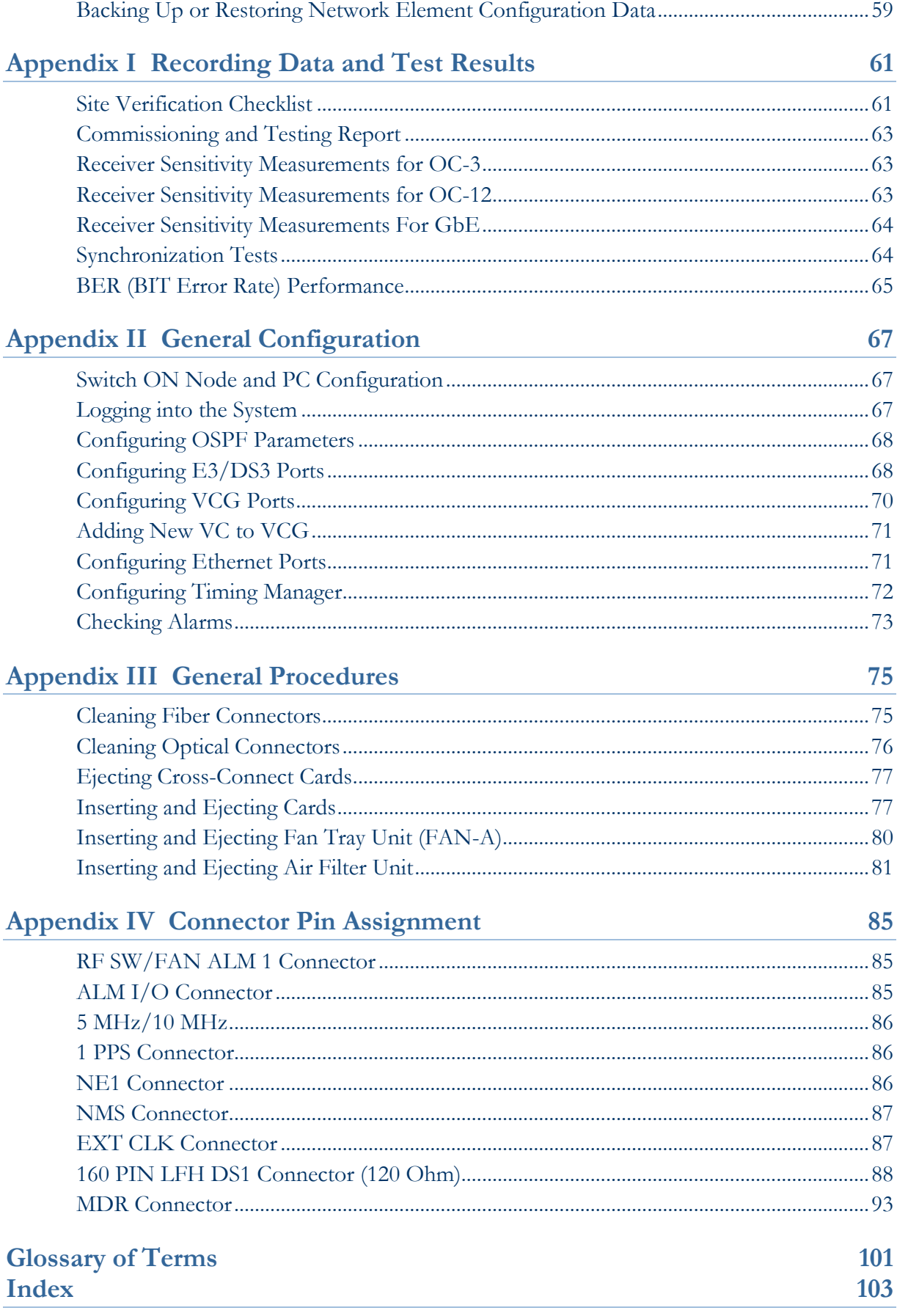

## List of Figures

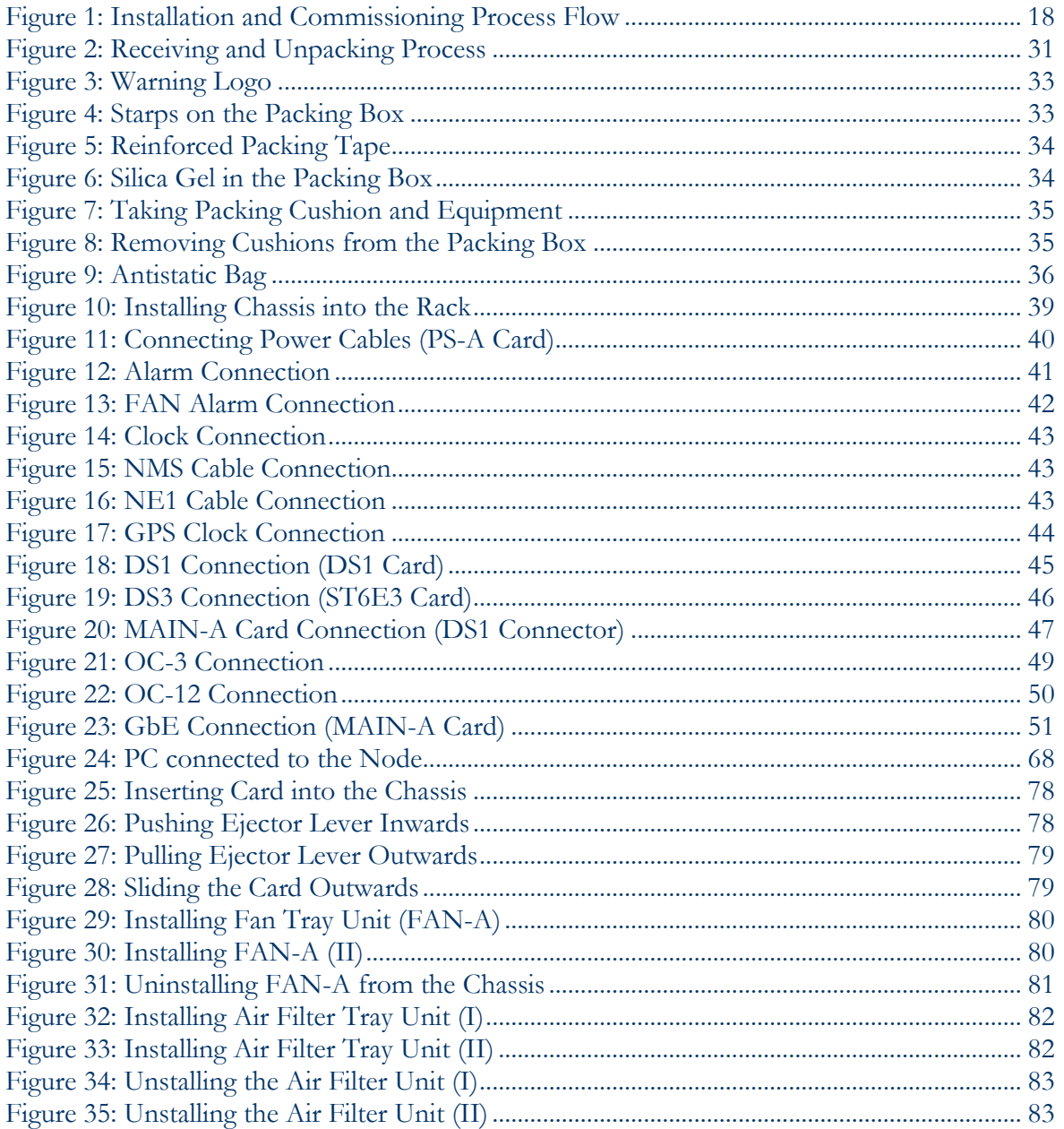

## List of Tables

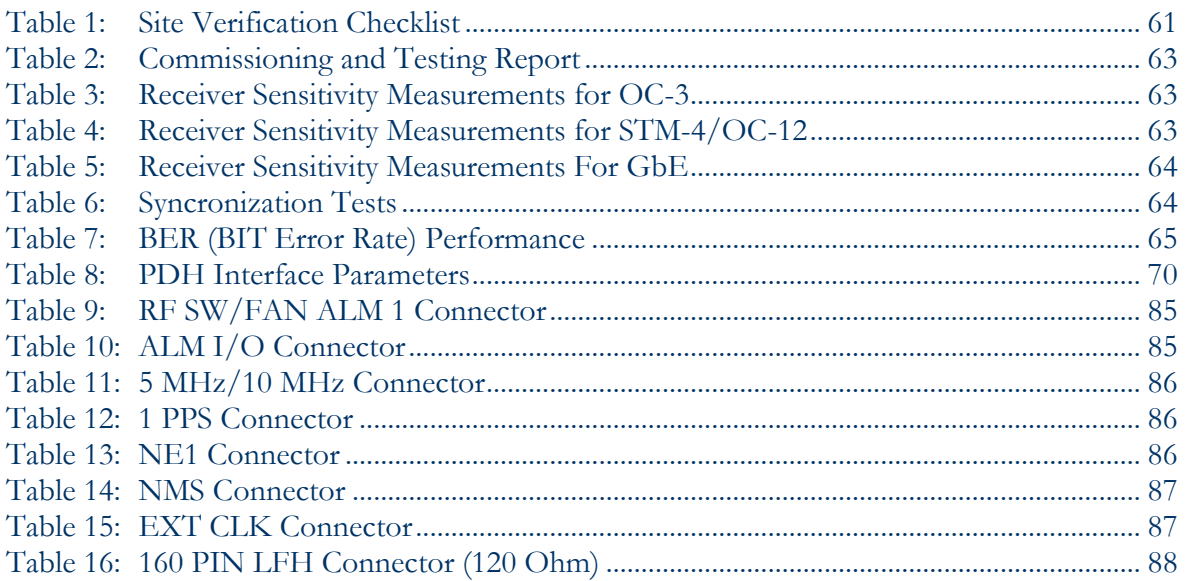

**NOTE: THE NEC iPASOLINK 5.8 GHz RADIOS MUST BE PROFESSIONALLY INSTALLED AND ARE THEREFORE EXEMPT FROM THE ANTENNA RESTRICTIONS (FCC PART 15.203).**

**NOTE: THE NEC iPASOLINK 5.8 GHz RADIOS USE QAM MODULATED SIGNALS AND IT IS CERTIFIED FOR OPERATION UNDER PART 15.247 OF THE FCC REGULATIONS. THE NEC iPASOLINK 5.8 GHz RADIO IS DESIGNED TO OPERATE IN A POINT-TO-POINT COMMUNICATIONS LINK USING THE 5.725 – 5.850 GHz BAND. THE RADIO WILL PROVIDE A TRAFFIC CAPACITY OF 155 MBP/S USING 128 OR 256 QAM MODULATION. THE NEC iPASOLINK 5.8 GHz RADIOS ARE NOT DESIGNED TO BE INSTALLED OR USED BY THE GENERAL PUBLIC, THE INSTALLATION REQUIREMENTS ARE SUCH THAT CONSUMERS OR BUSINESS PERSONS DO NOT HAVE THE TECHNICAL SKILLS TO PROPERLY INSTALL AND COMMISION THE iPASOLINK RADIO. NOTE: THE NEC iPASOLINK 5.8 GHz RADIO WILL BE SOLD NY NEC CORPORATION OF AMERICA AND IT'S SALESPERSONS OR AUTHORIZED AGENTS ONLY, AND WILL BE INSTALLED BY TRAINED PROFESSIONAL PERSONNEL.**

**NOTE: THE NEC iPASOLINK 5.8 GHz RADIOS WILL BE USED FOR FIXED POINT TO POINT APPLICATIONS. THE iPASOLINK RADIO UTILIZES A PARABOLIC ANTENNA THAT REQUIRES PROFESSIONAL INSTALLERS FOR PATH ALIGNMENT.**

**WARNING: THE MAXIMUM RF TRANSMIT POWER OF THE NEC iPASOLINK 5.8 GHz RADIO IS 1.0 WATT (+30.0 dBm). THE TECHNICIAN CAN SET THE OUTPUT POWER FROM +10 dBm TO +30 dBm DURING INSTALLATION. THE METHOD OF ADJUSTING THE OUTPUT POWER IS DESCRIBED IN SECTION III OF THE INSTALLATION MANUAL AND REQUIRES THE USE OF A LAPTOP COMPUTER. THE NEC iPASOLINK 5.8 GHz RADIO IS SOLD WITHOUT ANTENNAS AND SUPPORTING HARDWARE.**

**WARNING: Changes or modifications not expressly approved by the party responsible for compliance could void the user's authority to operate the equipment.**

**NOTE: This equipment has been tested and found to comply with the limits for a Class A digital device, pursuant to part 15 of the FCC Rules. These limits are designed to provide reasonable protection against harmful interference when the equipment is operated in a commercial environment. This equipment generates, uses, and can radiate radio frequency energy and, if not installed and used in accordance with the instruction manual, may cause harmful interference to radio communications. Operation of this equipment in a residential area is likely to cause harmful interference in which case the user will be required to correct the interference at his own expense.**

**NOTE: This equipment complies with the FCC RF radiation exposure limits set forth for an uncontrolled environment. This equipment should be installed and operated with a minimum distance of 228.04 centimeters between the radiator and your body.**

**NOTE: The antennas used for this transmitter must be installed to provide a separation distance of at least 228.04 cm from all persons and must not be located or operating in conjunction with any other antenna or transmitter.**

**NOTE: To comply with FCC RF exposure compliance requirements, a separation distance of at least** *228.04 cm* **must be maintained between the user and antenna when the product is used with a parabolic 31dBi antenna in point-to-point applications.**

#### <span id="page-10-0"></span>**Chapter 1**

## **Using this Guide**

This section describes who should read this guide, how it is organized, and what conventions are used in the document.

#### IN THIS CHAPTER

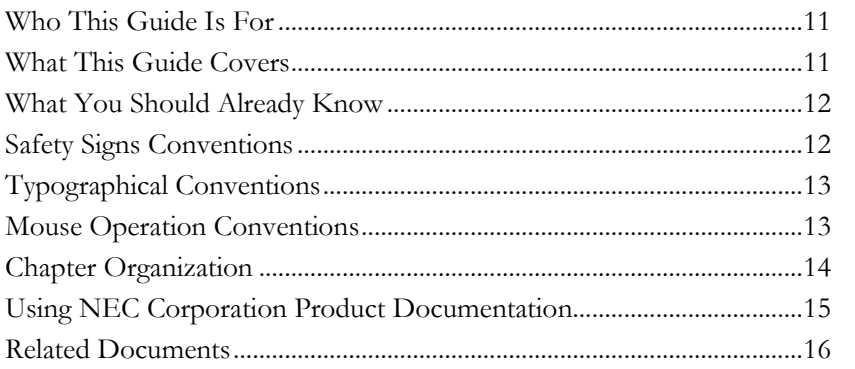

#### **Who This Guide Is For**

This document is intended for Technician or Field engineers who install and commission hardware or software on the customer premises.

#### **What This Guide Covers**

This document provides information to install the product and to initially configure the product to the point of verifying proper operation of the product in the network. The information provided in this document includes hardware/software installation, provision specific protocols, user accounts, services, interfaces, and related items to support the design of the network, and/or the network application in which the product is installed. This document does not cover installation of racks, electrical wiring, raceways, and other supporting equipments.

## <span id="page-11-0"></span>**What You Should Already Know**

Before you read this Guide you need to be comfortable installing and commissioning hardware or software on the customer premises. You must have prior experience handling equipment under variety of circumstances.

Personnel working directly on equipment must be:

- Trained, authorized, and qualified to carry out the tasks required.
- Able to follow safety guidelines specific to the product and all local customer-specific safety procedures.

### **Safety Signs Conventions**

To prevent personal injury, equipment damage, and service interruptions, you must follow all precautionary messages given in the document in addition to all the local safety standards required by your company. The following symbols inserted in the document at various places represent important situations.

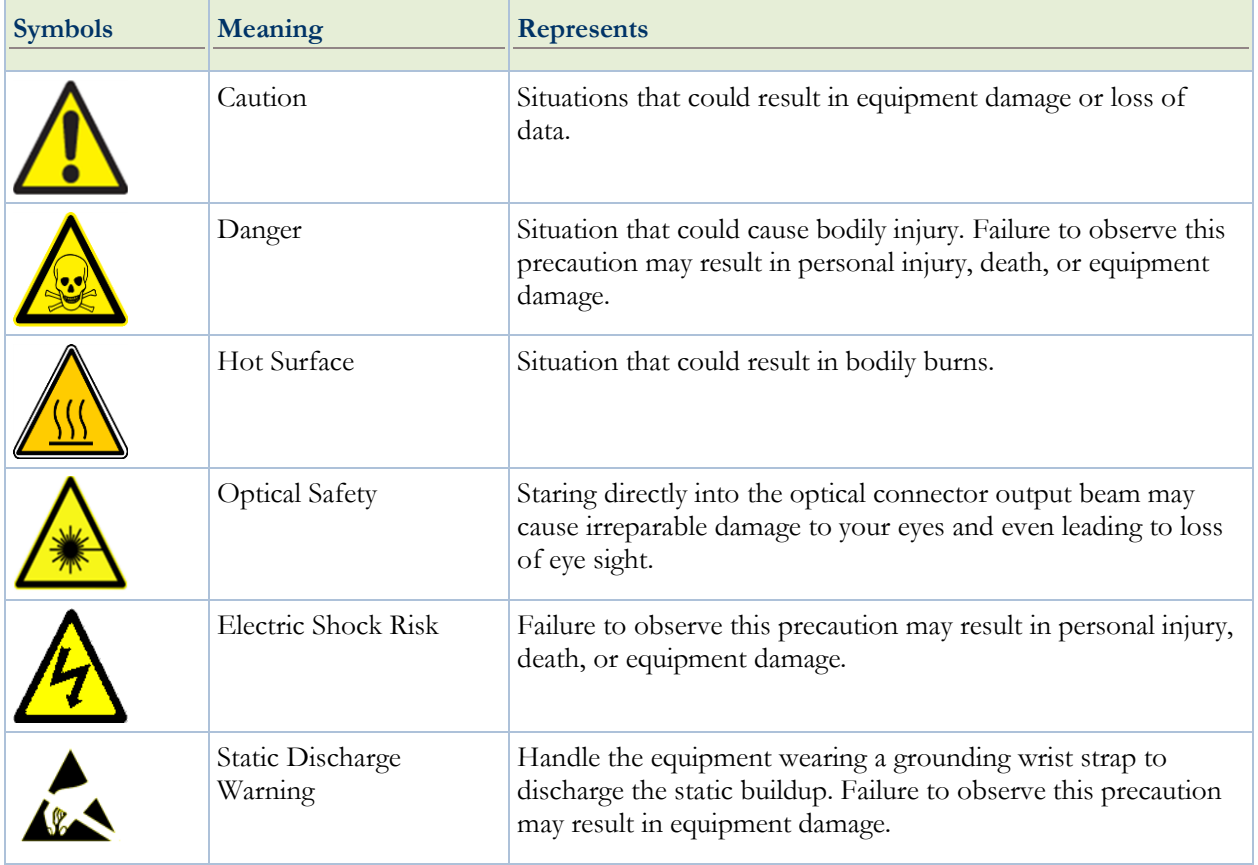

## <span id="page-12-0"></span>**Typographical Conventions**

Before you start using this guide, it is important to understand the terms and typographical conventions used in the document. The following kinds of formatting in the text identify special information.

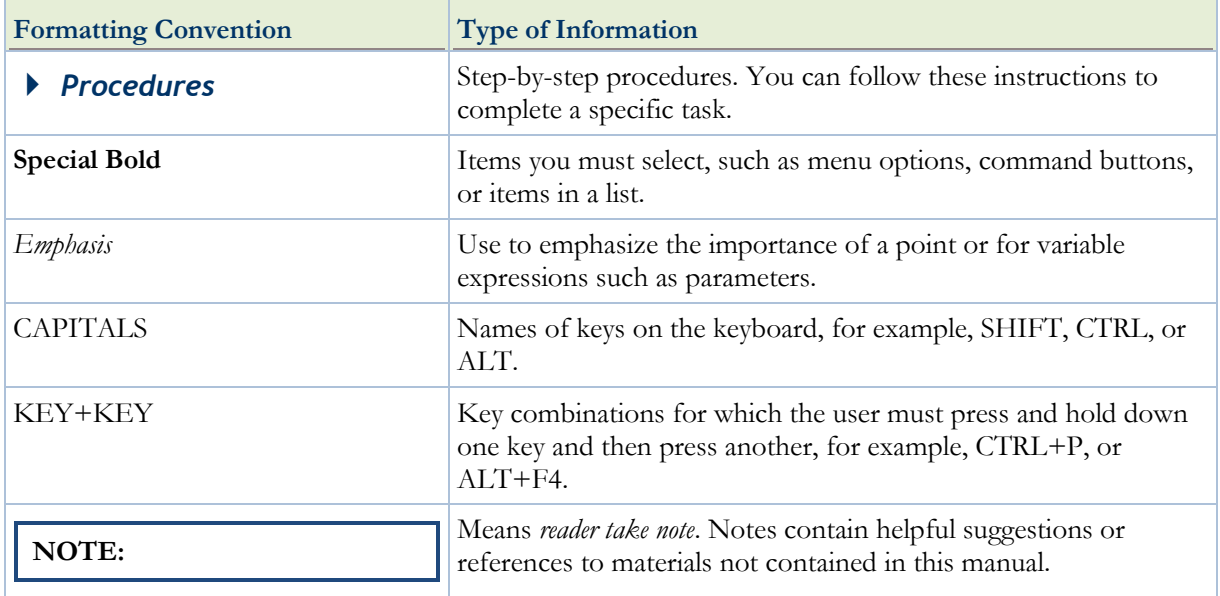

#### **Mouse Operation Conventions**

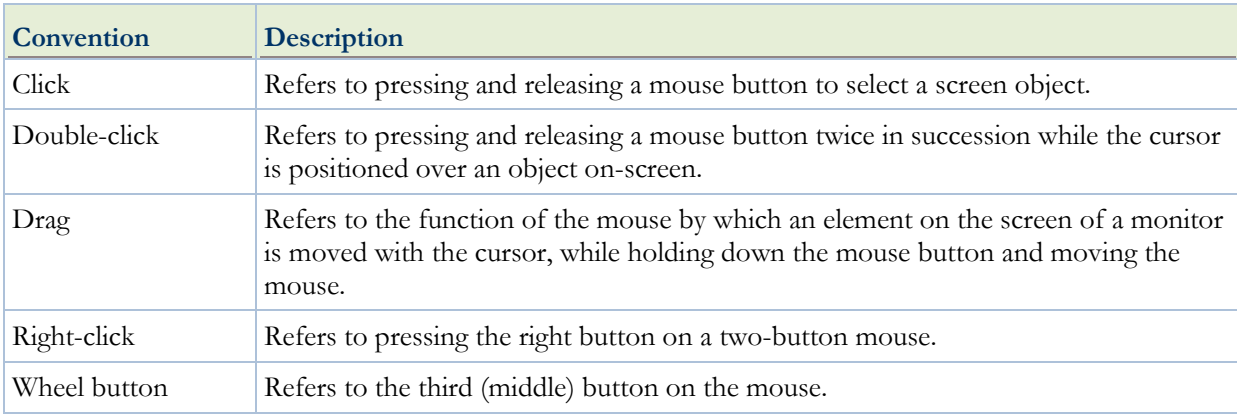

## <span id="page-13-0"></span>**Chapter Organization**

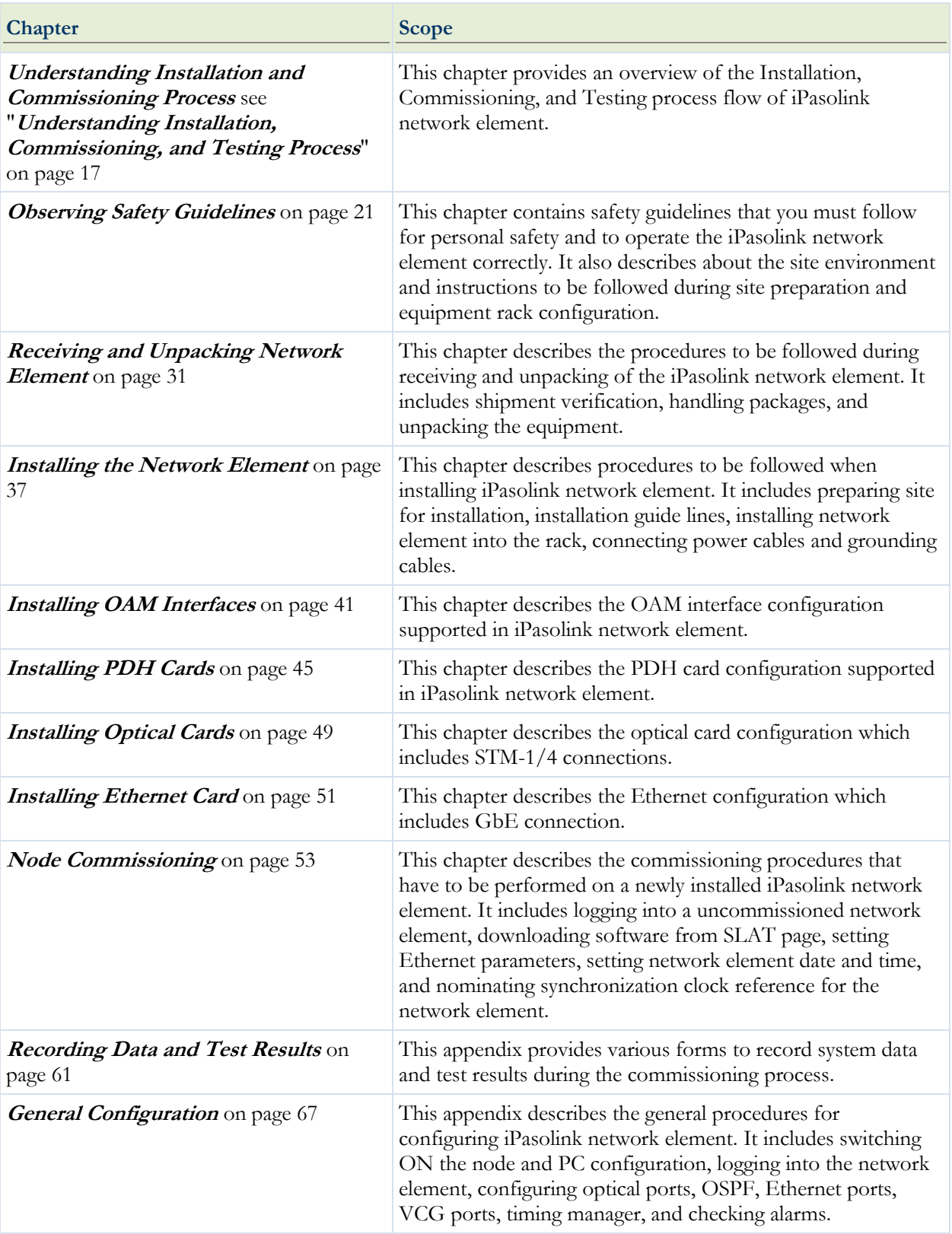

The rest of this document is organized as follows:

<span id="page-14-0"></span>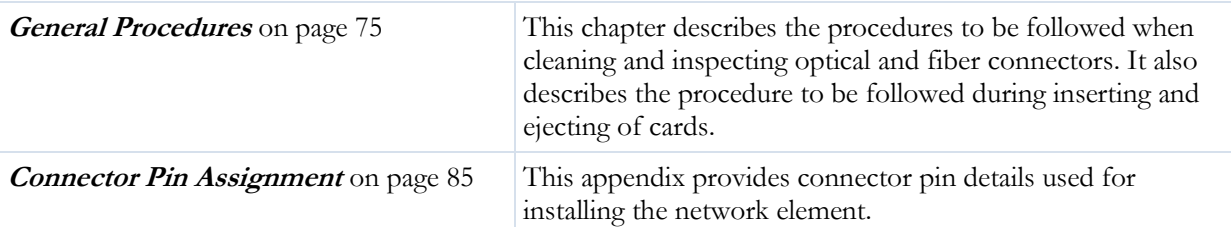

#### **Using NEC Corporation Product Documentation**

The following NEC Corporation product documentation set helps you use the range of NEC Corporation products:

- The *Hardware Description Guide* explains hardware configuration, functions, capabilities, limitations, and physical characteristics of the product.
- The *Installation and Commissioning Guide* provides information on installing the product and to initially configuring it to the point of verifying its proper operation in the network.
- The *User Interface Guide* introduces and orients service providers to the content, function, and organization of the user interface that support the network elements.
- The *Planning guide* provides information about the features, configurations, engineering guidelines and applications of NEC Corporation products.

All documents for the shelf are referred to as NEC Corporation technical publications. Each document has a unique thirteen-digit identification number called NEC Corporation Part Number (TPN). This number is used to identify each document, and assist in cross-referencing from one document TPN to another.

The TPN is found on the cover page and at the top of every even page in a document.

## <span id="page-15-0"></span>**Related Documents**

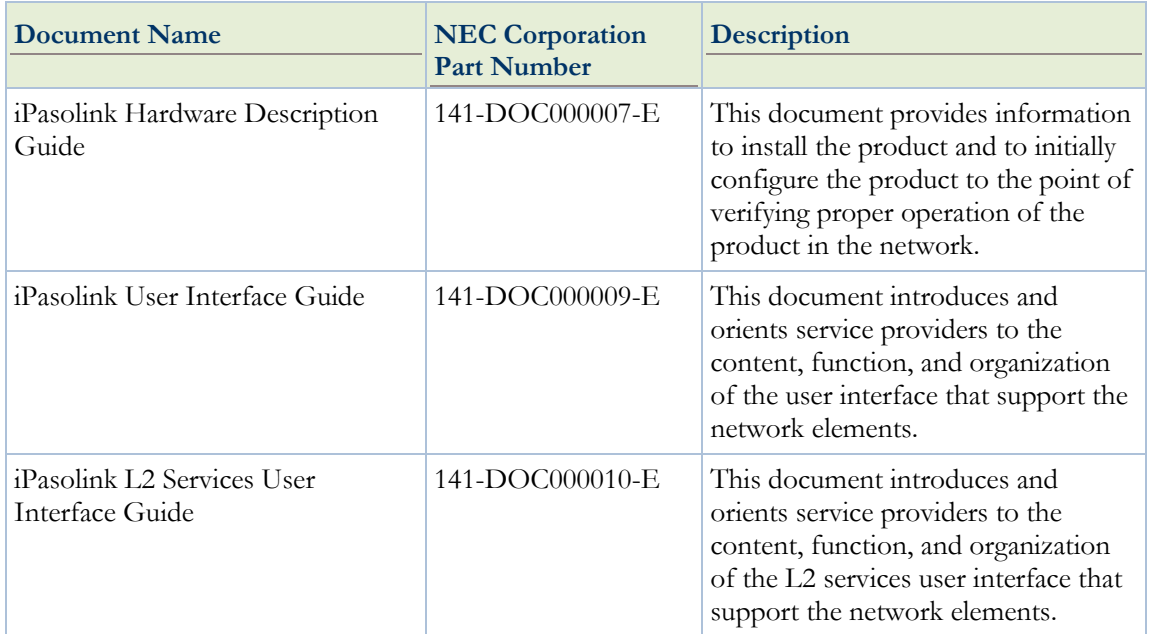

This document needs to be used in conjunction with the following documents.

#### <span id="page-16-0"></span>**Chapter 2**

## **Understanding Installation, Commissioning, and Testing Process**

This chapter describes procedure followed during installation and commissioning process of iPasolink network element.

#### IN THIS CHAPTER

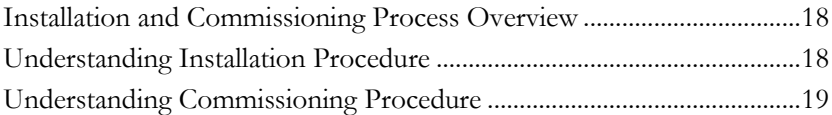

### <span id="page-17-0"></span>**Installation and Commissioning Process Overview**

The flowchart below shows the installation and commissioning process.

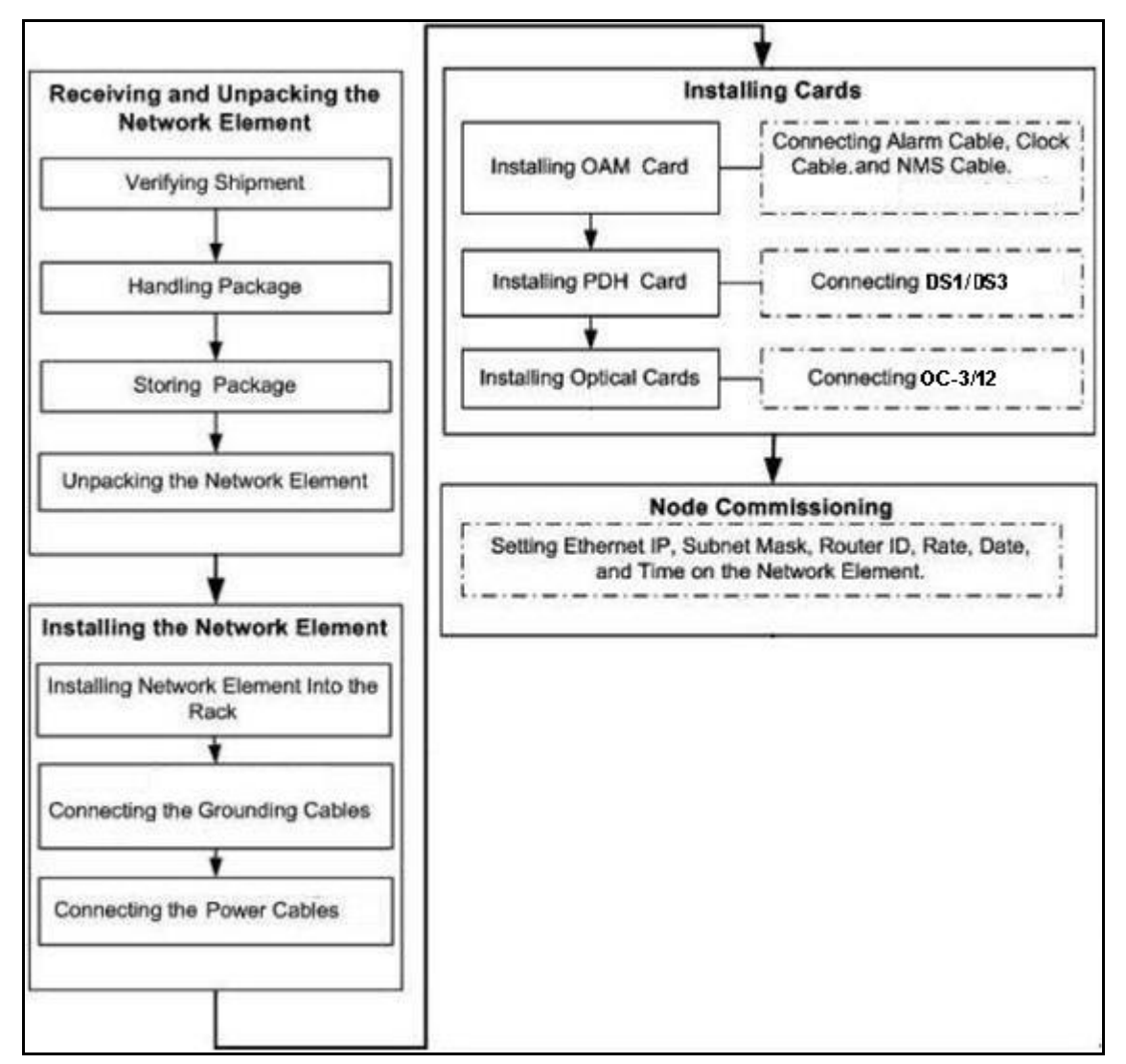

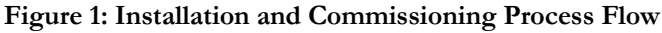

### **Understanding Installation Procedure**

Installation procedure comprises of:

- Receiving and unpacking the network element
- Installing the chassis on the rack
- Cabling of 48 V earthing cable and DC power supply cables.

### <span id="page-18-0"></span>**Understanding Commissioning Procedure**

The commissioning is the formal hand over of the operational and maintenance responsibility for the end-product from the vendor to the operator. The process comprises of Operation and Performance qualification and includes environment compliance checks, verification of personnel protection equipment and qualification of containment systems.

#### <span id="page-20-0"></span>**Chapter 3**

## **Observing Safety Guidelines**

This chapter provides important safety guidelines that you must follow for personnel safety and to operate the equipment correctly. It also describes about the site environment and instructions to be followed during site preparation and network element rack configuration. You must read and follow all the precautionary procedures before starting to operate the network element.

#### IN THIS CHAPTER

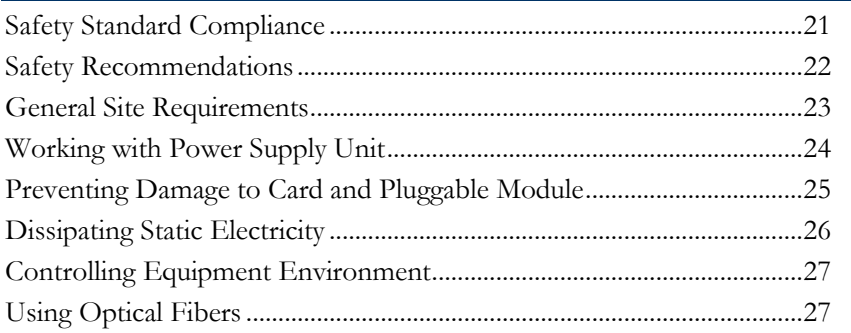

#### **Safety Standard Compliance**

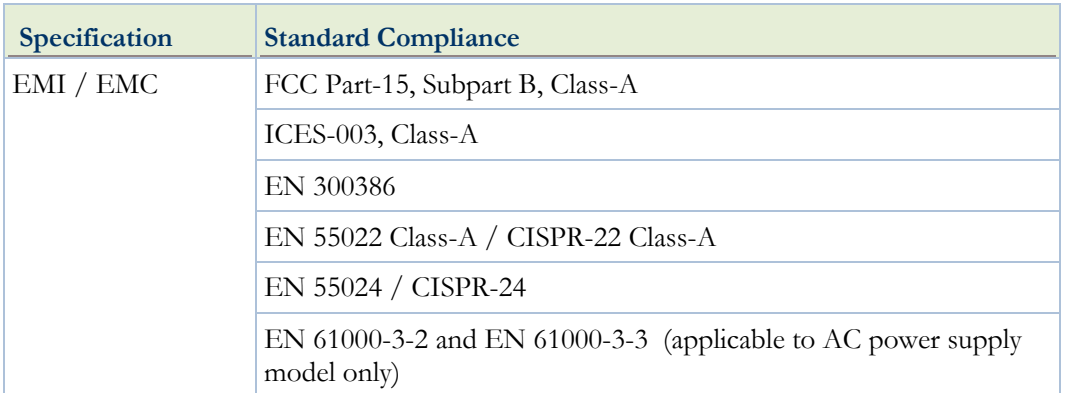

The network element complies with the following safety standards:

<span id="page-21-0"></span>iPasolink250 Installation and Commissioning Guide Document ID: 141-DOC000008-E

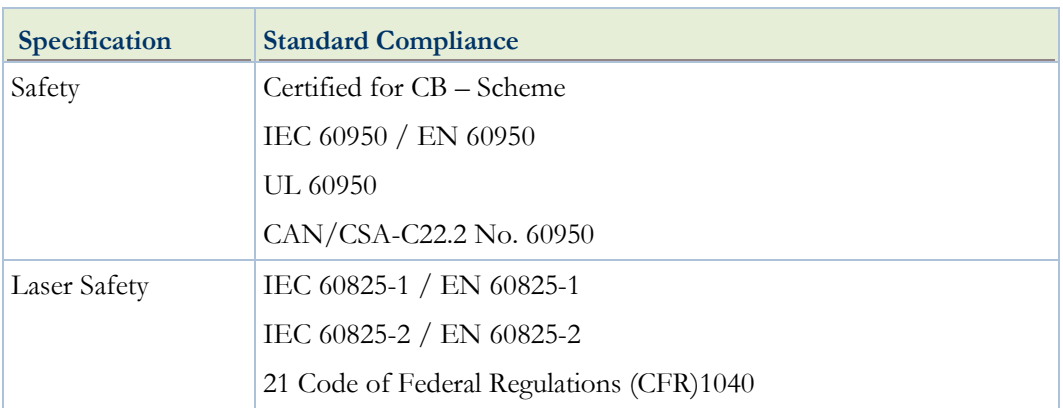

#### **Safety Recommendations**

This section lists the safety recommendations that need to be followed for safe operation of the network element.

#### **General Safety Guidelines**

- Keep the chassis clean and dust-free before, during and after the installation.
- Keep tools away from the area where you and others could fall over them.
- Avoid wearing loose cloths that could get caught in the chassis. Fasten your tie or scarf and roll up your sleeves before handling the equipment.
- Wear safety glasses if you are working under any conditions that might hazardous to your eyes.
- Do not perform any action that creates a potential hazard to people or make the equipment unsafe.

#### **Maintaining Safety with Electricity**

Follow the listed guidelines while working on equipment powered by electricity:

- 1. Locate the emergency power-off switch for the room in which you are working. Then, if an electrical accident occurs, you can act quickly to turn off the power.
- 2. Disconnect all power by turning off the power and unplugging the power cord before:
	- **Installing or removing a chassis**
	- **Working near power supplies**
- 3. Do not work alone if potentially hazardous conditions exist.
- 4. Never assume that power is disconnected from a circuit. Always check the circuit to confirm.
- 5. Look carefully for possible hazards in your work area, such as cords, and missing safety grounds. If an electrical accident occurs, proceed as follows:
	- Turn off the system.

Determine if the person needs rescue breathing or external cardiac compressions, and then take appropriate action.

#### <span id="page-22-0"></span>**Preventing Electrostatic Discharge Damage**

Electrostatic discharge (ESD) can damage equipment and impair electrical circuitry. ESD damage occurs when electronic components are improperly handled and can result in complete or intermittent failures.

To ensure optimal electrostatic discharge protection:

- Always follow ESD-prevention when removing and replacing components.
- Ensure that the chassis is electrically connected to earth ground.
- Wear an ESD-preventive wrist strap, ensuring that it makes good skin contact.
- Connect the grounding clip to an unpainted surface of the chassis frame to safely ground ESD voltages.
- The wrist strap and cord must operate effectively to properly guard against ESD damage and shocks. If no wrist strap is available, ground yourself by touching the metal part of the chassis.
- $\blacktriangleright$  For safety, periodically check the resistance value of the antistatic strap, which should be between 1 and 10 Mega Ohms (MOhm).

#### **Site Environment**

Network element can be mounted in a rack. The location of the network element, the layout of your network element rack including wiring room is extremely important for proper system operation. Network element placed closer to each other, inadequate ventilation, and inaccessible panels can cause system malfunctions and shutdowns, which calls for unscheduled system maintenance.

While planning your site layout and network element locations, consider the precautions described in the section "**Preventive Site Configuration** on page [24"](#page-23-0) to understand how to avoid network element failures and reduce the possibility of environmentally caused shutdowns. If you are currently experiencing shutdowns or unusually high errors with your existing network element, these precautions may help you isolate the cause of failures and prevent potential problems.

#### **General Site Requirements**

This section describes the requirements your site must meet for safe installation and operation of the system. Before installation, verify the site for readiness as per the site verification checklist given in "Site Verification Checklist".

#### <span id="page-23-0"></span>**Preventive Site Configuration**

Take following precautions to plan an acceptable operating environment for your network element and to avoid environmental equipment failures:

- Electrical equipment generates heat. Without adequate air circulation, the ambient air temperature might not be adequate to cool equipment to acceptable operating temperatures. Ensure that the room in which you operate your system has proper ventilation.
- Damage from static discharge can cause immediate or intermittent equipment failure. Always follow the ESD prevention procedures to avoid damage to equipment.
- An open chassis allows air leaks, which may interrupt and redirect the flow of cooling air from internal components. Ensure that the chassis cover is secure to allow cooling air to flow effectively from right to left within it.

**CAUTION:** Proper hydraulic/pneumatic material handling equipment must be used for mounting the equipment. If the network element is heavy and the hydraulic equipment is not available then ensure that at least two installers are at the installation site.

#### **Configuring Equipment Racks**

While planning an acceptable equipment rack configuration, ensure that:

- The enclosed racks have adequate ventilation and are not overly congested.
- The enclosed rack should have lowered sides and a fan to provide cooling air, since each unit generates heat.
- The rack frame does not block the intake or exhaust ports while chassis is mounted in an open rack.
- Chassis is placed at the right position into the rack, if the chassis is installed on slides.
- $\blacktriangleright$  Adequate ventilation is available for equipment at the bottom of the rack. In an enclosed rack with a ventilation fan in the top, excessive heat generated by equipment near the bottom of the rack can be drawn upward and intake ports of the equipment.
- Baffles helps isolating exhaust air from intake air, which also helps to draw cooling air through the chassis. The best placement of the baffles depends on the airflow patterns in the rack. Experiment with different arrangements to position the baffles effectively.

### **Working with Power Supply Unit**

When you install power feeds to the product input terminals or if you perform routine power maintenance, make sure that you do the following:

- Read the power procedures before you perform any function.
- Use appropriate insulated tools to perform any tasks.

<span id="page-24-0"></span>The green LED continuously lit at the faceplate on the base card indicating that the card is powered up and is functioning correctly. If the green LED on the PSU is ON, the power at the associated feeder is present and the conditions can be assumed to be normal. Some of the possible cases when the green LED on the base card is not ON are:

- Power supply unit is damaged or non-functional.
- Base card is damaged or non-functional.
- Feeder low voltage or power failure
- ▶ Over-current failure
- Blown fuse in the power supply unit due to the reverse polarity condition at the input terminals.

The circuit breaker on the power supply unit is an electronic circuit breaker that cuts off the power to the card on over-current condition.

**RISK OF ELECTRICAL SHOCK:** The battery feeds can be at a high enough potential to constitute a shock hazard. Use the appropriate insulated tools when working with power unit.

**RISK OF PERSONAL INJURY, ENERGY HAZARD:** The battery feeds are capable of supplying very high current which, during an unintentional short, can cause burns. Use the appropriate insulated tools when working with power unit.

#### **Preventing Damage to Card and Pluggable Module**

In this section, the generic term 'card' is used to refer to cards or pluggable modules as applicable. These cards are shipped to the customer premises in shielded containers. All cards are subject to damage by rough handling or by electrostatic discharges.

**NOTE:** Follow precautions for handling electrostatic sensitive devices.

While handling, installing, storing or replacing cards, take the following necessary precautions:

- Wear an antistatic wrist-strap, a heel grounder, or another personal grounding device before you remove a module from its package or from the shelf.
- Follow installation and removal procedures for each module. Make sure to understand and perform each precautionary message in these procedures (for example, opening or closing the latches of the card simultaneously).
- Do not touch the solder side of the module, the pin connector, or the components.

<span id="page-25-0"></span>iPasolink250 Installation and Commissioning Guide Document ID: 141-DOC000008-E

- Inspect all pin connectors for damage before using them on each module.
- Inspect each module for damage before inserting the component into the shelf.
- Store uninstalled cards separately in a shielded box.
- Do not stack cards on or against each other.
- Do not force cards into their packaging material.
- Do not store several cards in the same container.
- Allow each module to reach room temperature before you insert the module into the shelf.
- When not in use store pluggable modules in their protective static-dissipative containers to prevent damage to the exposed connector terminals.
- Leave spare cards in the original shielded containers until you need the cards.
- To prevent damage to cards in storage, follow procedures that prevent accumulation of dirt or dust on the pin connectors and damage to the printed-circuit board or its components wrapage. This situation is typical for printed-circuit boards stored in areas where the humidity can exceed 95% and the temperature can exceed 70 °C.
- While transporting cards, pack each module in its original shielded container and padding, or in an electrostatically shielded bag. In case the original packing material is lost, place the module in a shielded bag and use another container with sufficient padding.
- Air filters have to be replaced once in 6 months.

### **Dissipating Static Electricity**

The static electricity level in your body increases when you move around or come into contact with other charged surfaces. Excessive levels of static electricity can damage the equipment. You must either wear a properly functioning heel grounder (that attaches to your leg and foot) and/or an antistatic wrist-strap, or another grounding device when you work on any of the following:

- Network element chassis (including the metal frame and cover)
- ▶ Cables connected to cards
- Cards

Any one of the previously mentioned grounding devices dissipates electrostatic charges to the ground quickly and safely. Use grounding devices correctly to eliminate the ESD threat you pose to the equipment.

When you wear an antistatic wrist-strap or a heel grounder, you must make sure the grounding straps are in contact with a moist part of your skin. Connect the grounding cord to the grounding plug on a grounded fixture of the product you are working on, such as the shelf ESD jack, grounded fixtures are accessible on most of the products.

<span id="page-26-0"></span>**CAUTION:** Heel grounders or similar worn footwear attachments work when the floor is designed to dissipate static electricity. Also check for the ESD foot wear attachment connectivity to ground using suitable ESD tester. If the properties of the floor are unknown or in doubt, use a wrist-strap and make sure it is connected to a piece of electrostatic discharge (ESD) grounding equipment before proceeding with any maintenance or installation activity.

The following guidelines provide an optimal electrostatic discharge protection:

- Install bays on conductive floor coverings.
- $\blacktriangleright$  Provide conductive shoes, antistatic wrist-straps and heel grounders to all personnel working on the equipment.
- Maintain local environmental conditions so that relative humidity around equipment to be serviced is in excess of 20% (preferably higher than 40%). This lowers the threat of developing damaging electrostatic levels.
- Implement an ESD training and control program that educates personnel on the hazards of ESD and simple mitigation procedures that can easily be applied.

### **Controlling Equipment Environment**

The maximum operational long-term ambient temperature of the system location is 40 °C. A temperature above 40 °C is permissible (according to ETSI EN 300 019-1-3 V2.1.2 Edition 2003-04 for Environmental Class 3.1: Temperature controlled locations and ETSI EN 300 019-2- 3 V2.1.2 for Environmental Class T3.1 and T3.1E: Temperature controlled locations) provided the probability of occurrence is less than 1%. A temperature of 50 °C is permissible but the duration should not exceed 72 continuous hours.

### **Using Optical Fibers**

Optical fibers are either single mode or multiple modes. The information in the following sections applies to all optical fibers.

#### **Handling Optical Fibers**

When handling optical fibers:

- Wear safety glasses when you install optical fibers.
- Do not look into the opening of an optical fiber, or the opening of an optical fiber connector, if the optical fiber is active or the unit has the power turned on.
- Avoid direct exposure to optical fiber ends or optical connector ends where you can access the laser signal directly.

**LASER RADIATION EXPOSURE RISK:** Do not look directly into the optical beam. Invisible light can severely damage your eyes. Keep all optical connectors capped.

#### **Splicing Optical Fibers**

Before looking at a spliced optical fiber with a magnifier:

- Power off all laser sources to the optical fiber or disconnect the remote optical fiber end from the laser sources before you start splicing. The laser sources can be in a central office, on subscriber premises, or in a remote location.
- Disconnect all optical test sets from the optical fiber before you start splicing. The connections can be local or remote.
- Use only the optical instruments approved by your company.

When splicing optical fibers:

- Clean your hands after you handle optical fibers. Small pieces of glass are not always visible and can damage your eyes.
- Do not handle pieces of optical fiber with your fingers. Use tweezers (preferably non metallic) or adhesive tape to lift and discard any loose optical fiber ends.
- Wear rubber gloves when you clean optical connectors. The gloves prevent direct contact with the isopropyl alcohol and prevent contamination of the ferrules with skin oils.
- Place all optical fiber clippings in a plastic container provided for that purpose.
- Handle optical fibers with caution. Place the optical fibers in a safe location during installation.
- Protect all optical fiber connectors with clean dust caps at all times.
- Follow the manufacturer instructions when you use an optical test set. Incorrect calibration or control settings can create hazardous levels of radiation.

**EYE INJURY RISK:** If you have a piece of a glass in your eye, get medical assistance immediately.

#### **Repairing Optical Fibers**

When an accidental break occurs in the optical fiber:

- Report the location of the damaged optical fiber to both the central office and the field repair personnel.
- Power-off all laser sources to the optical fiber or disconnect the remote optical fiber end from the laser sources. The laser sources can be in a central office, on subscriber premises, or in a remote location.

Chapter 3 Observing Safety Guidelines

#### <span id="page-30-0"></span>**Chapter 4**

## **Receiving and Unpacking Network Element**

This chapter describes the procedures to be followed during receiving and unpacking of the iPasolink network element. These procedures must be followed when a iPasolink network element is delivered to the customer as part of a supply-only contract.

#### IN THIS CHAPTER

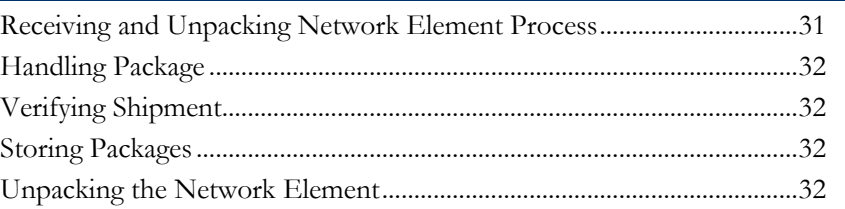

#### **Receiving and Unpacking Network Element Process**

The flowchart below shows the receiving and unpacking process.

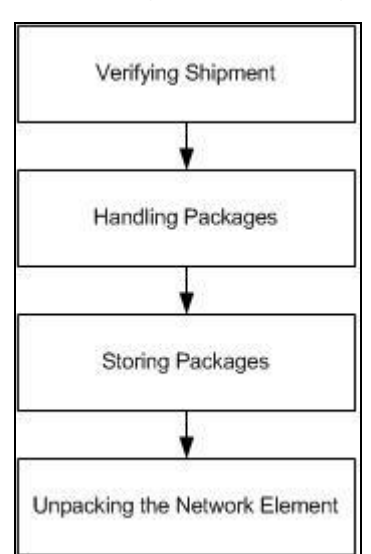

#### **Figure 2: Receiving and Unpacking Process**

## <span id="page-31-0"></span>**Handling Package**

Identify the top face of the container, (identifiable by packing labels) and keep the top face uppermost at all times. The package contents are to be considered fragile at all times. Apply sufficient water-proofing if packages are to be handled in wet weather conditions.

### **Verifying Shipment**

The network element and the corresponding accessories are delivered in two different cartons. Compare the package list information with the alphanumeric information provided on the shipping labels. The package list and shipping labels should contain the same information. If any discrepancies found between the shipping label information and the package list information, contact the Technical Support Center.

### **Storing Packages**

Follow the below instructions when storing the packages:

- Unpack the network element only during installation.
- Preserve the packaging materials (after unpacking the network element) for future use.
- If the network element is damaged during shipment, preserve as much of the packaging as possible to allow customer service and the shipper to analyze the damage. To report damage shipped articles, contact the Technical Support Center to open a Return Materials Authorization (RMA).

#### **Unpacking the Network Element**

Before unpacking the iPasolink network element, make sure that you have the following tools:

- Sharp pointed blade or knife
- Conductive bonded wrist strap

To unpack the system:

1. Place the packing box in the direction as per shown in the warning logo sticker pasted on the packing box. Figure below shows warning logo.

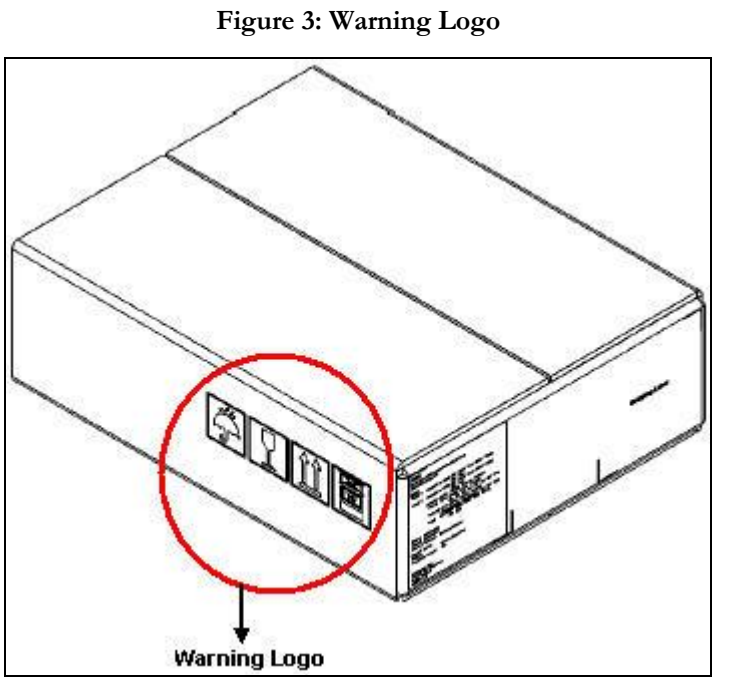

- 
- 2. Use sharp pointed blade or knife to cut the starps shown in Figure from the packing box.

**Figure 4: Starps on the Packing Box**

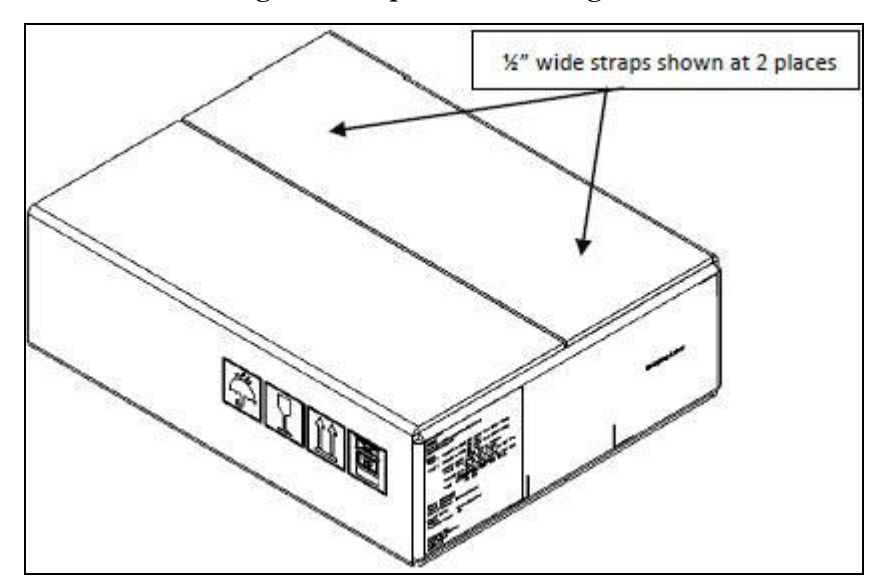

- **3"STARCH BOND REINFORCED PACKING TAPE** 100 warning logos printed on the packing box
- 3. Use sharp pointed blade or knife to cut the shown in Figure from the packing box.

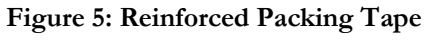

4. Remove the silica gel bag shown in the Figure from the packing box.

**SILICA GEL RADE** 

**Figure 6: Silica Gel in the Packing Box**

5. Take the equipment along with packing cushion from the packing box, as shown in Figure below.

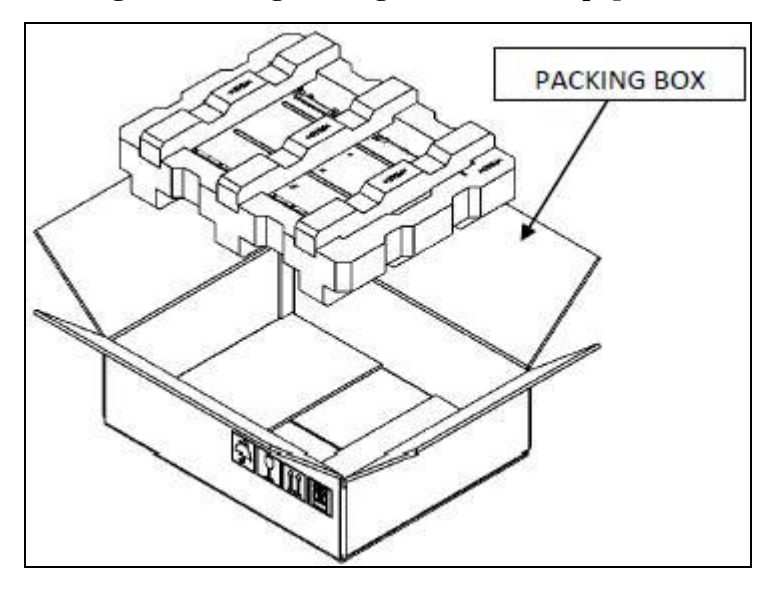

**Figure 7: Taking Packing Cushion and Equipment**

6. Remove the top and bottom cushions from the packing box, as shown in Figure below.

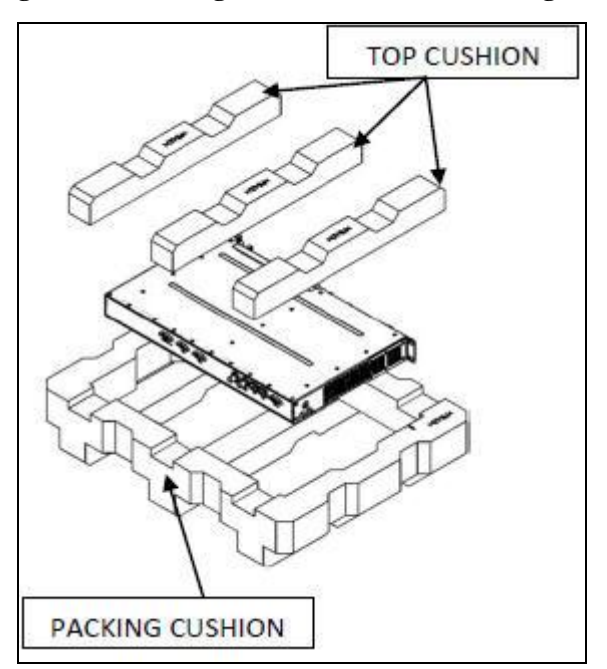

**Figure 8: Removing Cushions from the Packing Box**

iPasolink250 Installation and Commissioning Guide Document ID: 141-DOC000008-E

7. Remove the equipment from the antistatic bag, as shown in Figure below.

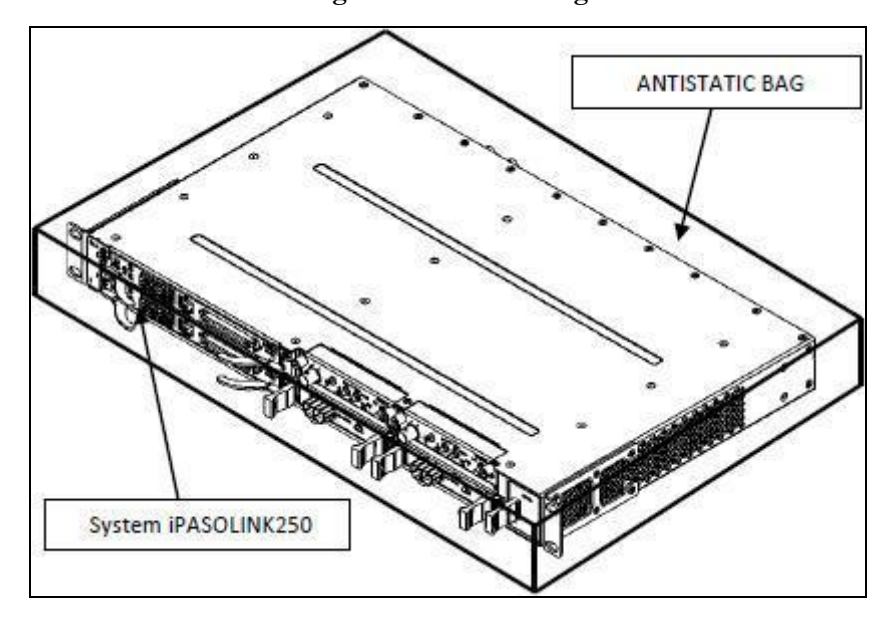

**Figure 9: Antistatic Bag**

 $\rightarrow$ **STATIC DISCHARGE WARNING:** Static charge can damage the equipment. While unpacking and handling cards, or making network element interconnections, wear a grounding wrist strap to discharge the static buildup.
# <span id="page-36-0"></span>**Installing the Network Element**

This chapter describes procedures to be followed when installing iPasolink network element. These instructions are limited to address the installation of the iPasolink network element and the supporting cards. The installation of racks, electrical wiring, raceways, and other equipment are not covered in this guide. The relevant local/state/federal or international (if applicable) codes and regulations should be followed during the installation process.

#### IN THIS CHAPTER

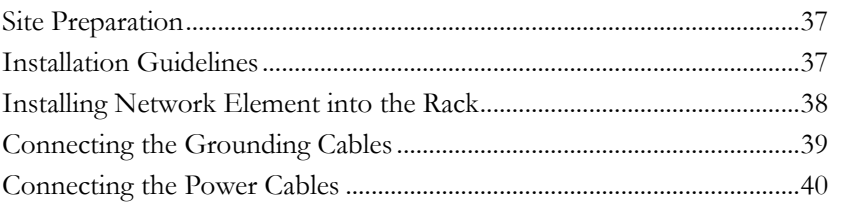

#### **Site Preparation**

The installation site should meet the following criteria:

- Power supply requirements: 40 V to 72 V DC
- Circuit breaker requirements: 10 A Fast Acting Fuse

**NOTE:** The instructions in this chapter primarily address the installation of the iPasolink network element and supplied cards. The installation of racks, electrical wiring, raceways, and other equipment are not covered in this guide. The relevant local/state/federal or international (if applicable) codes and regulations should be followed when assembling the same.

#### **Installation Guidelines**

The guidelines for iPasolink network element installation are as follows:

 Consider the effect of additional electronic equipment and its generated heat on the iPasolink network element and if more than 1 NE is to be installed in the same rack following spacing should be considered

2UI (Approx 9 cm) should be left between 2 NEs if the air flow due to FANs is sideways.

4UI (Approx 18 cm) should be left between 2 NEs if the air flow is bottom to top or if there is a FAN less operation supported in the NE being installed.

- <span id="page-37-0"></span>Make sure the equipment rack is properly bolted to the ground.
- Install the first network element on the rack in the lowest possible position.
- Ensure that the wire size and dimension requirements are based on cable length and local engineering standards and practices.

**NOTE:** iPasolink network element must only be installed in a Restricted Access Location (RAL) in accordance with IEC 60950. In this context, restricted access locations are defined as locations where access can be restricted to suitably trained personnel and where unsupervised members (of the general public) are not allowed.

iPasolink must be properly installed in a rack with brackets or in other ways properly connected to a safety ground. The iPasolink 48V DC must not be powered on from a source external to the RAL. All the electrical interfaces used must be limited to Safety Extra-Low Voltage (SELV).

During installation, do not use the handle of the FRU to lift or align the shelf. In an unlikely event of fan not rotating while installing the FTUs, though the power supply cord is working, it is recommended to remove those specific FTUs.

### **Installing Network Element into the Rack**

In addition to the standard installer tool kit, the following items are also required for installation:

- Phillips screwdriver (PH3) to install the iPasolink network element into the rack.
- Phillips screwdriver (PH1) to install the earth cable to the iPasolink network element.
- Four M6 screws and nuts for fixing the chassis to the rack.
- Power cable
- Grounding cable
- Plugs for optical adapters
- ▶ Cable ties

**NOTE**: Before locating the chassis in the rack earthing cable should be fixed to the chassis. As there will not be enough space to fix the earthing cable after installing the chassis on the rack.

To install the chassis into the rack, perform the following steps:

- 1. Depending on the access requirements, decide which side you want to use as the front side in the rack.
- 2. Move the iPasolink network element to the desired rack position.

<span id="page-38-0"></span>3. Affix the iPasolink network element to the rack with four M6 screws and nuts. Figure below shows the installation of the chassis to the rack.

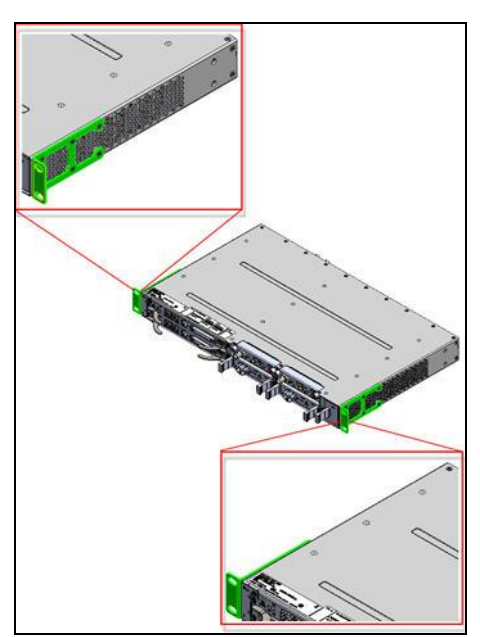

**Figure 10: Installing Chassis into the Rack**

### **Connecting the Grounding Cables**

iPasolink network element is grounded through the 48 V power connector to the rack ground. iPasolink network element is grounded through an external screw terminal to the building earth. This option is also mandatory even if the network element is installed in a rack. The location of the main earthing cable is connected to the screws on the rear side of the network element. For additional safety, grounding facility is also provided as a part of the power cord.

**NOTE:** All the cables used for connectivity must be labeled according to the site engineering practices.

Before grounding the network element, ensure that the following tools and meters are available:

- Standard installer tool kit
- ▶ Grounding cable
- Philips screw driver (PH3, PH1)
- **Multimeter**

# <span id="page-39-0"></span>**Connecting the Power Cables**

Power Supply Unit (PS-A card) is plugged in at the front side of the network element. For cable color coding details, refer to "Power Cable" in Appendix "Cable Color Coding". Each PS-A card should be separately powered and fed through independent circuit breaker.

**CAUTION**: To avoid damage to PS-A card, do not jack out the card when power cable is connected to the card. This equipment might have more than one power supply connection. All connection must be removed to de-energize the equipment.

To connect DC Power Supply Unit:

- 1. Ensure that the circuit breaker feeding power to the iPasolink network element is switched off.
- 2. Plug in the power cable to the power supply connector.
- 3. Secure the connector with screws to the network element.
- 4. Route the power cable securely along the left and right sides of the rack. Figure below shows DC Power Supply Unit connections to the subrack.

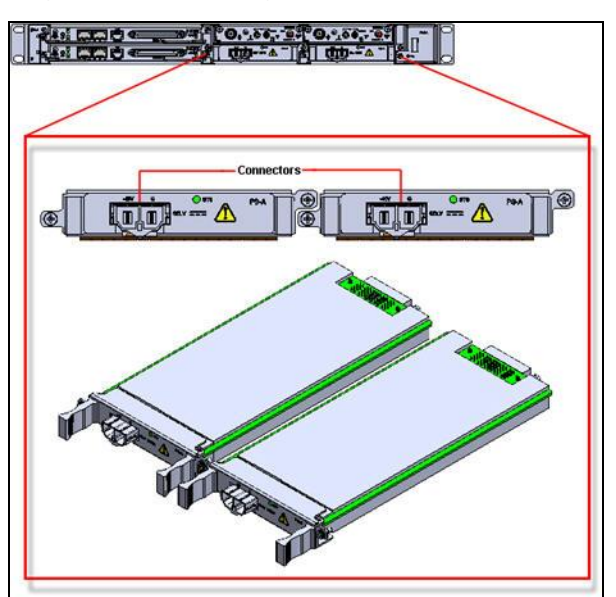

**Figure 11: Connecting Power Cables (PS-A Card)**

# <span id="page-40-0"></span>**Installing OAM Interfaces**

This chapter describes the OAM interface configuration supported in iPasolink network element.

#### IN THIS CHAPTER

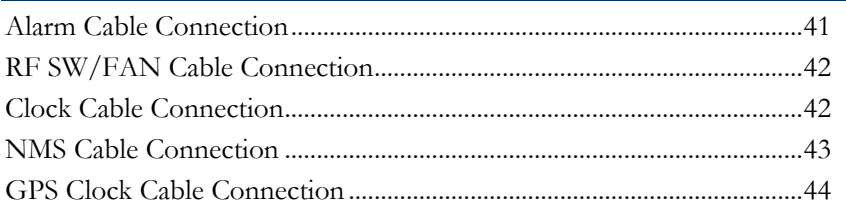

#### **Alarm Cable Connection**

The alarm cable connection is made through ALM I/O D-SUB9 Female connector on the rear side of the network element.

To connect alarm cable, perform the following steps:

- 1. Identify and label the cables.
- 2. Connect the cable to D-SUB9 Female connector accordingly as indicated by the arrow-heads marked against the connectors.
- 3. Route the alarm-in cable to the ALM I/O port.
- 4. Route the alarm cable from the ALM I/O port securely along the left side or right side of the rack and connect it to the audio/visual unit. Figure below shows the Alarm connections of the chassis to the subrack.

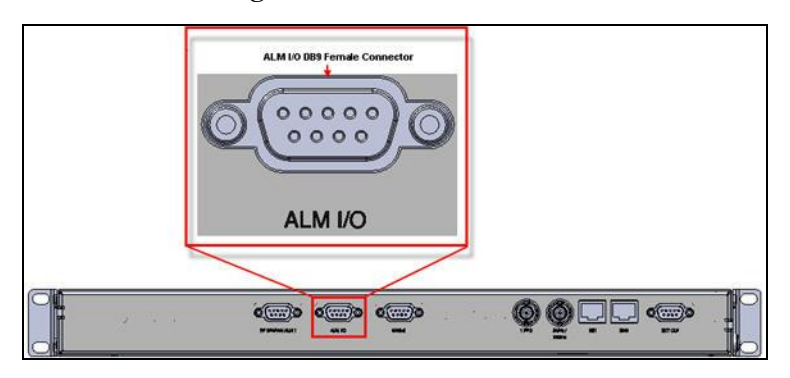

#### **Figure 12: Alarm Connection**

<span id="page-41-0"></span>iPasolink250 Installation and Commissioning Guide Document ID: 141-DOC000008-E

# **RF SW/FAN Cable Connection**

The RF SW/FAN ALM Cable connection is made through RF SW/FAN ALM D-SUB9 Female connector on the rear side of the network element.

To connect alarm cable, perform the following steps:

- 1. Identify and label the cables.
- 2. Connect the cable to D-SUB9 Female connector accordingly as indicated by the arrow-heads marked against the connectors.
- 3. Route the RF SW/FAN ALM cable from the RF SW/FAN ALM port securely along the left side or right side of the rack and connect it to the TRP unit. Figure below shows the RF SW/FAN ALM Cable Connection connections of the chassis to the subrack.

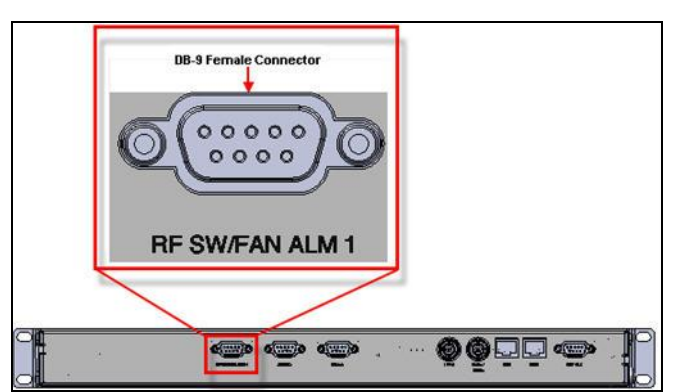

**Figure 13: FAN Alarm Connection**

### **Clock Cable Connection**

The clock terminal communicate to iPasolink using D-SUB9 Female connector on EXT CLK interface on OAM card.

To connect clock cable:

- 1. Identify and label the cable.
- 2. Connect the clock cable to the D-SUB9 Female connector.

<span id="page-42-0"></span>3. Route the clock cable securely along the left side or right side of the rack. Figure below shows the clock cable connection of the chassis to the rack.

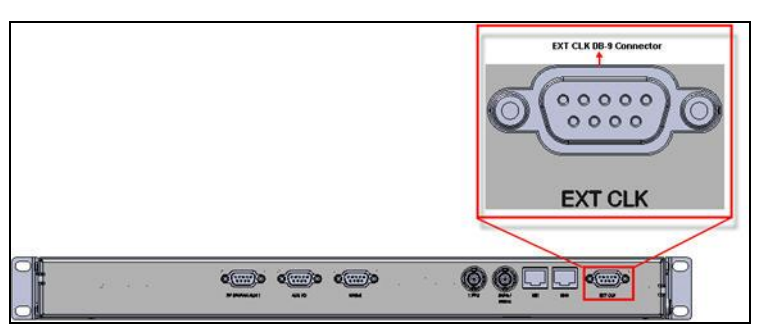

**Figure 14: Clock Connection**

### **NMS Cable Connection**

NMS/NE1 access terminals communicate to iPasolink using an RJ-45 connector on NMS/NE1 interfaces.

To connect NMS/NE1 cable:

- 1. Identify and label the cables.
- 2. Connect the cable to RJ-45 connector.
- 3. Route the NMS/NE1 cable securely along the left side or right side of the rack. Figure below shows the NMS connection of the chassis to the rack.

**Figure 15: NMS Cable Connection**

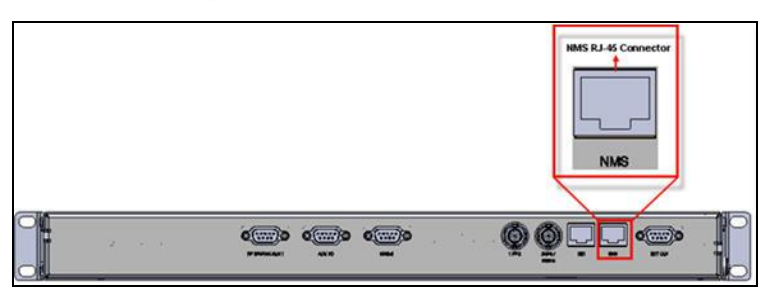

Figure below shows the NE1 connection of the chassis to the rack.

**Figure 16: NE1 Cable Connection**

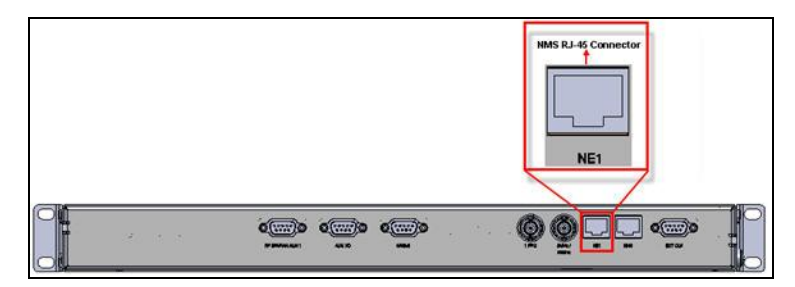

<span id="page-43-0"></span>iPasolink250 Installation and Commissioning Guide Document ID: 141-DOC000008-E

# **GPS Clock Cable Connection**

The GPS clock terminal communicate to iPasolink using BNC 50E connector on 1PPS (Pulse Per Second) / 5 MHz/10 MHz interfaces.

To connect clock cable:

- 1. Identify and label the cable.
- 2. Connect the clock cable to the BNC 50E connector.
- 3. Route the clock cable securely along the left side or right side of the rack and connect it to the GPS receiver or any equipment that can produce 1 PPS or 5 MHz/10 MHz clock. Figure below shows the GPS clock cable connection of the chassis to the rack.

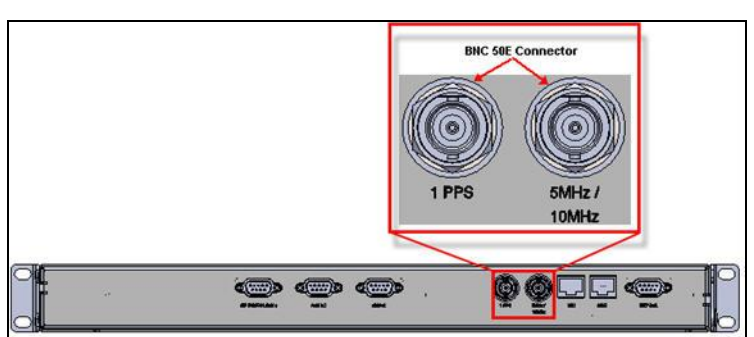

**Figure 17: GPS Clock Connection**

# <span id="page-44-0"></span>**Installing PDH Cards**

This chapter describes the PDH card configuration which includes DS1/DS3 connections.

#### IN THIS CHAPTER

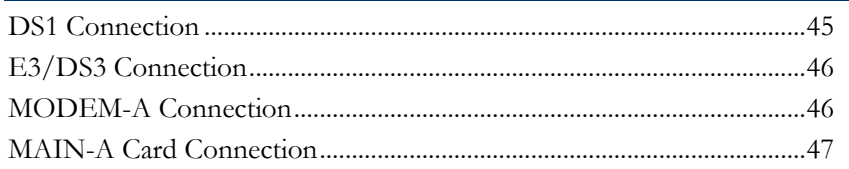

### **DS1 Connection**

DS1 card provides line interface to 63 DS1 channels in both add and drop directions. DS1 traffic is received and transmitted from the network element through an LFH connector. This connectivity is available on the DS1 interface of DS1 card. DS1s can be directly connected to a Digital Distribution Frame (DDF). For connecting DS1s directly to a DDF, use the cable with DS1 connector on both sides.

**NOTE:** Use fillers for unused slots.

**NOTE:** Use only shielded DS1 cable.

To connect DS1 cable:

- 1. Identify and label the DS1 cables.
- 2. Connect the cable to LFH connector, and secure the connector with screws to the network element.
- 3. Route the DS1 cables securely along the left side or right side of the rack. Figure below shows DS1 cable connection using DS1 card.

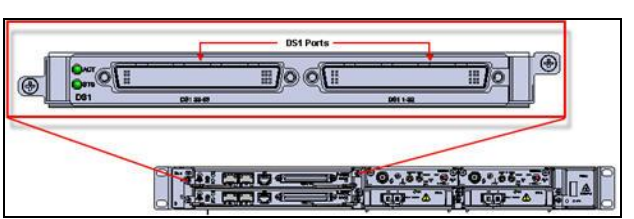

**Figure 18: DS1 Connection (DS1 Card)**

# <span id="page-45-0"></span>**E3/DS3 Connection**

DS3 card provides line interface to six DS3 Connection channels in both add and drop directions. DS3 interface is provided through SFP connector.

To connect DS3 cable:

- 1. Identify and label the DS3 (RG-59) cable.
- 2. Connect each cable in turn to the transmit and receive ports.
- 3. Route the DS3 cable securely along the right side or left side of the rack depending on the position of the card. Figure below shows the DS3 connection of the chassis to the rack.

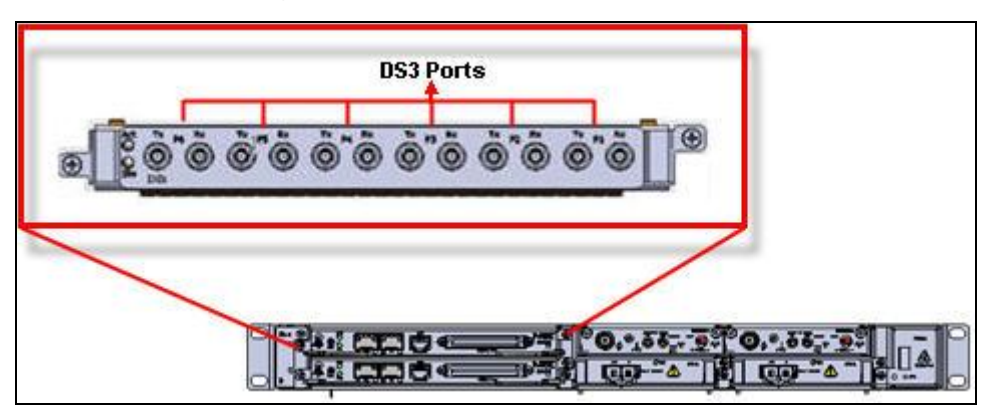

**Figure 19: DS3 Connection (ST6E3 Card)**

### **MODEM-A Connection**

Modem cards work in redundant mode and support various stand by configurations. There are 2 modem slots providing radio uplink. Each of the modem card connects through backplane to a GE L2 switch and 2.5G worth of TDM fabric on MAIN-A card. Each modem card supports a dedicated bandwidth of STM-4.

Follow the given procedure for MODEM-A card connection:

- 1. Identify and label the coaxial cables.
- 2. Connect the cable in turn to the transmit and receive ports.
- 3. Route the cable securely along the right side of the rack. Figure below shows the MODEM-A card connection.

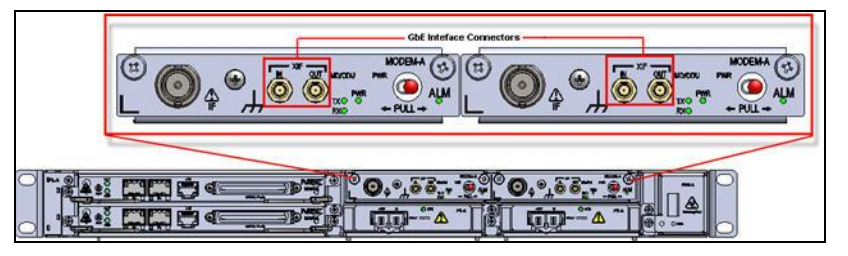

# <span id="page-46-0"></span>**MAIN-A Card Connection**

MAIN-A is the Cross-Connect and Aggregate card for the product. The card consists of the cross-connect sub-system and the timing sub-system. The MAIN-A card is a 2.5G TDM cross connect, timing and 6Gbit Layer 2 Ethernet switch card with 2GbE ports and 16xDS1 ports interface. The 16xDS1 interface on the MAIN-A card supports 16 DS1 100 ohms ports.

Follow the given procedure for MAIN-A card connection:

- 1. Identify and label the cables.
- 2. Connect the cable to MDR connectors and ensure that retention slide operates to hold the connector in place.
- 3. Route the cables securely along the right side of the rack. Figure below shows MAIN-A card connection of the chassis to the subrack.

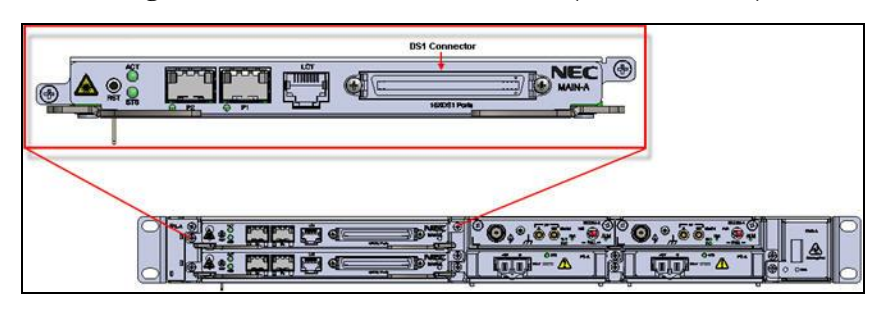

**Figure 20: MAIN-A Card Connection (DS1 Connector)**

# <span id="page-48-0"></span>**Installing Optical Cards**

This chapter describes the optical card configuration which includes OC-3/12 connections.

#### IN THIS CHAPTER

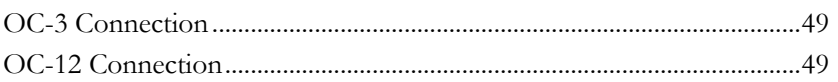

### **OC-3 Connection**

OC-3/12 card provides OC-3 line interfaces in both transmit and receive directions. The connectivity is made through an LC connector.

To connect OC-3 interface, perform the following steps:

- 1. Identify and label the LC connector cables.
- 2. Connect the cable to LC connectors, and ensure that retention slide operates to hold the connector in place.
- 3. Route the cables securely along the right side or left side of the rack depending on the position of the card. Figure below shows OC-3 connection using OC-3/12 card.

**Figure 21: OC-3 Connection**

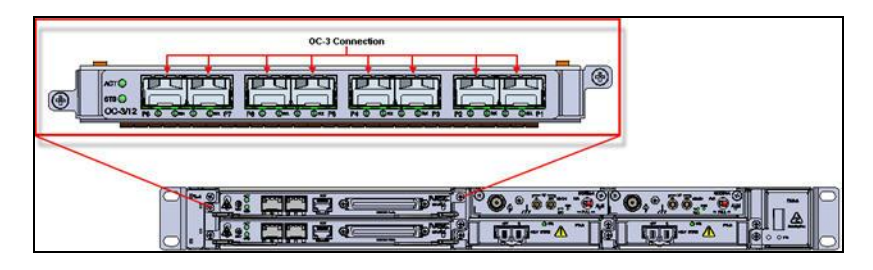

### **OC-12 Connection**

OC-3/12 card provides OC-12 line interfaces in both transmit and receive directions. The connectivity is made through an LC connector. In OC-12 mode, SFPs of OC-12 capacity is plugged in at ports 1 and 5.

To connect OC-12 interface, perform the following steps:

1. Identify and label the LC connector cables.

- 2. Connect the cable to LC connectors, and ensure that retention slide operates to hold the connector in place.
- 3. Route the cables securely along the right side or left side of the rack depending on the position of the card. Figure below shows OC-12 connection using OC-3/12 card.

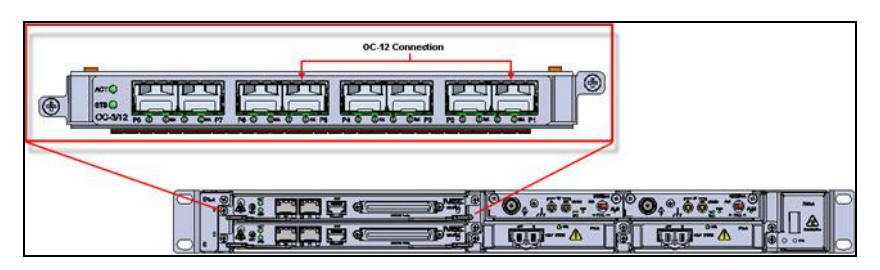

**Figure 22: OC-12 Connection**

# <span id="page-50-0"></span>**Installing Ethernet Card**

This chapter describes the Ethernet configuration which includes GbE connection.

#### IN THIS CHAPTER

[GbE Connection](#page-50-0) ............................................................................................[.51](#page-50-0)

#### **GbE Connection**

MAIN-A is the Cross-connect and Aggregate card for the product. The card consists of the cross-connect sub-system and the timing sub-system. The MAIN-A card is a 2.5G TDM cross connect, timing and 6Gbit Layer 2 Ethernet switch card with 2GbE ports and 16xDS1 ports interface. The 16xDS1 interface on the MAIN-A card supports 16 DS1 100 ohms ports.

Follow the given procedure for GbE connection:

- 1. Identify and label the Ethernet cables.
- 2. Connect the cable to RJ-45 connectors and ensure that retention slide operates to hold the connector in place.
- 3. Route the cables securely along the right side of the rack. Figure below shows MAIN-A card connection of the chassis to the subrack.

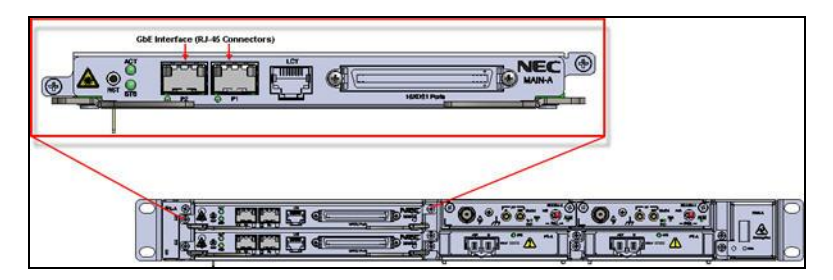

#### **Figure 23: GbE Connection (MAIN-A Card)**

# <span id="page-52-0"></span>**Node Commissioning**

This chapter describes the node commissioning procedures you must perform on a newly installed network element. Nodal commissioning is performed using the web user interface by providing the commissioning data of the network element. The "**Commissioning and Testing Report** on page [63"](#page-62-0) is used to record the commissioning data of a network element.

#### IN THIS CHAPTER

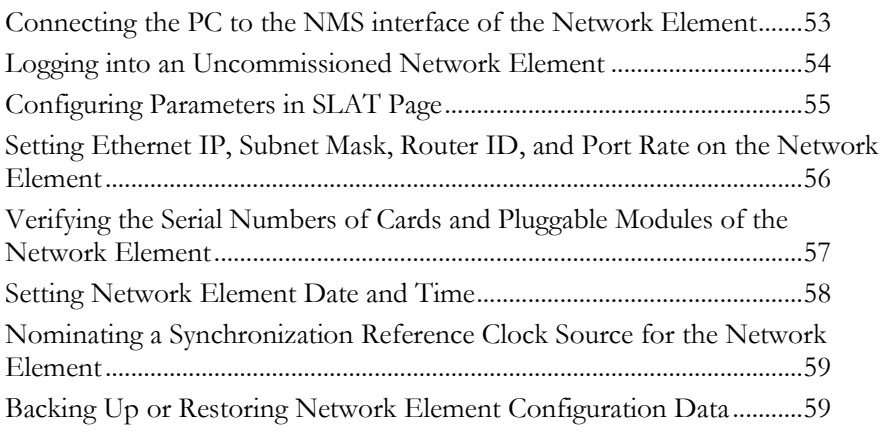

#### **Connecting the PC to the NMS interface of the Network Element**

Before connecting the PC to the NMS interface of the Network Element,

- Ensure that you have a PC and an Ethernet crossover cable with an RJ-45 connector.
- Ensure you have the network element IP address information, if the network element has already been commissioned.

**NOTE:** After powering up the network element you have to wait for approximately 7 minutes for the network element software to be up. The Status/Active LED indicates the up status of the network element. The IP address of the PC should be in the same IP subnet as that configured on the node. If the node is getting commissioned for the 1st time then use any address of PC other than 192.168.1.254 in 192.168.1.0 subnetwork.

Follow the procedure for connecting the PC to the NMS interface of the network element.

- 1. Connect the LAN port of the network element and the PC terminal with an Ethernet cable of RJ-45 connector type.
- 2. Configure the IP address of the PC to be in the same sub net as the network element.

<span id="page-53-0"></span>3. If the above steps fail, check whether that you have used correct cables.

**NOTE:** While connecting to an uncommissioned network element, your PC IP address must be 192.168.1.xxx where xxx is between 1 and 253. While connecting to a commissioned network element, your PC IP address must reside in the same subnet as the network element. Also, configure the PC subnet mask to match the network element's subnet mask and the PC default gateway must be in the same NMS, where gateway is there.

## **Logging into an Uncommissioned Network Element**

Before logging into an uncommissioned Network Element, ensure that the PC is connected to the NMS interface of the network element through a crossover cable with RJ-45 connectors.

To Login to an uncommissioned network element,

- 1. Launch your browser (Netscape 4.75/ Internet Explorer 6.0 / Mozilla 1.7.15 preferred) and enter the URL http://192.168.1.254:20080/ which is the default IP address of the NMS interface and can be changed. If the network element does not respond, check the physical connection. Otherwise, contact your next level of support.
- 2. Enter the following default user id and password at the login prompt:
	- **Username:** default
	- Password: default0 Ē.
- 3. The Navigation menu of the network element is displayed. Node View is the default page of the WUI. If the default page of the WUI does not appear or login failed, check whether the user id and password entered are correct. The user id and the password rules are given below:

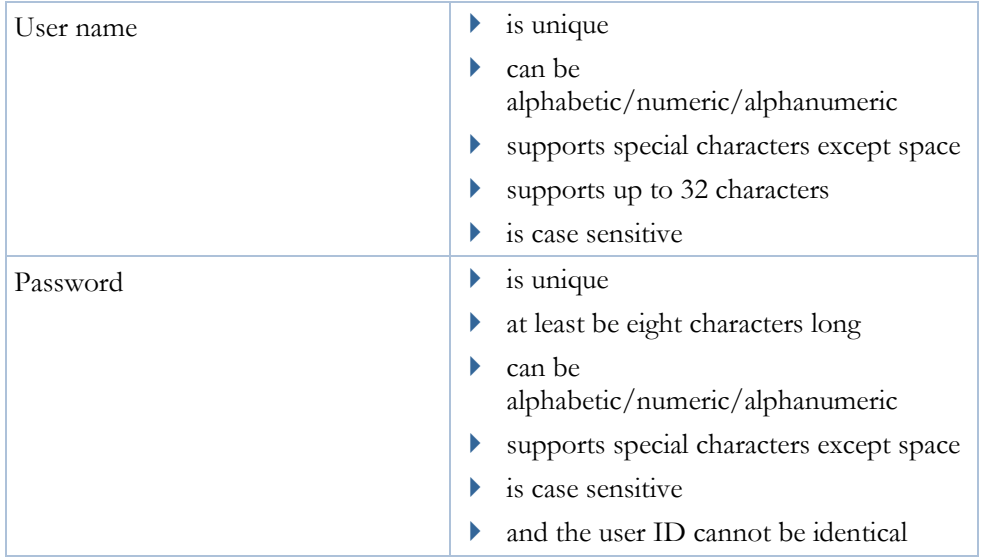

**NOTE:** Change the default username and for the default user account on the network element. The default user accounts and passwords are widely known.

# <span id="page-54-0"></span>**Configuring Parameters in SLAT Page**

Before downloading software from SLAT page, ensure that you have

- PC and an Ethernet crossover cable with RJ-45 connector.
- Network element IP address information if the network element has already been commissioned.

To download software from SLAT page, ensure the following:

- 1. Connect the laptop with static IP 192.168.1.x to the node so that, it can be accessed.
- 2. Launch the Netscape 4.75/Internet Explorer 6.0/ Mozilla 1.7.15 browser and enter the URL http://192.168.1.254:20080
	- Restore from a previous back up configuration.
	- **Initialize node parameters.**
	- Please install the software to proceed.
- 3. Click **Please install the software to proceed**.
- 4. Select the software download options
	- Deliver release from local machine
	- Deliver release from remote machine
- 5. If local machine is selected, provide the file path.
- 6. If a remote machine is selected, provide the following:
	- User name
	- **Password**
	- **IP** of remote machine
	- **FTP** (optional)
	- **Directory**
- 7. Click **Submit**. The new software gets downloaded to the NE. On completing the download, the system will prompt you to initialize the node parameters like Node Name, Router ID, Ethernet IP, and location.

On initializing the node parameters, node will go for warm reboot and while the node is coming up the software gets initialized on the NE. Once the node is up, issue a service disruptive reboot for the FPGAs to get programmed on the NE.

**NOTE:** After restoring the new database, the network element requires a hard reboot for the new configuration to take effect. You can verify the software Version from the description field of the default WUI page. The software version is in the format x.y, where 'x' and 'y' represents major and minor release respectively.

### <span id="page-55-0"></span>**Setting Ethernet IP, Subnet Mask, Router ID, and Port Rate on the Network Element**

#### **Ethernet IP**

Each network element has a network management system (NMS) interface which is a 10/100 Mbps network interface controller (NIC) port. Ethernet IP is the IP address with which the network element communicates with the external world.

#### **Subnet mask length**

The subnet mask length is an optional parameter that corresponds to the Ethernet IP address. Subnetting is used to set the subnet mask parameters.

**NOTE:** The subnet mask for a point-to-point connection (that is, a direct Ethernet connection between the WUI host and the network element) should be set to 32.

#### **Router ID**

Network element communicate in the network over the embedded communication channel (ECC), using the router ID. A network element can be configured either as a gateway element (interconnecting two networks) or just a pass-through network element.

Before setting the Ethernet IP, Subnet Mask, Router ID, and Port Rate on the Network Element:

- **Log** into network element WUI using the NMS port.
- Ensure your PC is correctly connected to the network element through the NMS interface.
- Ensure that you have the Ethernet IP address, router ID, sub net mask and static route IP of the network element to be configured.
- Ensure the PC is configured in the same NMS as the network element.

To set the Ethernet IP, Subnet Mask, Router ID, and Port Rate on the Network Element,

- 1. Connect the laptop with static IP 192.168.1.x to the node so that, it can be accessed.
- 2. Launch the Internet Explorer 8.0/ Firefox 3.6 browser and enter the URL http://192.168.1.254:20080
	- Restore from a previous back up configuration.
	- **Initialize Node Parameters.**
	- Please install the software to proceed.
- 3. Click **Initialize Node Parameters**.
- 4. Enter the network element name in the name field.
- 5. Enter the functional router ID of the network in the router ID field of the NE information page. Network element uses same entered ID for communication over ECC path.
- <span id="page-56-0"></span>6. In the Ethernet IP field the IP address must be entered. The Ethernet IP of each network element in the network must be in different networks and unique.
- 7. Select the SDH/SONET mode in which the network element needs to function.
- 8. Click **Submit**. A confirmation page is displayed.
- 9. Click **Accept Valid Modifications**. A network element reboot warning is displayed.

**NOTE:** The network element name can be alphabetic/numeric/alphanumeric consisting of 1- 20 characters. Special characters can also be used, except space.

**NOTE:** The default router ID displayed is 192.168.1.254. The node IP is to be set as 192.168.1.xxx, where xxx must be between 1 to 253. The last octet of the router ID and Ethernet IP must not be provisioned as 0 and 255 as they are reserved addresses and therefore should not be provisioned,

**NOTE:** The default Ethernet IP displayed is 192.168.1.254

**NOTE:** The network element reboots after the Ethernet IP, subnet mask and the router ID are entered. After the network element is up, verify whether all the changes are reflected. If the changes are not reflected correctly, contact your next level of support. The PC IP configuration must be updated to ensure reachability to the newly provisioned IP address for the network element. Software Version is displayed in the description field of the default WUI page. The software Version is in the format x.y, where "x" is the major release and "y" is the minor release.

### **Verifying the Serial Numbers of Cards and Pluggable Modules of the Network Element**

To verify the serial numbers of the chassis and the cards present in the network element.

- 1. Click **Inventory** in the Navigation menu.
- 2. Click on **Node inventory** link. The **Node inventory** page is displayed.
- 3. View the serial numbers of all the cards in the network element in the Node Inventory page.
- 4. Verify the serial numbers of all the cards with the shipment report.
- 5. Verify whether all the cards present in the chassis are listed with the correct information in the WUI Inventory application.

<span id="page-57-0"></span>iPasolink250 Installation and Commissioning Guide Document ID: 141-DOC000008-E

6. Verify whether the Power LED is turned on with green color for all the cards.

### **Setting Network Element Date and Time**

Use the following procedure to edit Network Element date and time:

#### **Setting date and time for a network element**

- 1. Click **System Time** in the Navigation menu.
- 2. Click **Set time link**. Set Node Time page is displayed.
- 3. Set date and time by selecting appropriate values from the drop-down menu.
- 4. Click **Submit**. The changes are applied and a confirmation message is displayed.

#### **Setting time zone for a network element**

- 1. Click **System Time** in the Navigation menu.
- 2. Click **Set time zone link**. Set Time Zone page is displayed.
- 3. Set the **time zone** by selecting appropriate value from the drop down menu.
- 4. Click **Submit**.
- 5. The changes are applied and a confirmation message is displayed. In case the drop down menu does not display the desired time zone, click **Other Time Zones**. The **Other Time Zones** page is displayed.
- 6. Enter the name of the time zone, the offset value, Enable Day light saving from drop down menu. Set the Day light saving time parameters as:
	- **Month**
	- **Week**
	- **Day**
	- **Hour**
	- **Minute**
- 7. Click **Submit**. Changes are applied and a confirmation message is displayed.

#### **Setting time server for a network element**

- 1. Click **System Time** in the Navigation menu.
- 2. Click **Set time server** link. Set Time Server page is displayed
- 3. Enable the field NTP Client Enable.
- 4. Enter the IP address of the server from which the network element is to derive the date and time.
- 5. Select the **Synchronization** interval from the drop-down menu.
- 6. Click **Submit**. Changes are applied and a confirmation message is displayed.

<span id="page-58-0"></span>**NOTE:** Set the timing server of stratum level to 14 or less than 10. The network element will not synchronize to the server if the stratum level is not within the specified range. NTP servers provisioned may take five minutes to update current NTP server parameter.

## **Nominating a Synchronization Reference Clock Source for the Network Element**

To nominate a synchronization reference clock source for the network element:

- 1. Click **Configuration** in the Navigation menu.
- 2. Click **Synchronization** > **Nominate Timing Reference**. The Nominate Timing Reference page is displayed.
- 3. Select the **clock reference** type for a network element. Set the clock reference port and the priority for the clock reference selected.
- 4. Click **Submit**. Changes are applied and a confirmation message is displayed.

If the clock source is not nominated as expected, contact your next level of support.

### **Backing Up or Restoring Network Element Configuration Data**

Before backing up or restoring the network element configuration data, ensure that:

- PC/Laptop is connected to the FTP server.
- IP address of the source/destination for the restore or backup operation is correct.
- Directory path from where the configuration file will be restored from or saved to is correct.
- Username and password of the FTP account is correct.

**NOTE:** If you have a Linux or Unix machine, enable the FTP server that comes along with it. If you are using a Windows machine, you must install FTP server such as 3Com. The FTP server for Windows can be downloaded from the following location: http://support.3com.com/software/utilities for windows 32 bit.htm

To restore configuration,

- 1. Click **Maintenance > Configuration management > Restore Configuration** in the navigation menu. The Restore Configuration preview pane is displayed.
- 2. Edit required values referring to the below table.
- 3. Click **Submit**. You are connected to the PC from which you want to restore configuration.
- 4. Locate the configuration file and click it. The configuration is restored on the network element.
- 5. Click **Commit** for the restored configuration to take effect.

**NOTE:** The remote server should have an FTP server installed on it to carry out the Restore configuration data command. For a Linux system, FTP server is inbuilt. For Windows system, install any third party server such as 3com server along with the provided IIS server.

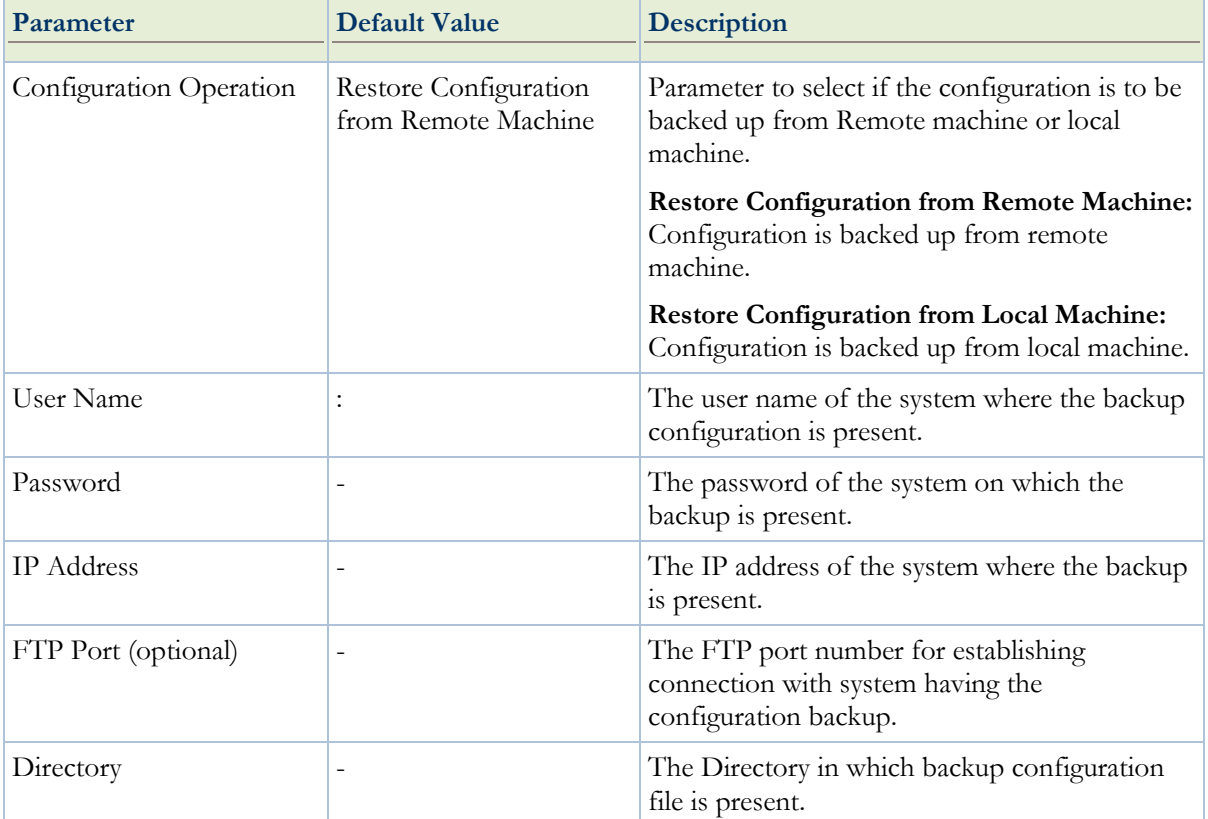

The following table describes the Restore Configuration Parameters

**NOTE:** Cold reboot the shelf after committing the configuration. The Node Configuration state is displayed at the bottom of the preview pane.

**CAUTION**: The restoration of configuration data of a network element is service disruptive. The new configuration data requires backup. Restoration could be done from a system which has an FTP server.

# **Appendix I**

# **Recording Data and Test Results**

This appendix provides various forms to record system data and test results during the commissioning process. These forms must be filled and completed as and when you complete the tests during the network element commissioning process.

### **Site Verification Checklist**

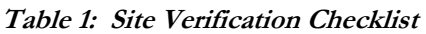

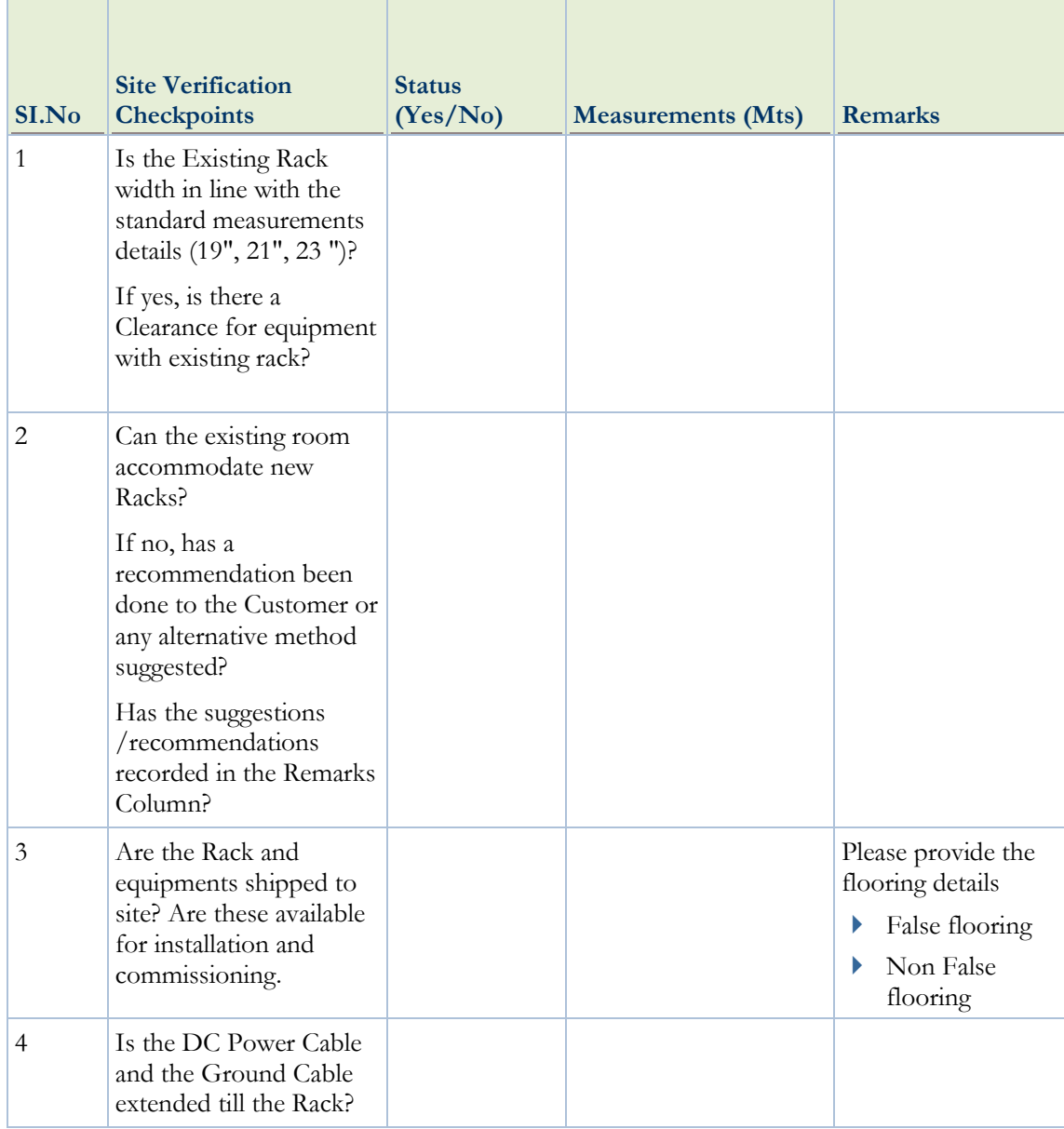

iPasolink250 Installation and Commissioning Guide Document ID: 141-DOC000008-E

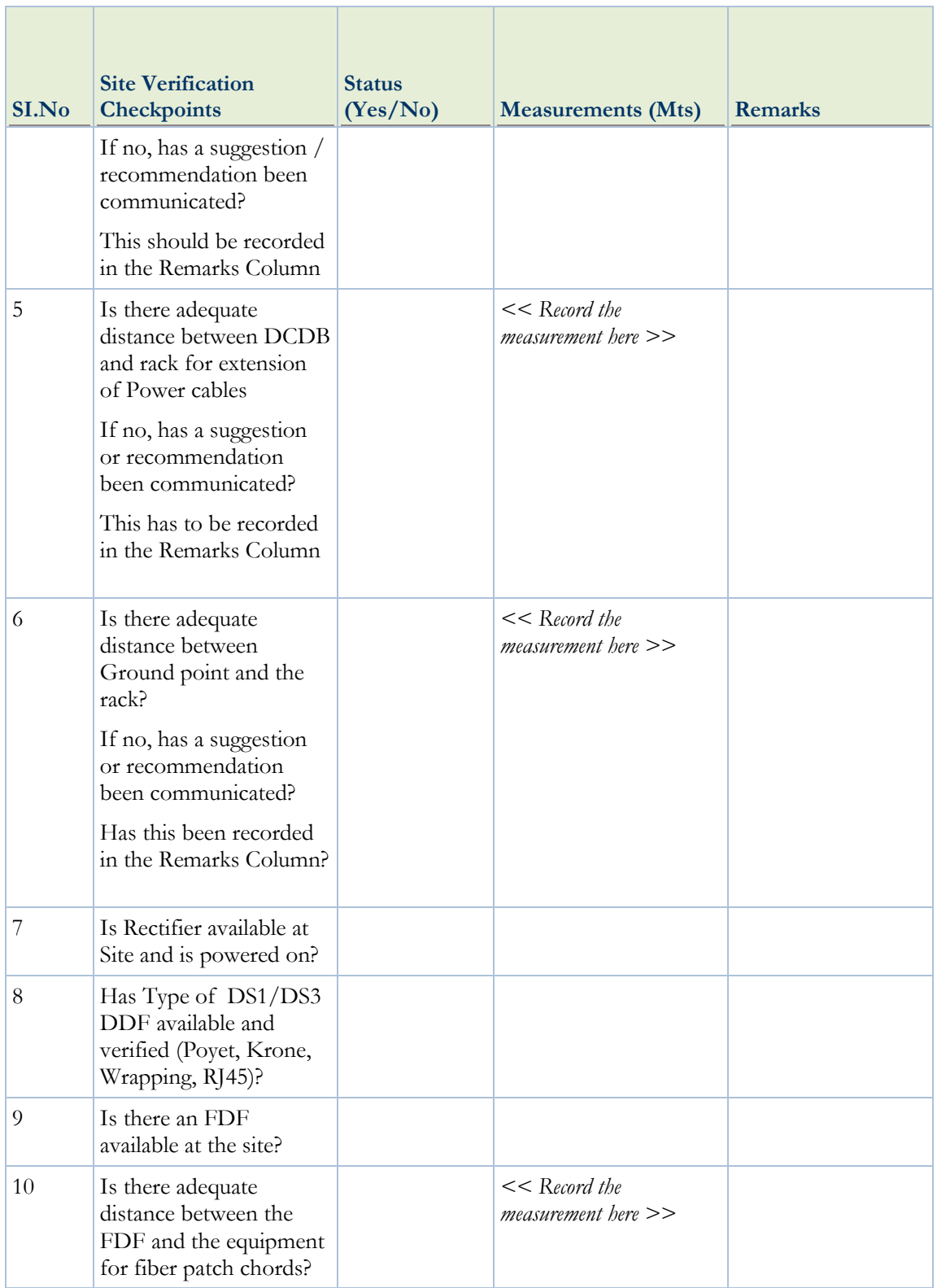

# <span id="page-62-0"></span>**Commissioning and Testing Report**

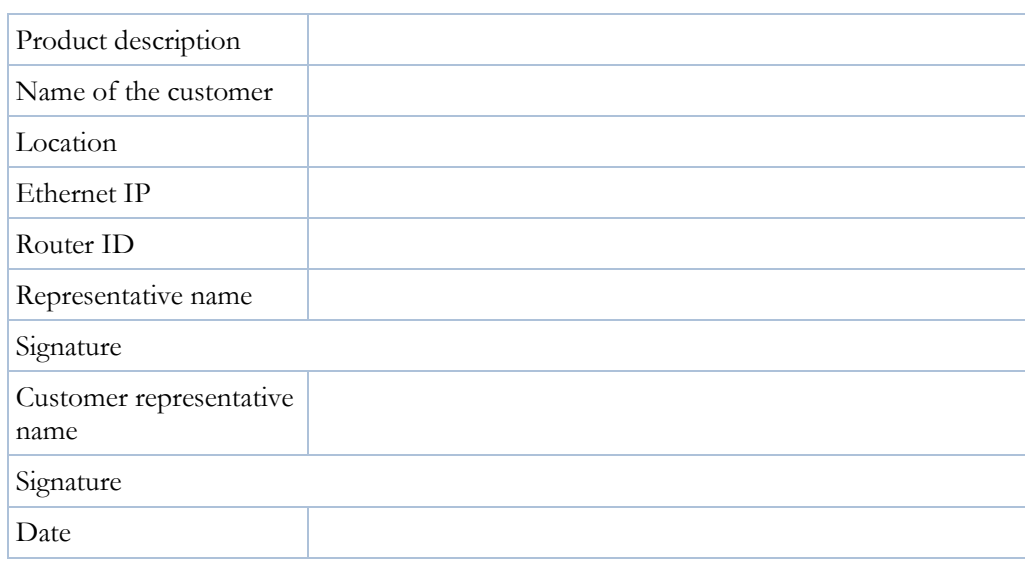

**Table 2: Commissioning and Testing Report**

# **Receiver Sensitivity Measurements for OC-3**

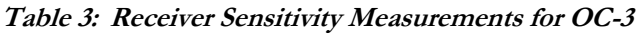

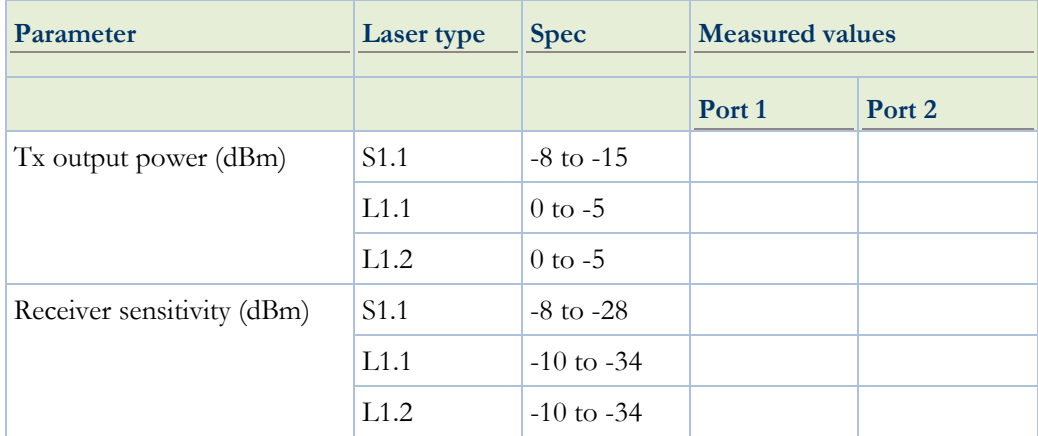

# **Receiver Sensitivity Measurements for OC-12**

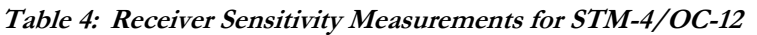

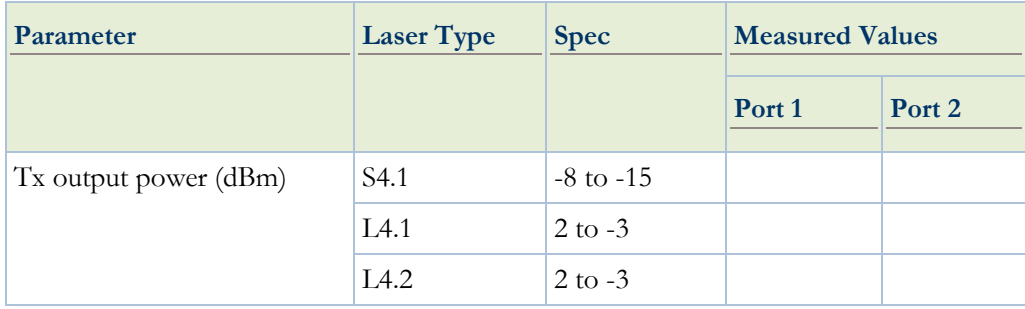

iPasolink250 Installation and Commissioning Guide Document ID: 141-DOC000008-E

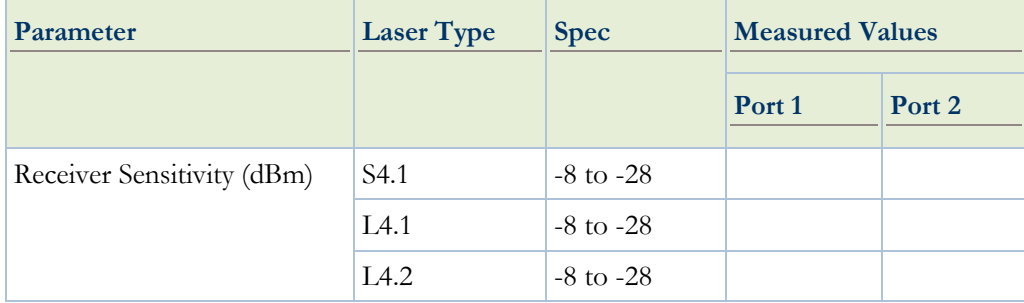

# **Receiver Sensitivity Measurements For GbE**

| <b>Specifications</b>   | 1x GE LX $(\sim 10$<br>Kms | 1x GE LX $(\sim 40$<br>$Kms$ ) | 1x GE LH ( $\sim 80$<br>Kms | $1x$ GE SX ( $\sim$ 550 m) |
|-------------------------|----------------------------|--------------------------------|-----------------------------|----------------------------|
| Minimum<br>Output Power | $-9.5$ (dBm)               | $-4.5$ (dBm)                   | $-2.0$ (dBm)                | $-9.5$ (dBm)               |
| Maximum<br>Output Power | $-3.0$ (dBm)               | $3.0$ (dBm)                    | $3.0$ (dBm)                 | $-3.0$ (dBm)               |
| Receiver<br>Sensitivity | $-20.5$ (dBm)              | $-23$ (dBm)                    | $-24$ (dBm)                 | $18$ (dBm)                 |
| Receiver<br>Overload    | $-3.0$ (dBm)               | $-3.0$ (dBm)                   | $-3.0$ (dBm)                | $\theta$                   |
| Wavelength<br>(nominal) | $1310 \text{ nm}$          | $1310 \text{ nm}$              | 1550 nm                     | $850 \text{ nm}$           |
| Connector<br>Type       | LC                         | LC                             | LC                          | LC                         |
| Fiber Type              | Single mode                | Single mode                    | Single mode                 | Single mode                |

**Table 5: Receiver Sensitivity Measurements For GbE**

### **Synchronization Tests**

#### **Table 6: Syncronization Tests**

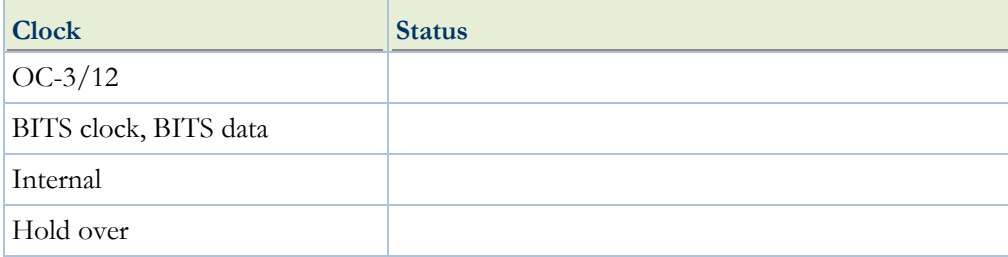

# **BER (BIT Error Rate) Performance**

#### **Table 7: BER (BIT Error Rate) Performance**

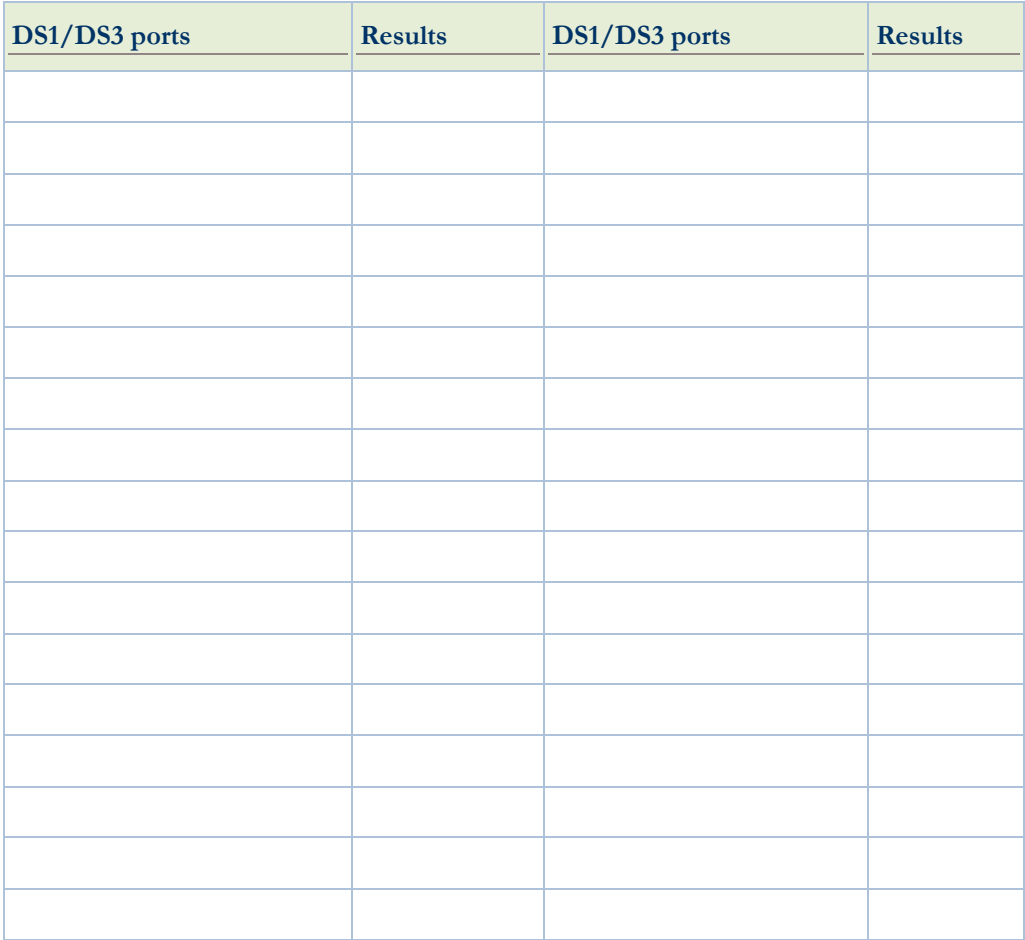

# **Appendix II**

# **General Configuration**

This appendix describes the general configuration procedures for iPasolink network element.

# **Switch ON Node and PC Configuration**

- 1. Switch ON the Node, wait for at least 7 minutes for the node to completely come-up (before trying to ping or access the node (through browser).
- 2. The Factory default IP address for NEC Multiplexer is 192.168.1.254 or the one, which is present on the sticker pasted on the Node.
- 3. Use a PC/Laptop and configure the PC/laptop
	- IP Address to: Replace the IP address in the 192.168.1.0 network
	- Subnet Mask to: 255.255.255.0
- 4. Connect the PC to the NMS/LCT interface of the multiplexer using a cross RJ-45 NMS cable.

### **Logging into the System**

To logging into the system, perform the following steps:

- 1. Connect the Ethernet port of PC/Laptop to the NMS port of the network element using a cross cable. Use straight cable only, if both the Node and PC/Laptop are connected through Hub/Switch.
- 2. Open the Internet Explorer in the Windows PC. Enter the address in the address space: http://192.168.1.254:20080.
- 3. Log into the WUI with following user name and password.
	- **User Name: NEC Corporation**
	- **Password:** j72e#05t
- 4. Configuration:
	- **Name:** Enter the Name of the Site/Location.

Acceptable Values: combination of alphabets/numeric/special characters

Value Range: 1-22

- Router ID: Enter the Router ID (Ex:192.168.254.1)
- **Ethernet IP:** Enter the Ethernet IP of the iPasolink node (Ex:192.168.1.254)
- **Contact:** Enter the contact details
- **Location**: Enter the location name Ō.
- 5. Submit changes and **Accept the Modifications**. The network element will go for a soft reboot if values of Ethernet IP and Router ID are changed and after 3 minutes, you can login to the system. If you are connecting other vendor Node to the local Node, then set the Remote node with the router ID and Ethernet IP as follows:
	- **Router ID**: Enter the Router ID (Ex: 192.168.254.2)
	- **Ethernet IP**: Enter the Ethernet IP of the other vendor's node (Ex: 192.168.2.254)

Figure below illustrates PC connected to the node in a network.

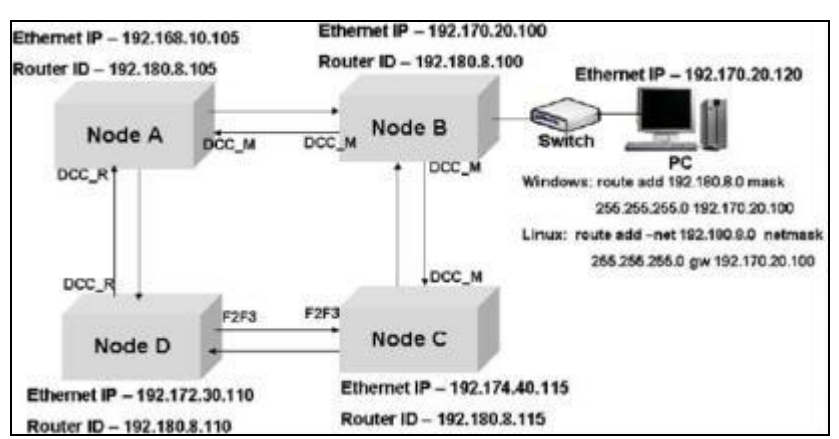

**Figure 24: PC connected to the Node**

## **Configuring OSPF Parameters**

To configure OSPF parameters:

- 1. Click **Configuration** > **DCN** > **OSPF** in the navigation menu. OSPF Parameters configuration page is displayed with default Ospf area configured as 0.0.0.1.
- 2. Enter value for area if different from default area address mentioned above.
- 3. Click **Submit**. A confirmation page is displayed.
- 4. Click **Accept Valid Modifications**. A "Successfully Modified" message is displayed.

## **Configuring E3/DS3 Ports**

To provision PDH ports,

- 1. Click **Configuration** > **Facilities** > **DS1/DS3** in the **Navigation** menu.
- 2. Click DS1/DS3 in the sub menu. DS1/DS3 Interface configuration preview pane is displayed.
- 3. Click the desired DS1/DS3 port. Provision interface preview pane is displayed.
- 4. Select/Enter values referring to the PDH Interface Parameters table.
- 5. Click **Submit**. A confirmation message is displayed.
- 6. Click **Accept Valid Modifications**. A "Successfully Modified" message is displayed.

| <b>Parameter</b>                        | <b>Default Value</b>     | <b>Description</b>                                                                                                    |  |  |
|-----------------------------------------|--------------------------|----------------------------------------------------------------------------------------------------|--|--|
| Admin Status                            | Down                     | The administrative status of the PDH port.                                                                                                    |  |  |
|                                         |                          | Up: Sets the port in service.<br>Þ                                                                                                    |  |  |
|                                         |                          | <b>Down:</b> Sets the port out of service.                                                                                                    |  |  |
| Alarm Reporting                         | Report                   | The alarm reporting status of the PDH port.                                                                                                    |  |  |
| Status                                  |                          | <b>Report:</b> Reports alarms raised on the port.<br>▶                                                                                                    |  |  |
|                                         |                          | No-Report: Alarms raised at the port are<br>not reported.                                                                                                    |  |  |
| Threshold (for TCA<br>$15min/24$ -hour) | Disable                  | Parameter to enable or disable TCAs for<br>15 minutes 24 hours on the PDH ports.                                                                                               |  |  |
|                                         |                          | <b>Enable:</b> Enables configuring threshold<br>▶<br>level (for TCA-15min / 1-day) for TCA.                                                                                    |  |  |
|                                         |                          | Disable: Disables threshold level for TCA-<br>$15 \text{ min}/1$ -day.                                                                                                    |  |  |
|                                         |                          | Default TCA Profile: The default TCA<br>Þ<br>profile is assigned.                                                                                                    |  |  |
| Identifier                              |                          | The identifier for the port. The identifier can be<br>any alphanumeric string. This string can be used<br>to search on list of port.                                           |  |  |
| Line build out type                     | DS3_0_225ft<br>(for DS3) | The Line build out type. This parameter is not<br>applicable for $E1/E3$ ports.                                                                                                |  |  |
|                                         |                          | For DS3:                                                                                                    |  |  |
|                                         |                          | DS3_0_225ft<br>Þ                                                                                                    |  |  |
|                                         |                          | DS3_225_450ft<br>▶                                                                                                    |  |  |
| Retiming                                | Disable                  | <b>Enable:</b> The E1 signal is reconstituted to<br>▶<br>the primary reference source performance<br>specifications.                                                           |  |  |
|                                         |                          | <b>Disable:</b> The E1 signal is not reconstituted<br>▶<br>to the primary reference source<br>performance specifications and hence the<br>synchronization information is lost. |  |  |
| Framing Application                     |                          | The framing application being used.                                                                                                    |  |  |
| Framing Type                            | Unframed                 | The type of frame.                                                                                                    |  |  |

**Table 8: PDH Interface Parameters**

## **Configuring VCG Ports**

To configure VCG ports:

1. Click **Configuration** > **Facilities** > **VCG** > **VCG Group** and configure following settings:

- **LCAS:** Enable or Disable as required (VCAT should be enabled for LCAS enabling.
- **VCAT**: Enable or Disable as required
- **Operating Granularity:** as required by customer
- **Payload FCS:** Enable or disable as intended.
- **Circuit Identifier**: Any alphanumeric string to identify the interface
- 2. Click **Submit**. A confirmation page is displayed.
- 3. Click **Accept Valid Modifications**. A "Successfully Modified" message is displayed. Repeat the above steps to configure more VCG ports.

# **Adding New VC to VCG**

To add new VC to VCG, perform the following steps:

- 1. Click **Configuration** > **Facilities** > **VCG**. VCG interface configuration page is displayed.
- 2. Click VCG to be configured. Provisioning VCG Interface page is displayed.
- 3. Click **Add new VC**. Add VC to VCG page is displayed. Configure the following parameters:
	- **Number of connections:** Enter the number of VCs to be created.
	- **Working Port**: select a work port and corresponding K, L, M values
	- **Reversion Mode:** Non-Revertive / Revertive

The default value is Non-Revertive. The options Revertive and Non-Revertive are available when protection is enabled.

- **WTR Time**: Select value when Revertive is selected for Reversion Mode.
- **Protection type on network:** No Protection/50 ms Protection/Slow Protection
- 4. Click **Submit**. A confirmation page is displayed.
- 5. Click on **Accept Valid Modifications**. A "Successfully Modified" message is displayed. Repeat the above steps to add more VCs.

## **Configuring Ethernet Ports**

To configure Ethernet port, perform the following steps:

- 1. Click **Configuration** >**Facilities** > **Ethernet** in the navigation menu.
	- **Admin Status**: Up
	- **Alarm Reporting Status**: Report
	- **Auto Negotiation**: Enable or Disable depending on end equipment configuration
	- **LAN Circuit Identifier**: User dependent / Convenient

iPasolink250 Installation and Commissioning Guide Document ID: 141-DOC000008-E

- 2. Click the intended Ethernet port.
- 3. Click **Submit**. A confirmation page is displayed.
- 4. Click **Accept Valid Modifications**. A "Successfully Modified" message is displayed. Repeat the above steps to configure the more Ethernet ports.

## **Configuring Timing Manager**

To configure Timing Manager:

1. Click **Configuration** > **Synchronization** > **Synchronization Status** in the navigation menu and change QL Mode to **Enable**.

To configure the following parameters:

- **QL Mode:** Enabled/Disabled
- **Output QL mode**: Auto/Manual

Manual should be selected for Output QL mode when QL Mode is disabled.

- **Reversion mode:** Auto/Manual
- **WTR** time: 0 to 12 minutes
- **Node output quality level**: PRC, SSU\_A, SSU\_B, SEC, DNU, INVALID
- **Node minimum quality level: PRC, SSU\_A, SSU\_B, SEC, DNU, INVALID**
- **Node minimum quality level (SONET)**
- **Output quality level**: SEC
- **SETG Status**: Hold Over
- **Selected Clock Source**: Internal
- **External Request on Selected source:** No Request

Click **Submit**.

- 2. Click **Nominate timing reference**. Provide the second reference source and assign the second priority to it.
- 3. Select a value from the drop-down menu for the following parameters.
	- **Clock Reference: Port/Bits**
	- **Clock Reference Port:** select the STM port
	- **Priority:** 0 to 8
- 4. Click **View Nominated timing reference** to verify the nominated clock. Repeat the above steps to nominate more than one clock source.
## **Checking Alarms**

To check the alarms:

- To view current active alarms, click **Faults** > **Active Alarms** in the navigation menu.
- To view all the alarms suppressed on the node, click **Faults** > **Suppressed Alarms** in the navigation menu.
- To provision new alarm filters, click **Faults** > **Alarm Filters** in the Navigation menu.
- To provision the alarm history, click **Faults** > **Event history** in the Navigation menu.
- To view and change the severity of alarms, click **Faults** > **Alarm Severity** in the navigation menu. An asterisk appears before the name of alarms for which severity has been changed.

## <span id="page-74-0"></span>**Appendix III**

# **General Procedures**

This chapter describes the procedures to be followed when cleaning and inspecting optical and fiber connectors. It also describes the procedure to be followed during inserting and ejecting of cards and fan trays.

NEC recommends that you always clean fiber-optic connectors before connecting to transmission equipment, test equipment, patch panels, or other connectors.

## **Cleaning Fiber Connectors**

- 1. Clean the fiber end with a new lint-free cleaning pad, lens tissue, or swab. Move the cleaning pad back and forth across the fiber end several times. If you are using a swab, gently rotate the swab as you wipe across the end face.
- 2. Clean the ferrules and other parts of the connector with a lint-free, non abrasive cleaning pad or lens tissue. After you finish, discard the used pad or tissue.
- 3. Aim a filtered, dry compressed-air dust remover at a shallow angle to the fiber end face and blow across the end face from a distance of 6–8 inches.
- 4. Verify whether the other end of the fiber is disconnected from its laser source.
	- **Inspect the fiber-optic connector with an optical fiber scope to verify that it is** free of dirt and dust. Then do either of the following:
	- If the connector is clean, cover the connector with a protective dust cover until ready to use it.
	- If the connector is not completely clean, continue with steps 5 to 13 to clean it with alcohol.
- 5. Apply 99% isopropyl or ethyl alcohol to a lint-free, non-abrasive cleaning pad or lens tissue.
- 6. Clean the ferrules and other parts of the connector with a lint-free, non abrasive cleaning pad or lens tissue. After you finish, discard the used pad or tissue.
- 7. Apply alcohol to a new, lint-free cleaning pad, lens tissue, or swab.
- 8. Clean the fiber end with a new lint-free cleaning pad, lens tissue, or swab. Move the cleaning pad back and forth across the fiber end several times. If you are using a swab, gently rotate the swab as you wipe across the end face.
- 9. Immediately dry the fiber ends with a clean, dry, lint-free cleaning pad or lens tissue.
- 10. Discard the used cleaning materials.
- 11. Aim a filtered, dry compressed-air dust remover at a shallow angle to the fiber end face and blow across the end face from a distance of 150-200 mm.
- 12. Inspect the fiber-optic connector with an optical fiber scope to verify whether it is free of dirt and dust.
- 13. Cover the connector with a protective dust cover until it is ready to be used.

## **Cleaning Optical Connectors**

It is important to keep all interconnects as clean as possible. Since the single-mode fiber has a light-carrying core with diameter less than 10 micro meters, even a single microscopic speck of dust on the connector end can significantly attenuate the light traveling through the fiber. Clean connections are required for accurate and repeatable measurements. Leave the protective dust covers on the connectors when they are not in use.

Observe the following guidelines to achieve the best performance:

- Visually inspect fiber ends to locate any signs of damage.
- Use dry connections whenever possible.
- Keep connectors covered when not in use.

For more information on cleaning procedure, refer to "**Cleaning Fiber Connectors** on page [75"](#page-74-0).

**CAUTION:** Improper cleaning may result in high attenuation due to dirt or dust or may cause mechanical damage to the fiber end, resulting in performance degradation. While handling an optical fiber, do not exceed the minimum bed radius (35 mm). Do not over tighten the cable tie wraps while dressing the cable.

**DANGER:** Do not look into the end of fiber-optic connectors or into faceplate connectors of installed circuit packs. The light source used in fiber-optic devices can damage your eyes.

The following items are recommended for cleaning the optical connectors:

- ▶ 99% isopropyl or ethyl alcohol
- Lint-free, non abrasive optical-quality cleaning pads or lens tissue, or cotton or urethanefoam swabs.
- Pressurized dry-air duster.
- Optical fiber scope.

## **Ejecting Cross-Connect Cards**

To eject the cross-connect card:

- 1. Press the RST (Reset) switch till LED status displays 'RED' color and release the switch immediately. Sts (Status) LED displays 'RED' color. During this card goes for booting process.
- 2. Once the process is complete, Sts (Status) LED displays 'RED BLINKING' color. This indicates that card is ready for Jack-Out. Now slave cross-connect card will become Master cross-connect card.
- 3. Remove the screws located at either end of the face plate using Philips (PH1) screwdriver.
- 4. Operate the two ejector levers (outwards) to disengage the card from the backplane.
- 5. Slide out the card with the ejector levers in horizontal position along the guide ways.

## **Inserting and Ejecting Cards**

This section details the insertion and ejection of the cards in a network element. The cards are provided with ejectors that aid in their insertion and ejection from the chassis.

**STATIC ELECTRICITY:** Static electricity can damage the equipment. While unpacking and handling cards, or making network element interconnections, wear a grounding wrist strap to discharge the static buildup.

**CAUTION:** If any of the plug-in units or interface modules need to be inserted or ejected, it is imperative that the following procedures are adopted to avoid possible damages to the connectors or spring fingers.

To insert a card in a network element:

1. Identify the appropriate slot into which the card is to be inserted.

2. Slide in the card along the guide ways provided on the chassis with the ejector levers in the horizontal position to engage the ejectors to the chassis groove.

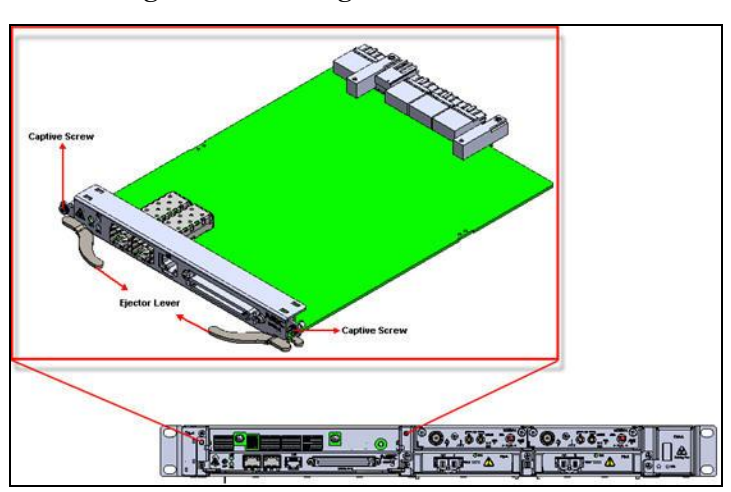

**Figure 25: Inserting Card into the Chassis**

3. Operate the two ejector levers (inwards) simultaneously to engage the card to the backplane.

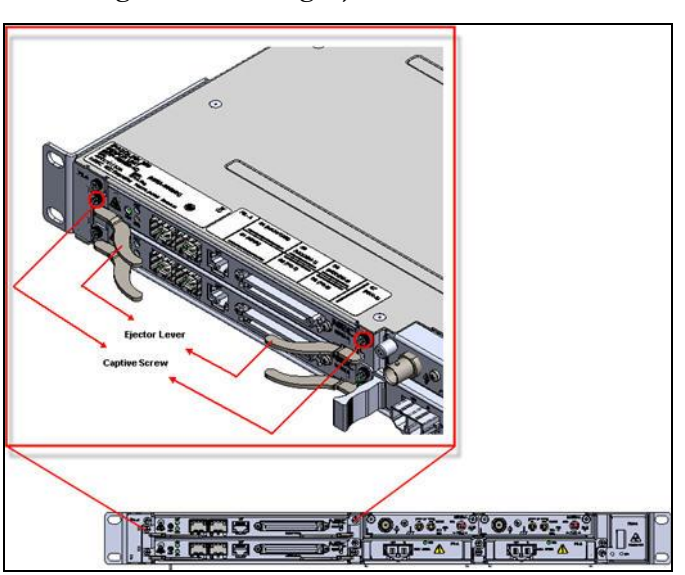

**Figure 26: Pushing Ejector Lever Inwards**

4. Fasten the face plate to the chassis using Philips (PH1) screwdriver. Apply 0.7 N-M torque when tightening the screws with the chassis.

**RISK OF PERFORMANCE DEGRADATION:** Failure to fasten the face plate to the chassis may result in intermittent failures, because of poor connectivity.

To eject a card from the network element:

- 1. Identify the card that is to be ejected.
- 2. Remove both screws located at either end of the card using Philips (PH1) screwdriver. Apply 0.7 N-M torque to remove screws from the chassis.
- 3. Operate the two ejector levers (outwards) to disengage the card from the backplane.

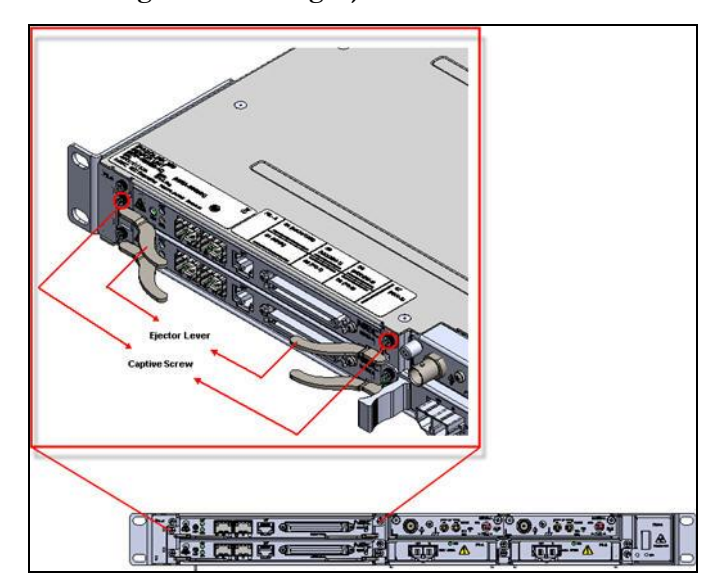

**Figure 27: Pulling Ejector Lever Outwards**

4. Slide out the card with the ejector levers in horizontal position along the guide ways.

**Figure 28: Sliding the Card Outwards**

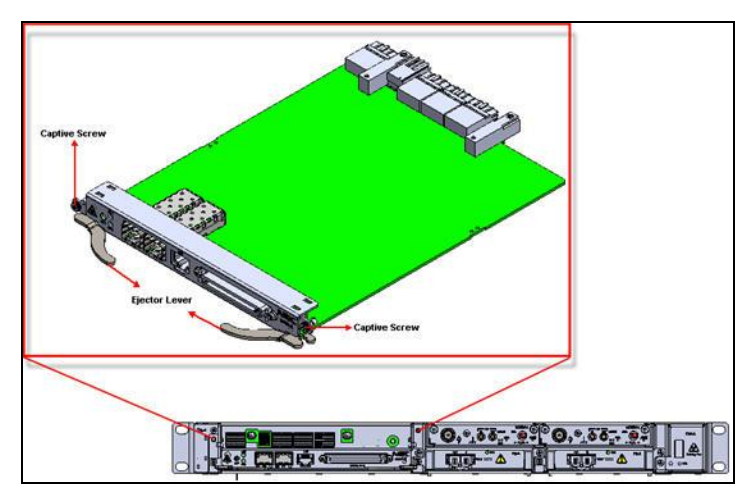

## **Inserting and Ejecting Fan Tray Unit (FAN-A)**

To insert a Fan Tray Unit (FAN-A) in a network element:

- 1. Identify the correct slot for the FAN-A.
- 2. Slide the FAN-A with carrier along the guide ways provided on the chassis.

**Figure 29: Installing Fan Tray Unit (FAN-A)**

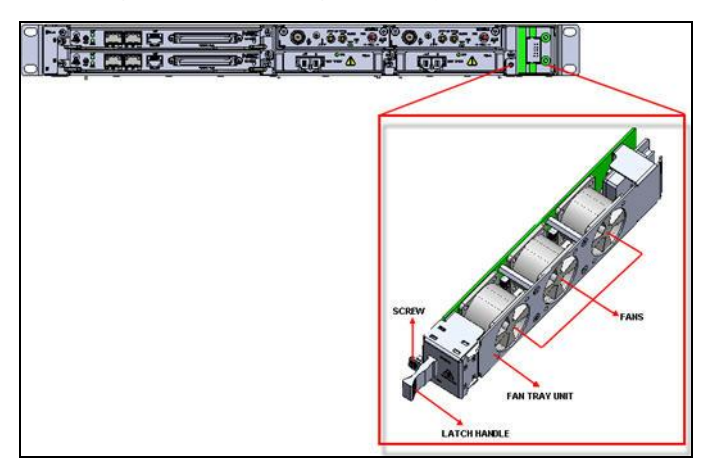

- 3. To engage the FAN-A to the backplane connector, push the carrier handle.
- 4. Fasten the screw to the chassis using Philips (PH1) screwdriver. Apply 0.7 N-M torque when tightening the screws with the chassis. Figure below shows FAN-A installed into the chassis.

**Figure 30: Installing FAN-A (II)**

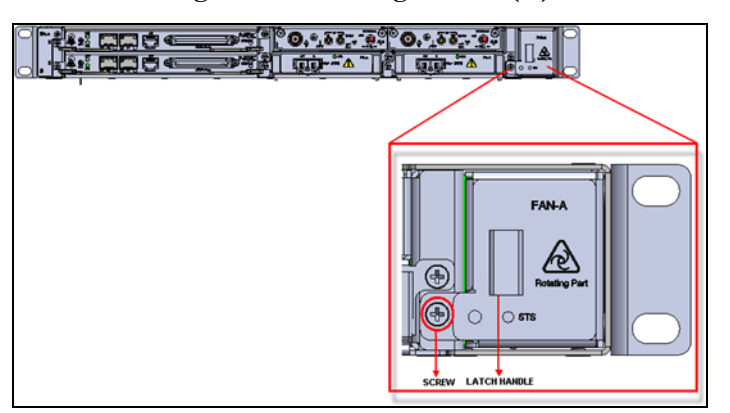

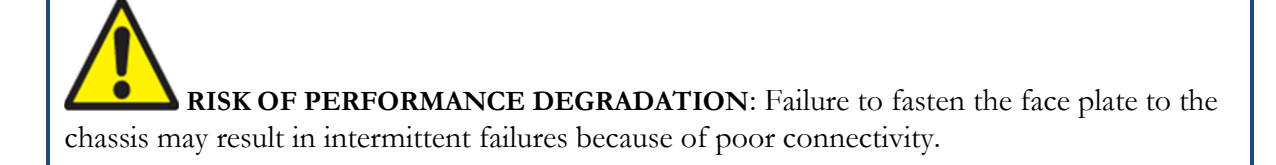

**ROTATING PARTS**: The fan blades may be rotating even after the power is removed, which may cause injury. Be cautious while removing the Fan unit.

To eject a FAN-A from a network element:

- 1. Remove the screw located at the left-hand side of the FAN-A using Philips (PH1) screwdriver. Apply 0.7 N-M torque to remove screws from the chassis.
- 2. Pull the carrier handle to disengage the FAN-A from the backplane connector.
- 3. Slide the FAN-A along the guide way till it comes out of the slot. Figure below shows FAN-A uninstalled from the chassis.

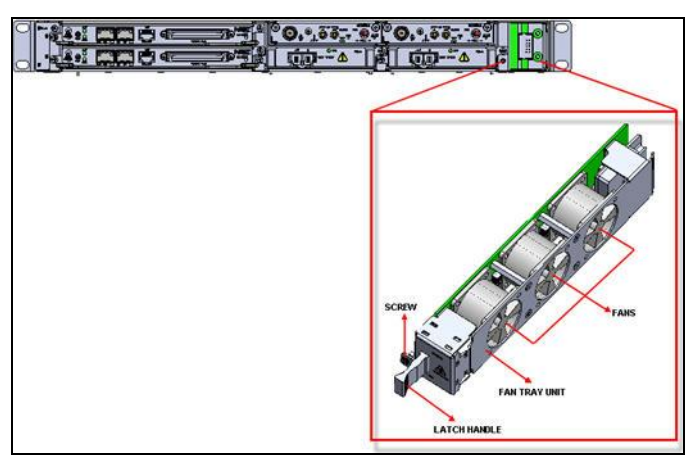

#### **Figure 31: Uninstalling FAN-A from the Chassis**

## **Inserting and Ejecting Air Filter Unit**

To insert a fan tray in a network element:

1. Identify the correct slot for the Air Filter Unit.

2. Slide the Air Filter Unit with carrier along the guide ways provided on the chassis.

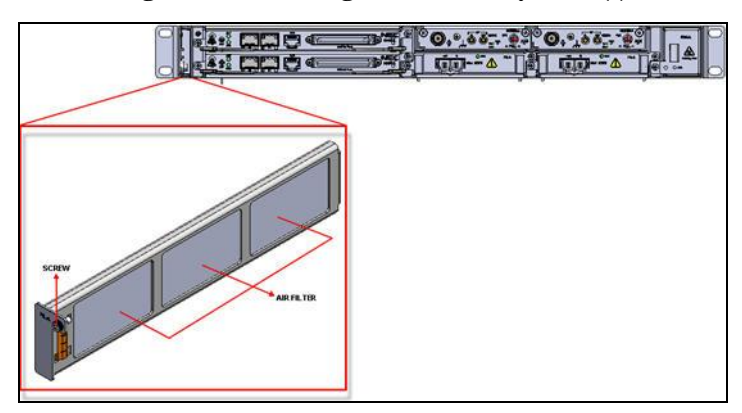

**Figure 32: Installing Air Filter Tray Unit (I)**

3. Tighten the screws on the Air Filter Unit using Philips (PH1) screwdriver. Apply 0.7 N-M torque when tightening the screws with the chassis. Figure below shows Air Filter Unit installed into the chassis.

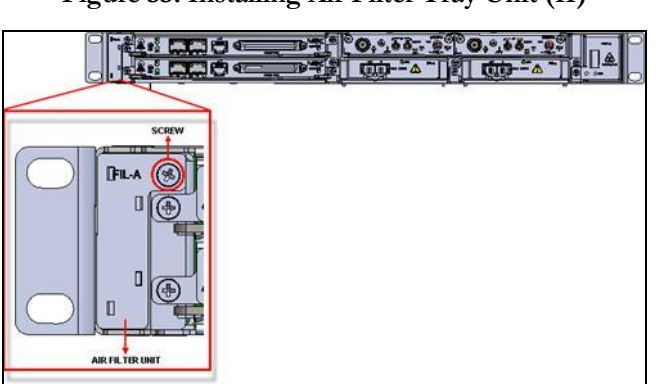

**Figure 33: Installing Air Filter Tray Unit (II)**

#### **NOTE:** Air Filters must be replaced once in six months.

To eject a Air Filter Unit from the network element:

1. Remove the screws located on the Air Filter Unit using Philips (PH1) screwdriver, as shown in Figure below. Apply 0.7 N-M torque to remove screws from the chassis.

**Figure 34: Unstalling the Air Filter Unit (I)**

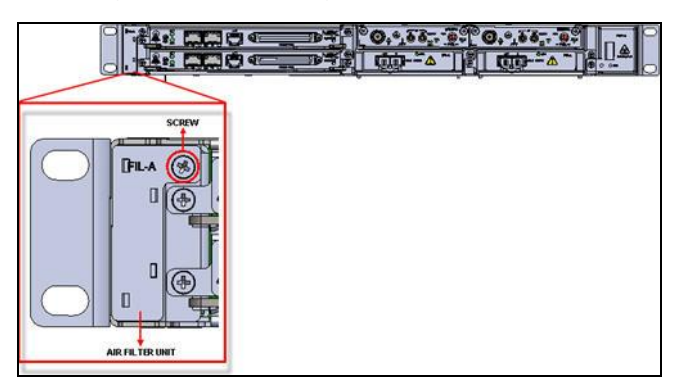

2. Slide the Air Filter Unit along the guide way till it comes out of the slot. Figure below shows FTU uninstalled from the chassis.

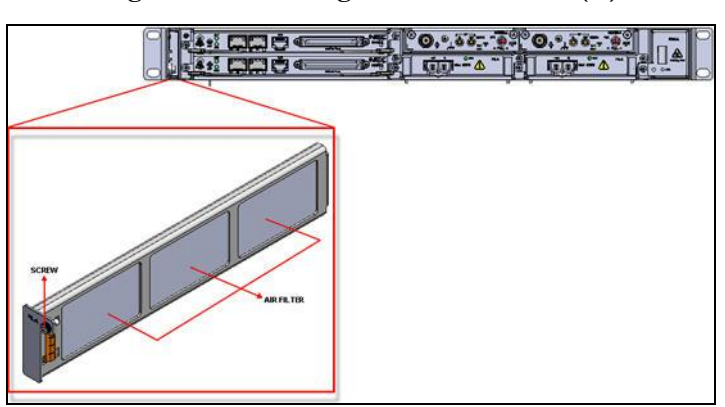

#### **Figure 35: Unstalling the Air Filter Unit (II)**

## **Appendix IV**

# **Connector Pin Assignment**

This appendix details connector pin details used for installing the network element.

## **RF SW/FAN ALM 1 Connector**

#### **Table 9: RF SW/FAN ALM 1 Connector**

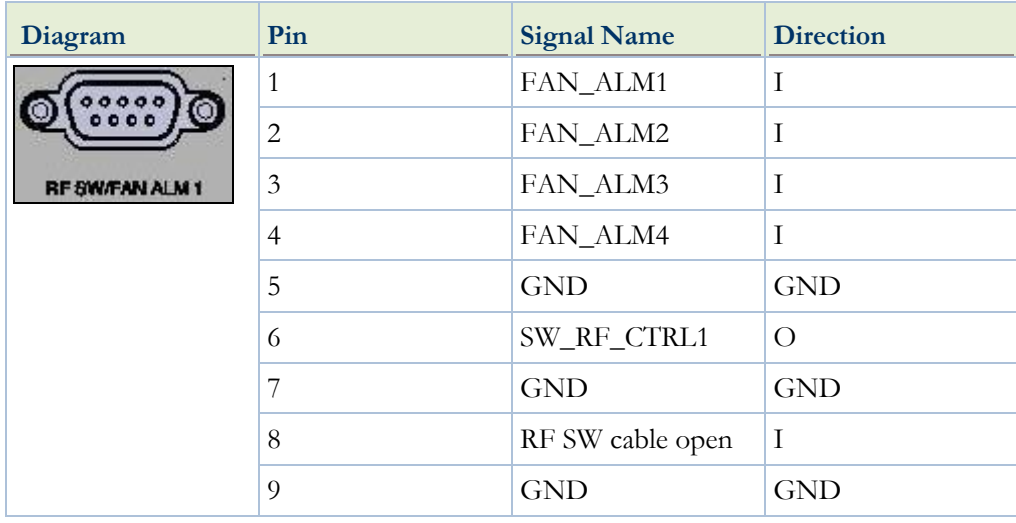

## **ALM I/O Connector**

**Table 10: ALM I/O Connector**

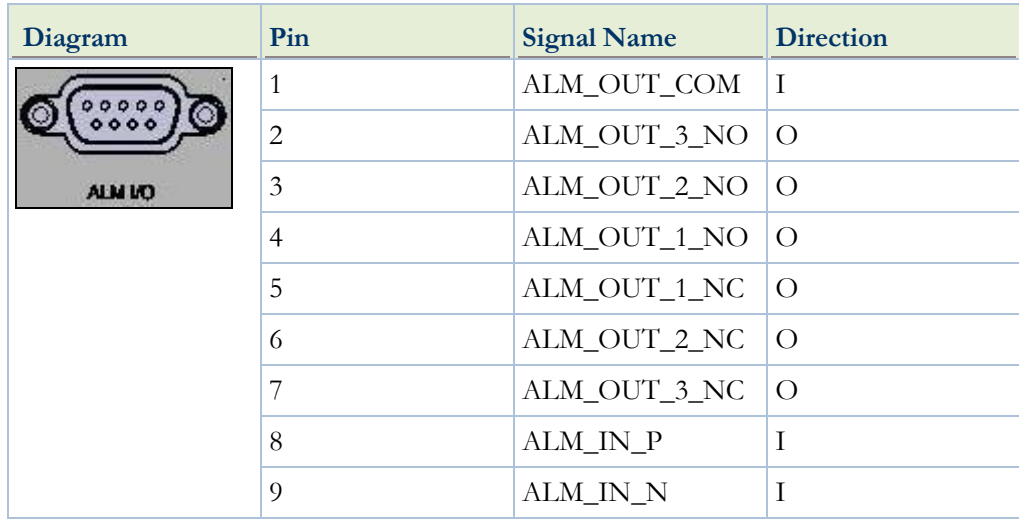

## **5 MHz/10 MHz**

**Table 11: 5 MHz/10 MHz Connector**

| Diagram                      | Pin  | <b>Signal Name</b>                 | <b>Direction</b> |
|------------------------------|------|------------------------------------|------------------|
| <b>SMIt!</b><br><b>10MHz</b> |      | $GPS$ _CLK_10MHz/5MH $ I $<br>z_IN |                  |
|                              | Body | <b>GND</b>                         | <b>GND</b>       |

## **1 PPS Connector**

#### **Table 12: 1 PPS Connector**

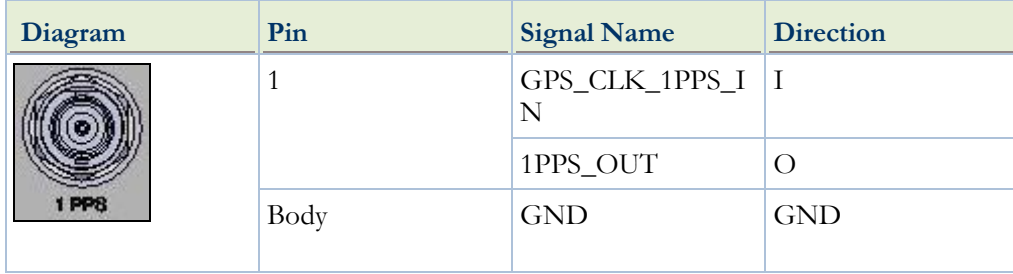

## **NE1 Connector**

#### **Table 13: NE1 Connector**

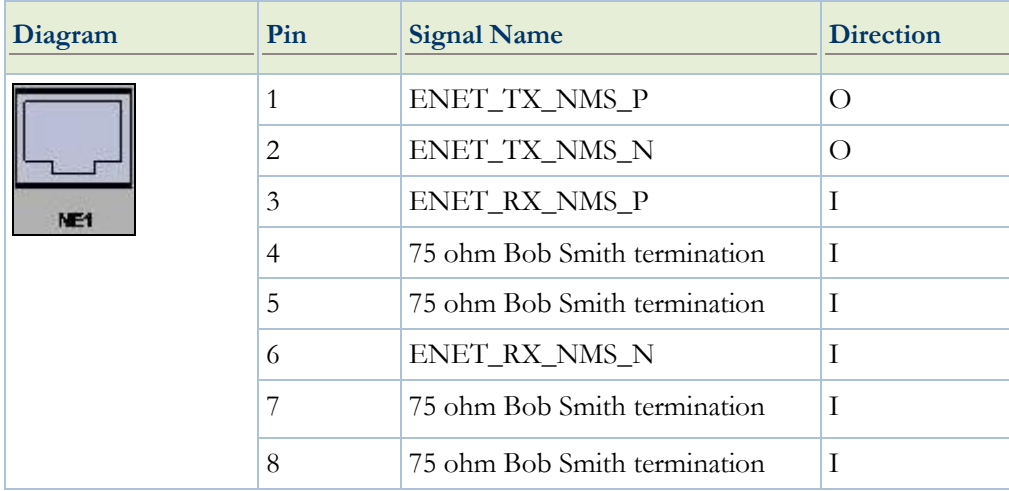

## **NMS Connector**

#### **Table 14: NMS Connector**

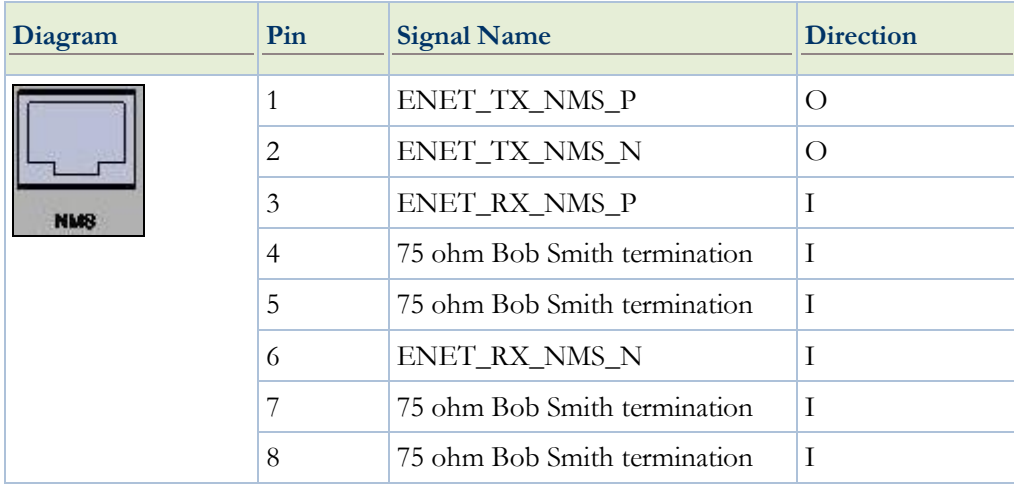

## **EXT CLK Connector**

#### **Table 15: EXT CLK Connector**

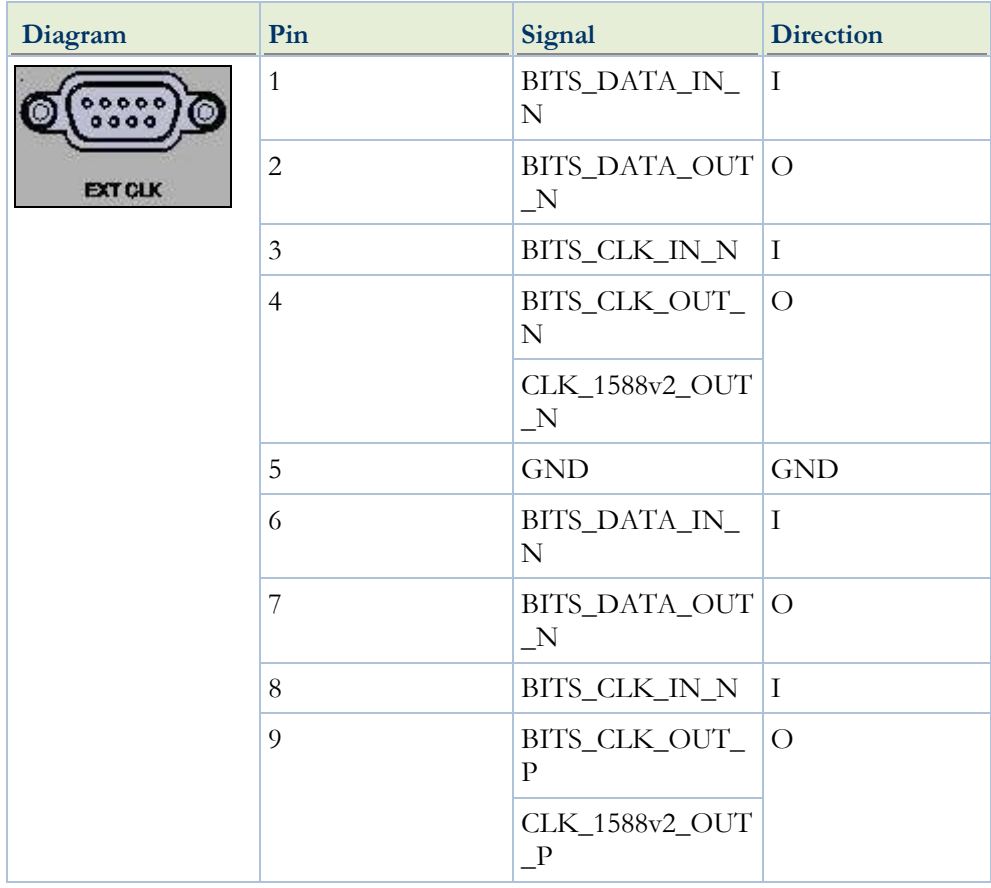

## **160 PIN LFH DS1 Connector (120 Ohm)**

#### **Table 16: 160 PIN LFH Connector (120 Ohm)**

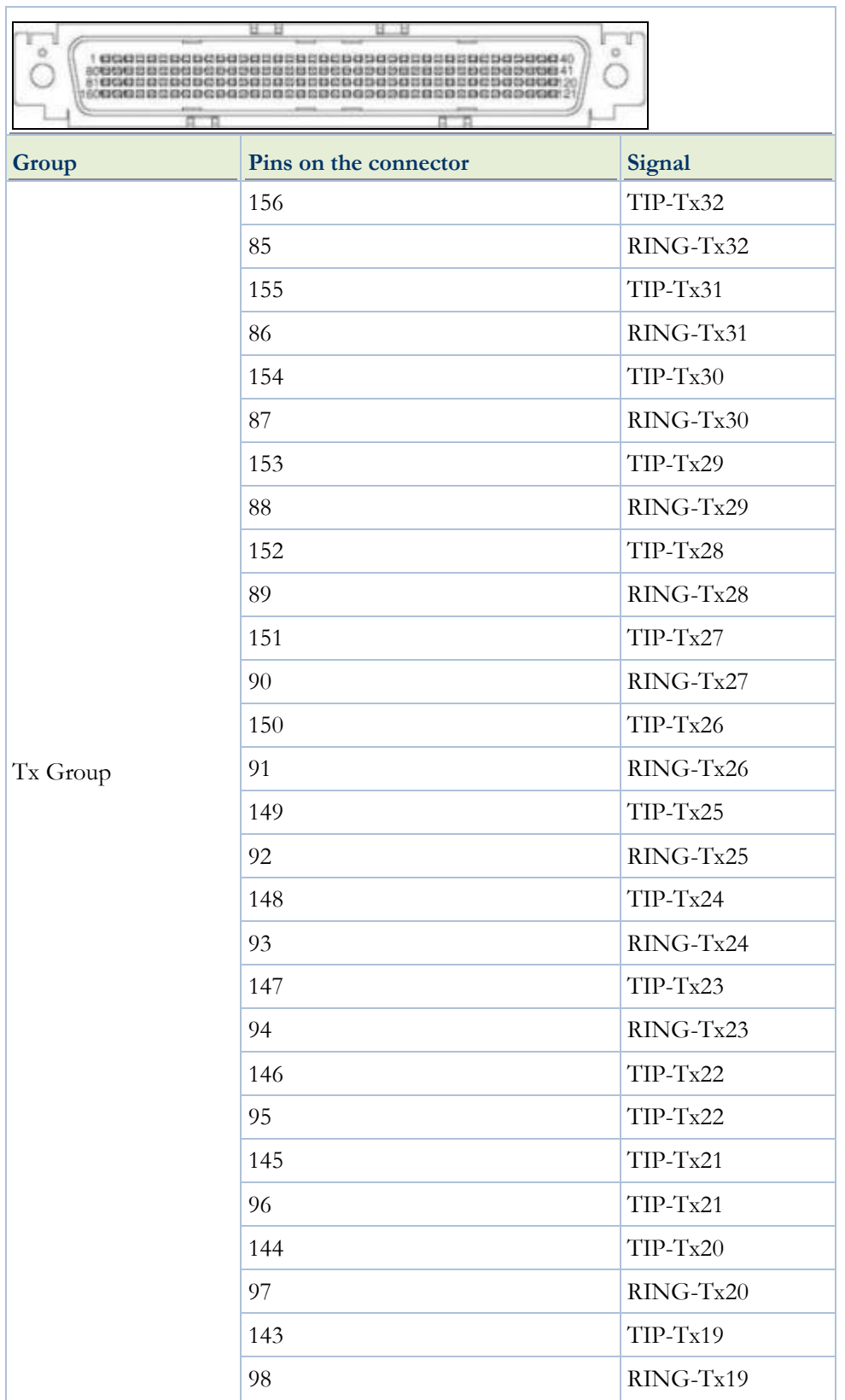

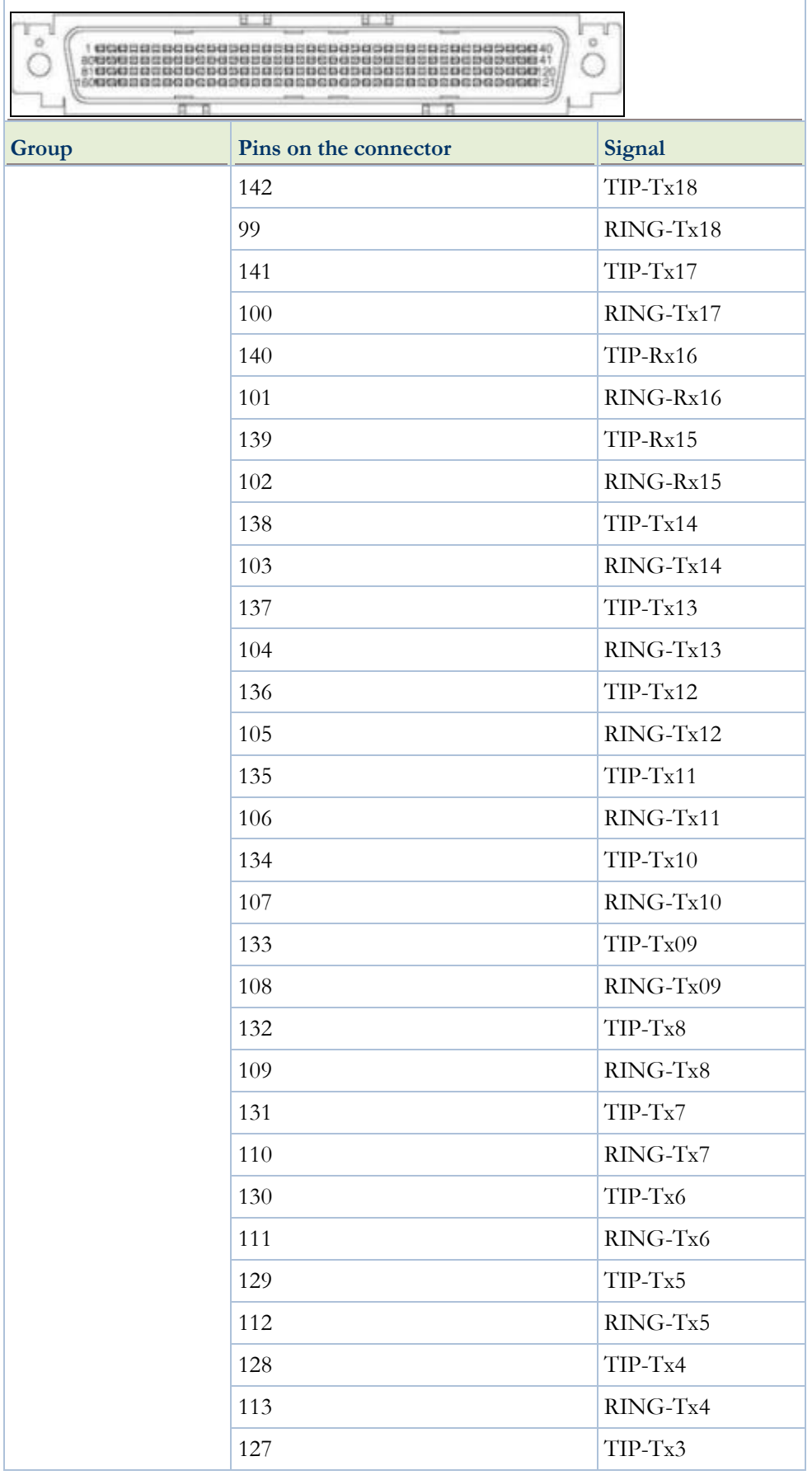

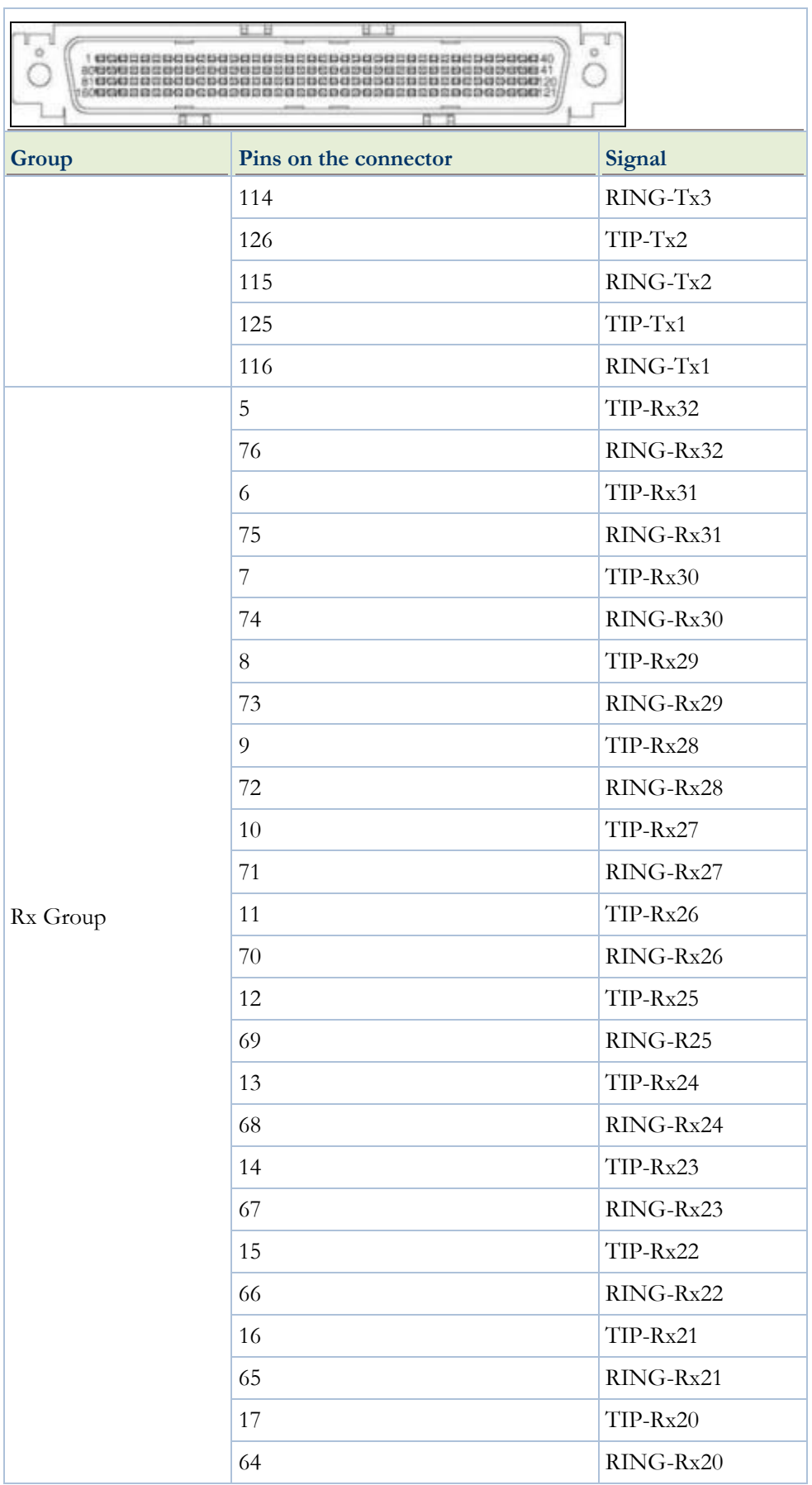

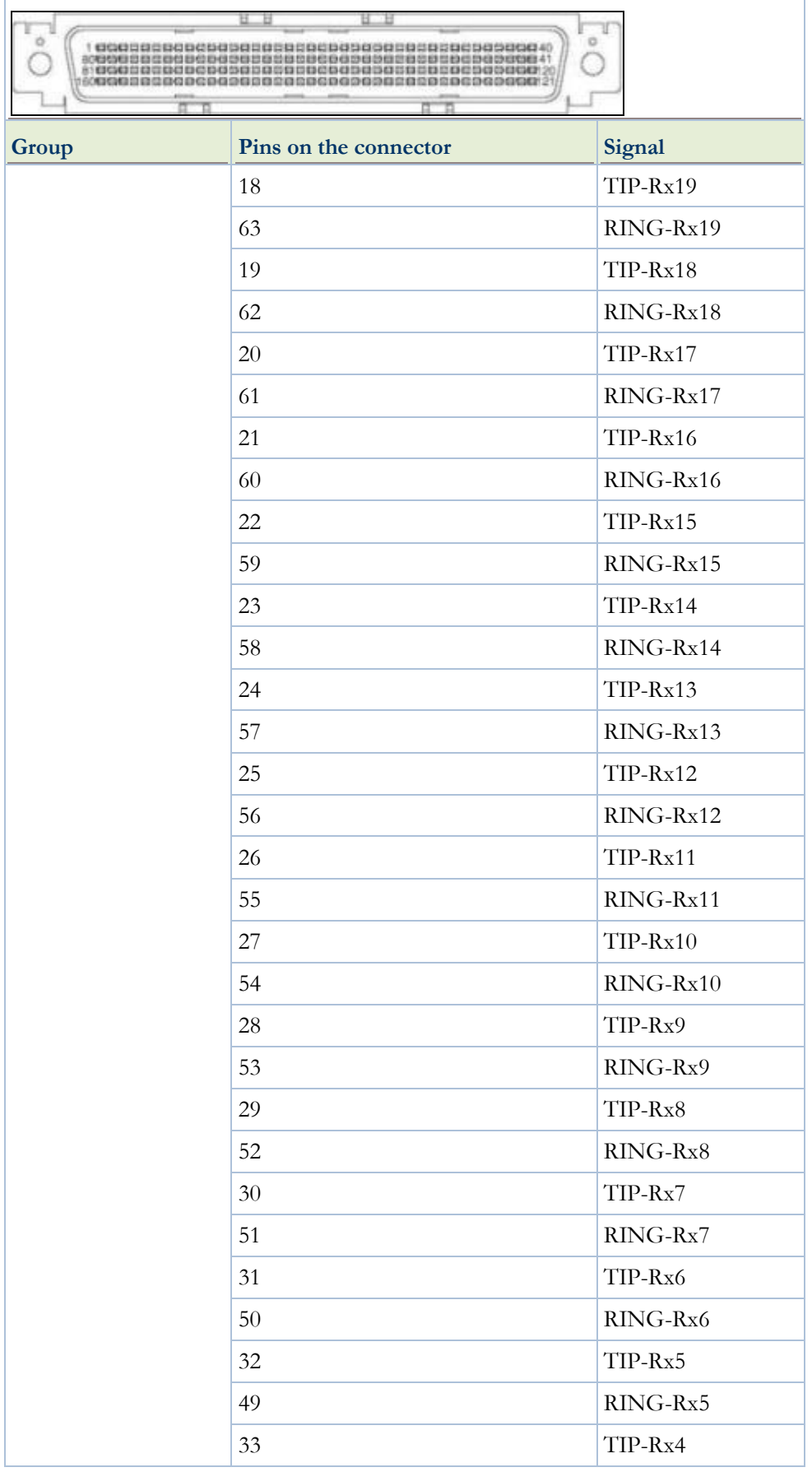

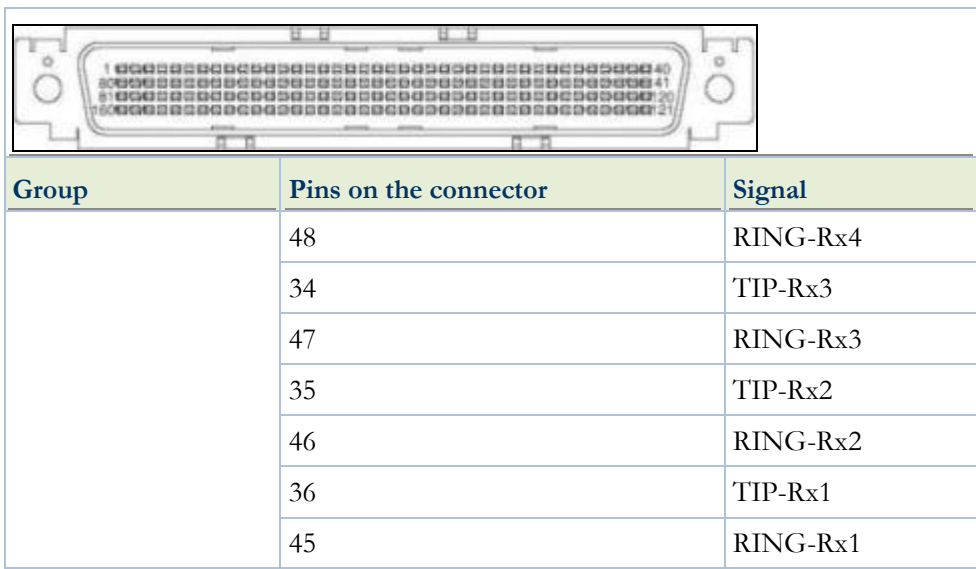

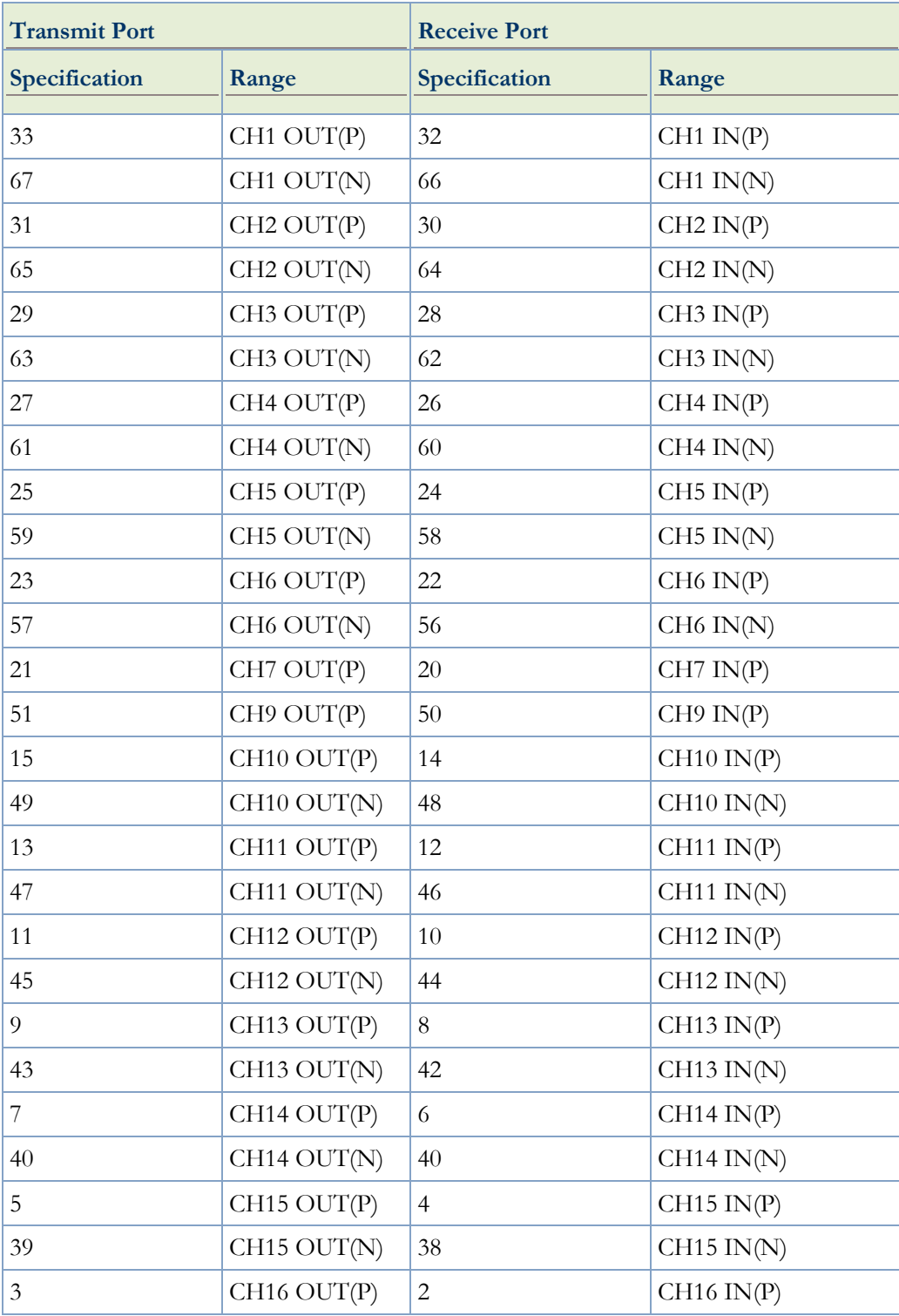

## **MDR Connector**

#### **APPENDIX V ANTENNA INSTALLATION**

## **1. ANTENNA INSTALLATION**

This section provides installation and initial line up information on the NEC iPasolink Digital Microwave Radio used for the unlicensed 5.8 GHz frequency band.

#### **1.1 Frame Grounding**

*NOTE: In the MDP and TRP shelves in the equipment shelter, perform frame grounding of the TRP and MDP shelves prior to antenna installation.*

*NOTE: Connect the Frame Ground (FG) terminal on the MDP and TRP shelves along with the equipment rack with the earth ground cable.*

## **2. ANTENNA INSTALLATION**

The standard antenna installation is summarized in this section. Included herein is information on typical installation work flow and guides for the coaxial cable connections.

This product is a part of radio link system, and is intended to be connected with an external antenna.

This product will be installed and operated by professional installers.

After installation, the professional person shall make sure that the system shall comply with the relevant limits for general public exposure specified as basic restrictions or reference levels in the council Recommendation 1999/519/EC.

*NOTE: Install the equipment in the place that is a restricted access location to the general public in compliance with UL60950-1 (this would include secured shelters, perimeter fences etc).* 

*NOTE: It is intended that the parabolic antenna be installed on monopole or tower structures that would preclude the possibility of RF exposure by the public*

*NOTE: When the TRP is installed in a place of unrestricted access, open space above TRP is more than two rack unit (approximately 90 mm). Also, keep the shelter environment temperature lower than +104°F (+40°C).*

**Step Procedure**

- 1 Connect the frame ground cable (minimum #10 AWG) to the "FG" terminals of both the TR UNIT and the MDP shelves.
- 2 Install the parabolic antenna in the desired location and height on the tower or monopole pole mount using the antenna pole mount assembly (included with the Andrew P2F-52-N7A antenna) as shown in Figure 1. The antenna height should be sufficient to allow for Fresnel zone clearance of all possible path obstructions (elevated roadways, foliage, buildings ect.).
- 3 Set the antenna polarization for the desired setting (horizontal or vertical) as shown in Figure 2.
- 4 Connect the RF cable assembly to the RF Antenna Port using the Type N waveguide transducer (Andrew part number #C137CNA3). Connect the other end of the RF cable assembly to the Type N antenna port on the rear of the antenna.
- 5 Log into the iPasolink radio in accordance with procedures in Appendix III of the iPasolink Provisioning and Commisioning Guide Rev A. Set the transmit and receive frequencies as required. Set the transmit power to  $+30$  dBm (maximum).
- 6 Once the far-end station has completed Step 5, the path alignment can be performed between the two stations. Using the adjustments detailed in Figure III, each station will perform azimuth and elevation adjustments in turn until the path is established. An acceptable RSL (receive signal level) would be between -35 dBm and -45 dBm.
- 7 Verify all antenna hardware is properly secured.
- 8 Apply a waterproof self-bonding tape tightly to the Type N antenna connector on the tower.

## END OF PROCEDURE

Appendix IV Connector Pin Assignment

## **FIGURE 1**

## **P2F-52-N7A ANTENNA ASSEMBLY SHOWN ASSEMBLED AND**

### **ATTACHED TO THE POLE MOUNT ASSEMBLY**

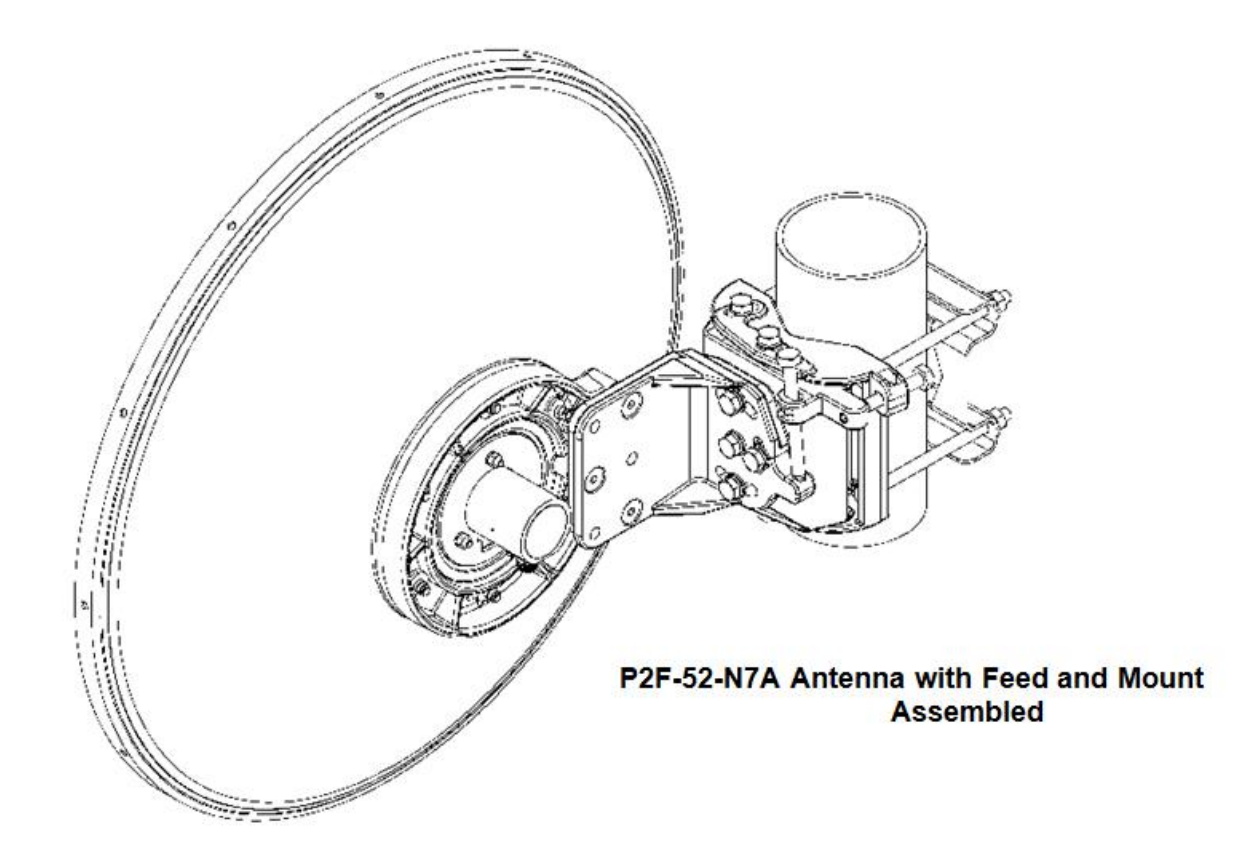

## **FIGURE 2**

## **SETTING POLARIZATION ADJUSTMENT ON THE**

### **ANDREW P2F-52-N7A ANTENNA ASSEMBLY**

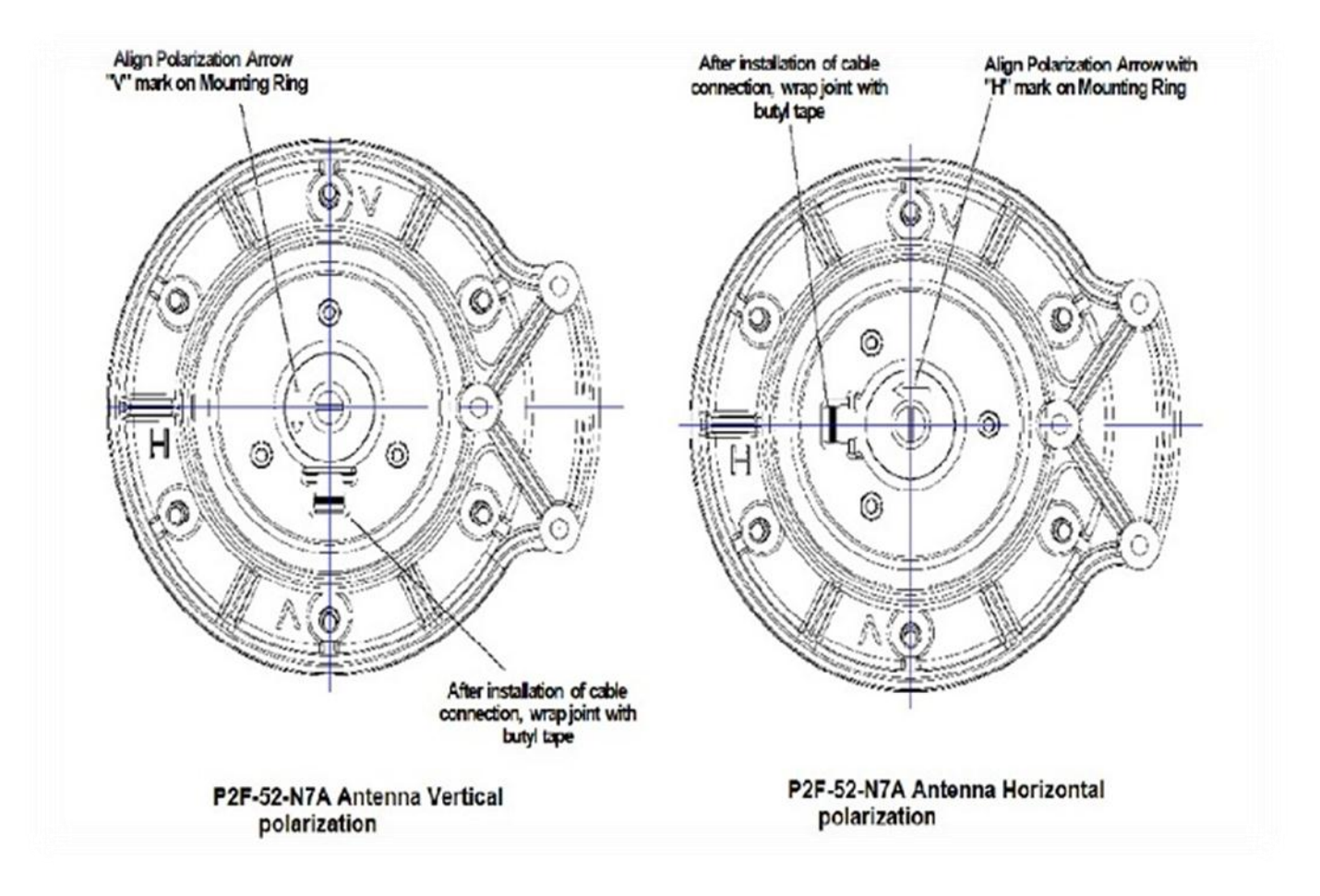

Appendix IV Connector Pin Assignment

## **FIGURE 3**

## **SETTING THE AZIMUTH AND ELEVATION ADJUSTMENT ON**

### **THE ANDREW P2F-52-N7A ANTENNA ASSEMBLY**

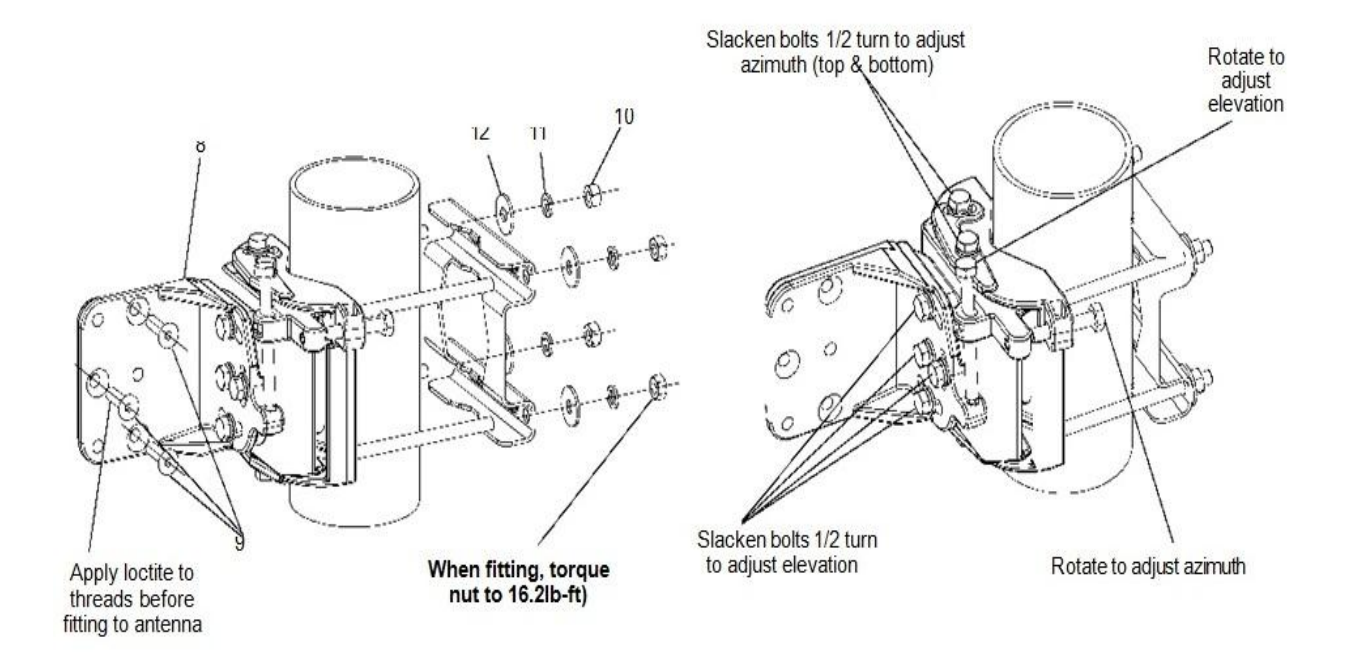

## **TABLE 1**

## **REQUIRED HARDWARE FOR INSTALLATION**

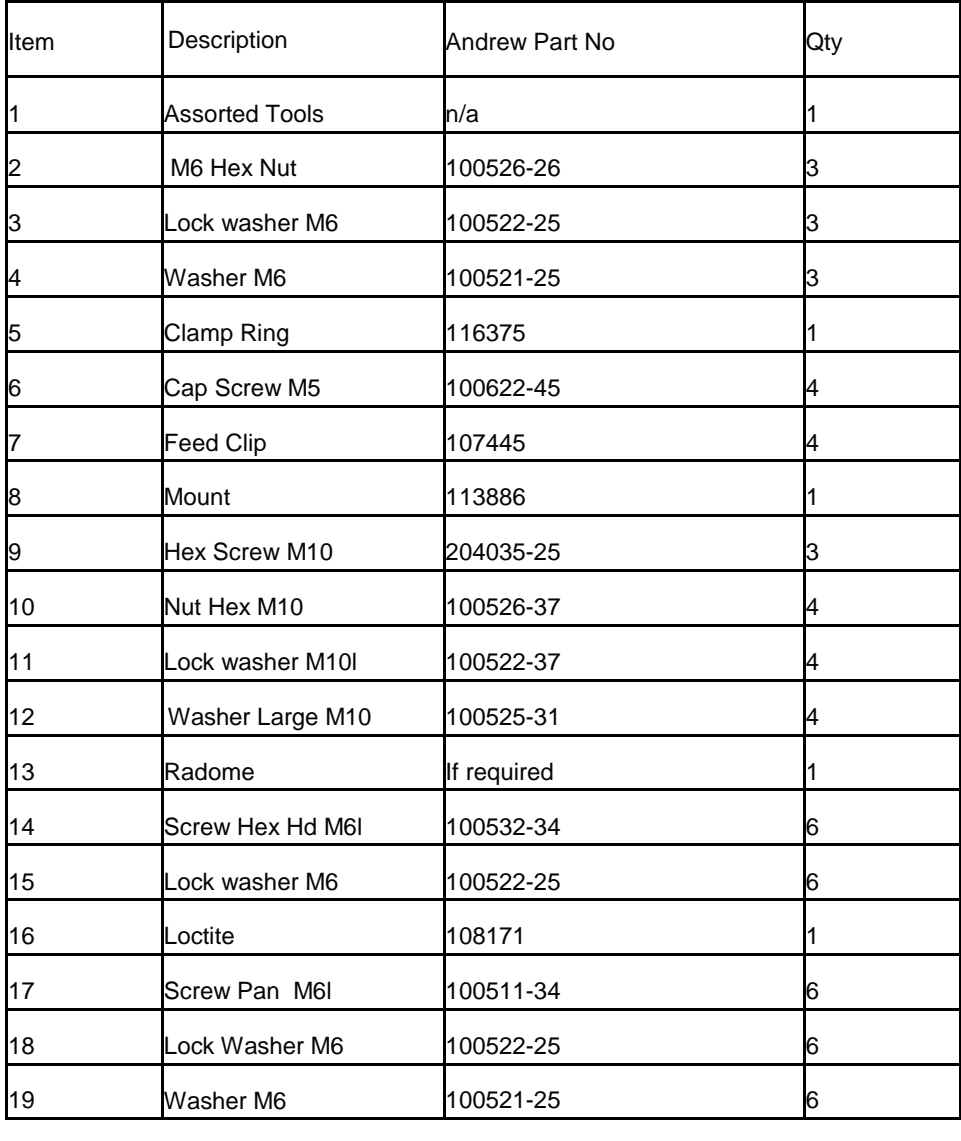

# **Glossary of Terms**

## **D**

### **DCN**

*Data Communication Network* is SDH network that enables OAM communication between individual network elements as well as inter network element communication.

### **DHCP**

*Dynamic Host Configuration Protocol*. A protocol used by networked devices (clients) to obtain various parameters necessary for the clients to operate in an Internet Protocol (IP) network. By using this protocol, system administration workload greatly decreases, and devices can be added to the network with minimal or no manual configurations.

## **E**

### **ELAN**

*Emulated Local Area Network*. An emulated LAN is a set of clients and servers connected by virtual circuits over a network.

### **EOW**

*Engineering Order Wire.* An operator's communication channel that supports a 2 wire analog telephone.

### **F**

### **FRU**

*Field Replaceable Unit*. A circuit board or part that can be quickly and easily removed and replaced by the user or by a technician without having to send the entire product or system to a repair facility.

### **FTU**

*Fan Tray Unit*.

## **L LC CONNECTOR**

*Lucent Connector*. An optical fiber connector terminates the end of an optical fiber, and enables quicker connection and disconnection than splicing. The connectors mechanically couple and align the cores of fibers so that light can pass. LC connectors are replacing SC connectors in corporate networking environment due to its smaller size.

## **M**

### **MAC ADDRESS**

*Media Access Control address*. An address typically made up of numbers and letters assigned to your hardware that uniquely identifies its place on the network.

## **O**

### **OSPF**

*Open Shortest Path First*. A dynamic routing protocol for use in Internet Protocol (IP) networks.

## **P**

### **PDH**

*Plesiochronous Digital Hierarchy* (PDH). A technology used in telecommunications networks to transport large quantities of data over digital transport equipment such as fibre optic and microwave radio systems.

## **S**

### **SLAT**

*System Line-up And Test*.

### **SNCP**

*Sub Network Connection Protection*. A path protection switching scheme that supports uni-directional and dedicated type of protection.

## **T**

### **TCP/IP**

*Transmission Control Protocol/Internet Protocol*. A method of packet-switched data transmission used on the Internet.

# **Index**

#### **1**

1 PPS Connector • 86 160 PIN LFH DS1 Connector (120 Ohm) • 88

#### **5**

5 MHz/10 MHz • 86

#### **A**

Adding New VC to VCG • 72 Alarm Cable Connection • 43 ALM I/O Connector • 85

#### **B**

Backing Up or Restoring Network Element Configuration Data • 61 BER (BIT Error Rate) Performance • 68

#### **C**

Chapter Organization • 14 Checking Alarms • 74 Cleaning Fiber Connectors • 75, 76 Cleaning Optical Connectors • 76 Clock Cable Connection • 44 Commissioning and Testing Report • 55, 66 Configuring E3/DS3 Ports • 70 Configuring Equipment Racks • 24 Configuring Ethernet Ports • 72 Configuring OSPF Parameters • 70 Configuring Parameters in SLAT Page • 57 Configuring Timing Manager • 73 Configuring VCG Ports • 72 Connecting the Grounding Cables • 41 Connecting the PC to the NMS interface of the Network Element • 55 Connecting the Power Cables • 42 Connector Pin Assignment • 15, 85 Controlling Equipment Environment • 27

### **D**

 $DCN \cdot 95$ DHCP • 95 Dissipating Static Electricity • 27 DS1 Connection • 47

#### **E**

E3/DS3 Connection • 48 Ejecting Cross-Connect Cards • 77 ELAN • 95 EOW • 95 EXT CLK Connector • 87

#### **F**

FRU • 95 FTU • 95

#### **G**

GbE Connection • 53 General Configuration • 14, 69 General Procedures • 15, 75 General Safety Guidelines • 22 General Site Requirements • 23 GPS Clock Cable Connection • 46

### **H**

Handling Optical Fibers • 28 Handling Package • 32

### **I**

Inserting and Ejecting Air Filter Unit • 81 Inserting and Ejecting Cards • 77 Inserting and Ejecting Fan Tray Unit (FAN-A) • 79 Installation and Commissioning Process Overview • 18 Installation Guidelines • 39 Installing Ethernet Card • 14, 53 Installing Network Element into the Rack • 40 Installing OAM Interfaces • 14, 43 Installing Optical Cards • 14, 51 Installing PDH Cards • 14, 47 Installing the Network Element • 14, 39

### **L**

LC CONNECTOR • 95 List of Figures • viii List of Tables • ix

Logging into an Uncommissioned Network Element • 56 Logging into the System • 69

#### **M**

MAC ADDRESS • 95 MAIN-A Card Connection • 49 Maintaining Safety with Electricity • 22 MDR Connector • 93 MODEM-A Connection • 48 Mouse Operation Conventions • 13

#### **N**

NE1 Connector • 86 NMS Cable Connection • 45 NMS Connector • 87 Node Commissioning • 14, 55 Nominating a Synchronization Reference Clock Source for the Network Element • 61

### **O**

Observing Safety Guidelines • 14, 21 OC-12 Connection • 51 OSPF • 95

### **P**

PDH • 95 Preventing Damage to Card and Pluggable Module • 26 Preventing Electrostatic Discharge Damage • 23 Preventive Site Configuration • 23, 24

### **R**

Receiver Sensitivity Measurements For GbE • 67 Receiver Sensitivity Measurements for OC-12 • 66 Receiver Sensitivity Measurements for OC-3 • 66 Receiving and Unpacking Network Element • 14, 31 Receiving and Unpacking Network Element Process • 31 Recording Data and Test Results • 14, 63 Related Documents • 16 Repairing Optical Fibers • 29 RF SW/FAN ALM 1 Connector • 85 RF SW/FAN Cable Connection • 44

#### **S**

Safety Recommendations • 22

Safety Signs Conventions • 12 Safety Standard Compliance • 21 Setting Ethernet IP, Subnet Mask, Router ID, and Port Rate on the Network Element • 58 Setting Network Element Date and Time • 60 Site Environment • 23 Site Preparation • 39 Site Verification Checklist • 64 SLAT • 95 SNCP • 96 Splicing Optical Fibers • 29 STM-1/OC-3 Connection • 51 Storing Packages • 32 Switch ON Node and PC Configuration • 69 Synchronization Tests • 67

### **T**

TCP/IP • 96 Typographical Conventions • 13

### **U**

Understanding Commissioning Procedure • 19 Understanding Installation Procedure • 18 Understanding Installation, Commissioning, and Testing Process • 14, 17 Unpacking the Network Element • 33 Using Optical Fibers • 28 Using NEC Corporation Product Documentation • 15 Using this Guide • 11

### **V**

Verifying Shipment • 32 Verifying the Serial Numbers of Cards and Pluggable Modules of the Network Element  $• 59$ 

#### **W**

What This Guide Covers • 11 What You Should Already Know • 12 Who This Guide Is For • 11 Working with Power Supply Unit • 25